# **OSGeo4W** ユーザーのための **MapServer** ガイド

最終更新日: 2010-08-20

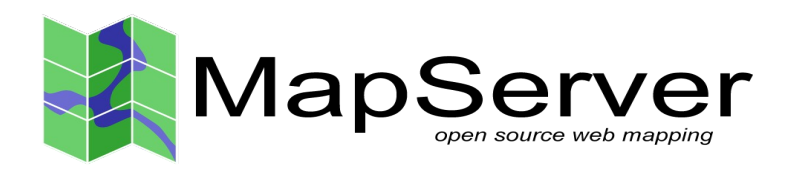

OSGeo4W ユーザーのための MapServer ガイドについて

"OSGeo4W ユーザーのための MapServer ガイド"は、日本のプロジェクトパートナーであ る大阪市立大学、帝塚山学院大学、応用技術株式会社、そしてカナダの Gateway Geomatics を 通じ、科学技術振興機構からの支援をもとに開発されました。

ユーザーガイドは、2004 年に元々日本の大阪市立大学、株式会社オークニーによって作成 された"MapServer ユーザーガイド"から出典されています。

このガイドで使用している空間データは、株式会社オークニーからの提供です。データの著 作権は株式会社オークニーに帰属します。

## 目次

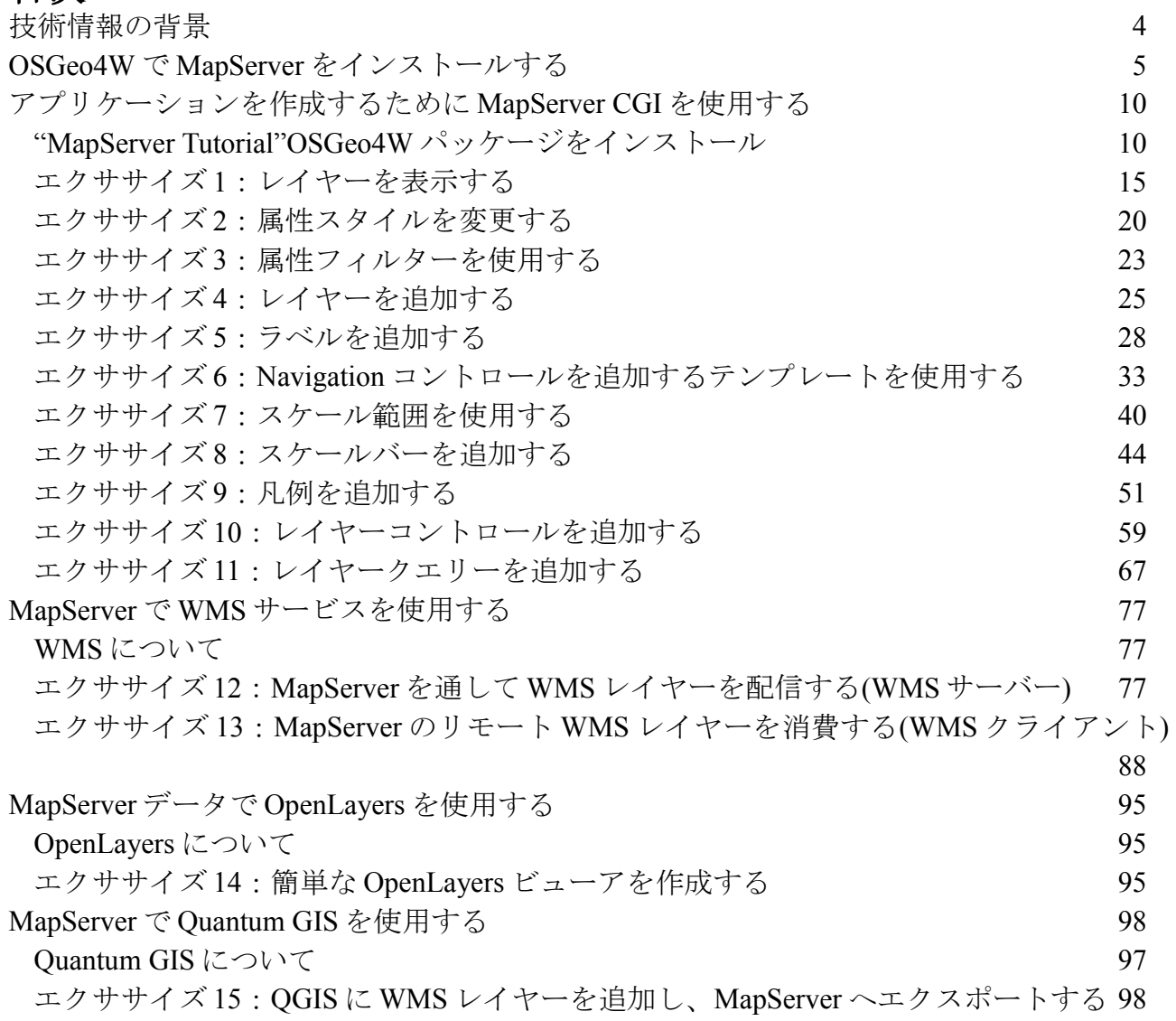

## 技術情報の背景

このユーザーガイドは MapServer (<http://mapserver.org/>) の使用について書かれています。 MapServer はインターネットを通して空間情報を公開、シェアをするのに使用されるオープ ンソースソフトウェアです。MapServer には、以下等の知っておいた方がよいドキュメント が収録されています。

- MapServer の紹介: <http://www.mapserver.org/introduction.html>
- マップファイルの参照: <http://www.mapserver.org/mapfile/>
- MapServer のデータ入力: <http://www.mapserver.org/input/>
- MapServer の OGC サポート: <http://www.mapserver.org/ogc/>

ユーザーガイドは MapServer バージョン 5.6.5 をベースとしています。

## **OSGeo4W** で **MapServer** をインストールする

OSGeo4W (<http://trac.osgeo.org/osgeo4w/>) は OSGeo 財団 (Open Source Geospatial Foundation (<http://www.osgeo.org/>)) に関係する多くの有用なソフトウェアパッケージを 含む、ウィンドウズオペレーティングシステムのためのインストーラーです。

## ステップ **1**:**OSGeo4W** をダウンロード

以下から OSGeo4W インストーラーをダウンロードしてください: <http://download.osgeo.org/osgeo4w/osgeo4w-setup.exe> デスクトップにファイルを保存してください。

## ステップ **2**:**OSGeo4W** インストーラーをスタート

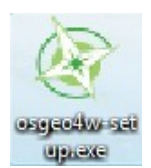

'osgeo4w-setup.exe'ファイルをダブルクリックします。次の OSGeo4W の開始ウ ィンドウが現れます。

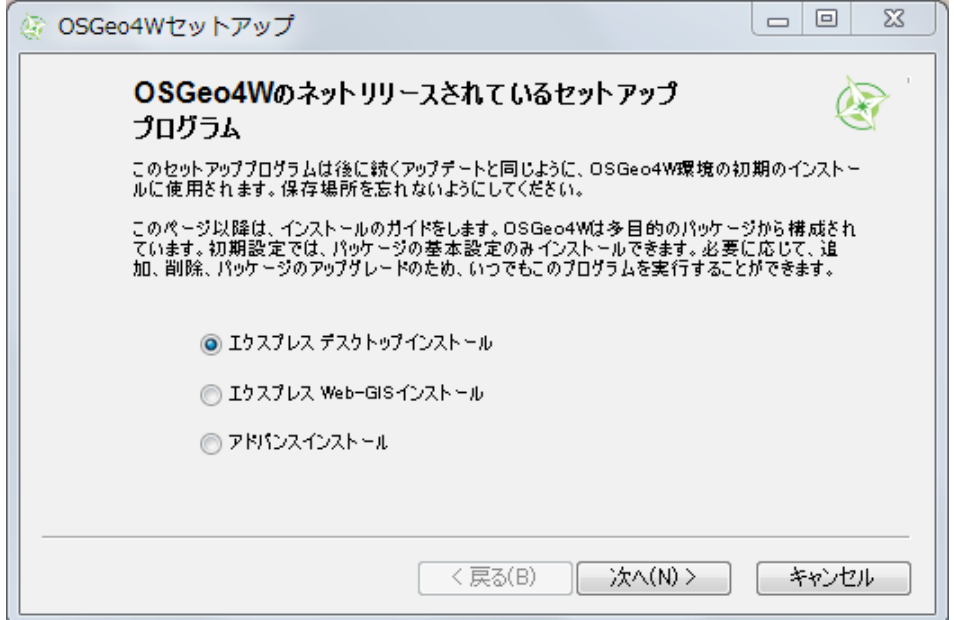

## ステップ **3**:'エクスプレス **Web-GIS** インストール'オプションを選択

'エクスプレス Web-GIS インストール'オプションをクリックし、'次へ'ボタンをクリッ クします。

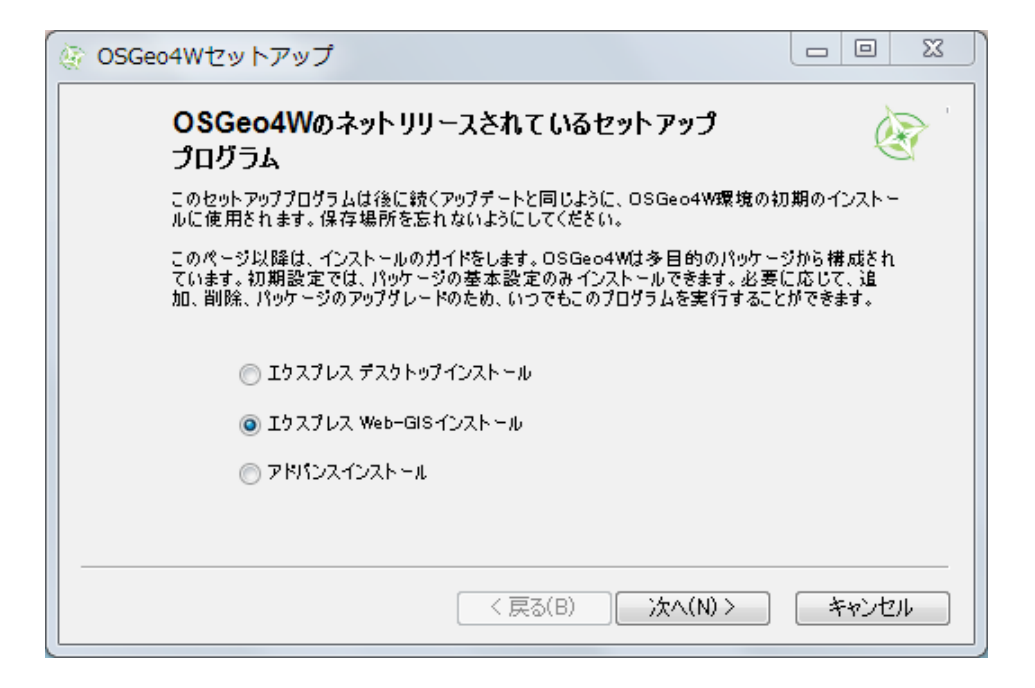

## ステップ **4**:インストールするパッケージの選択

MapServer とそれに従属するライブラリをインストールしているため、選択されているパッ ケージはそのままで'次へ'ボタンをクリックします。

使用する Apache ポートナンバーを任意で指定できますが、ポートナンバーを 80 にしてお くことをお勧めします。'次へ'ボタンをクリックし、インストールを始めます。

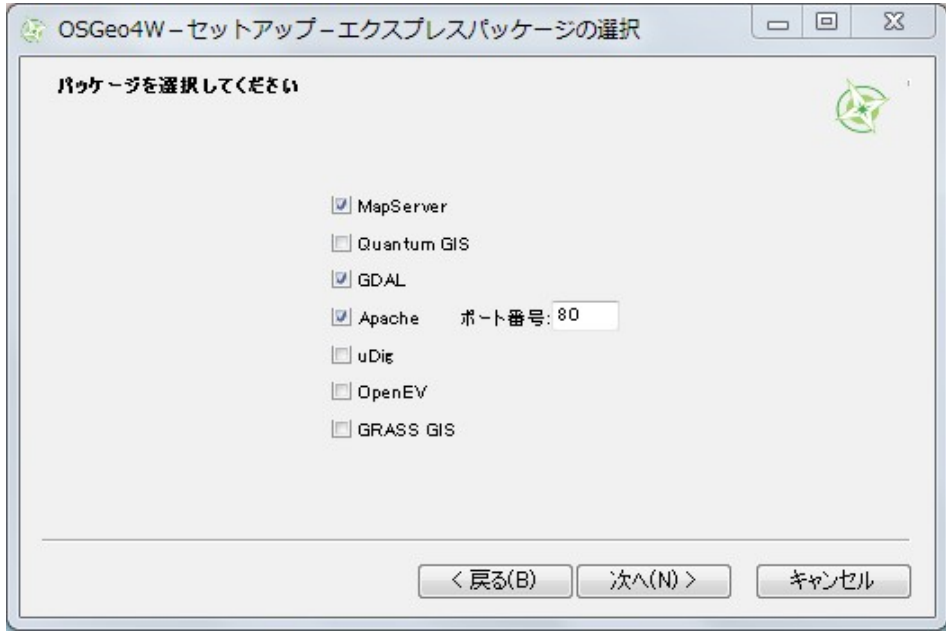

## ステップ **5**:パッケージをダウンロード

OSGeo ダウンロードサーバーから自動的に MapServer およびそのライブラリを取り込み、 インストールします。

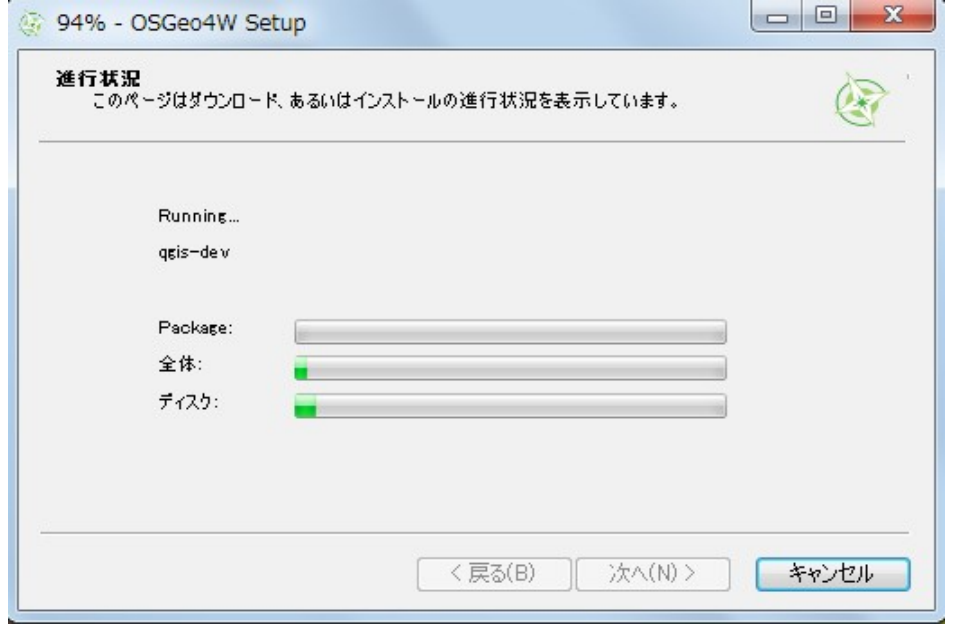

## ステップ **6**:インストールの終了

OSGeo ダウンロードサーバーからダウンロード、インストールが完了すると、任意で OSGeo4W のショートカットをデスクトップに作成する、スタートメニューに追加すること を選択できます(両方ともお勧めします)。'完了'ボタンをクリックし、インストールを 終了させます。

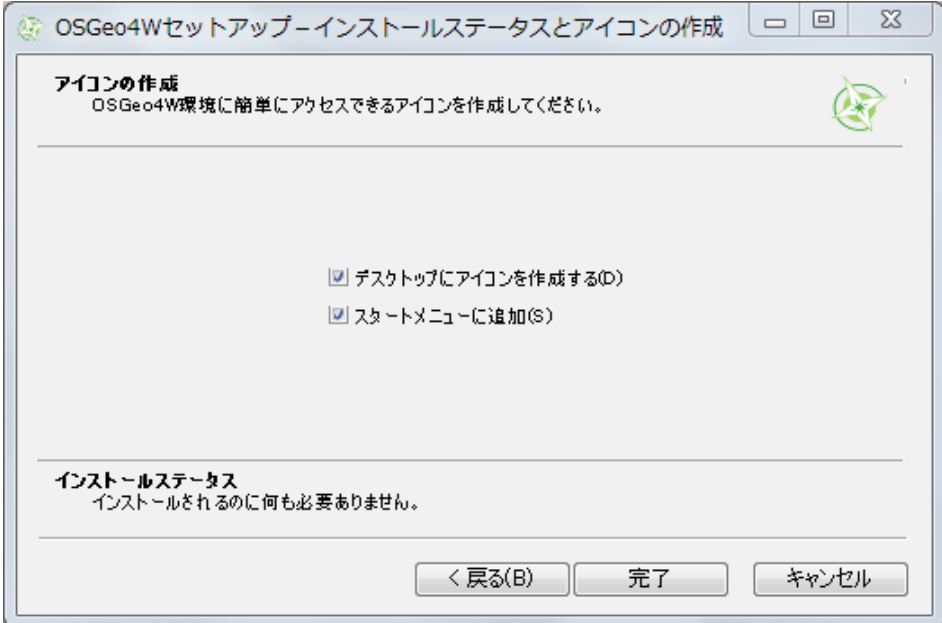

## ステップ **7**:**MapServer** インストールの確認

MapServer はいくつもの方法でインストールすることができます。

1. デスクトップの OSGeo4W ショートカットをクリックしますーコマンドウィンドウが 開きます(注意:Vista と Windows7 では、まず OSGeo4W ショートカット上で右クリッ クし、"管理者として実行"を選択してください)。

- 2. コマンドウィンドウに次を入力します: mapserv –v
- 3. MapServer のバージョンが次のように表示されます:

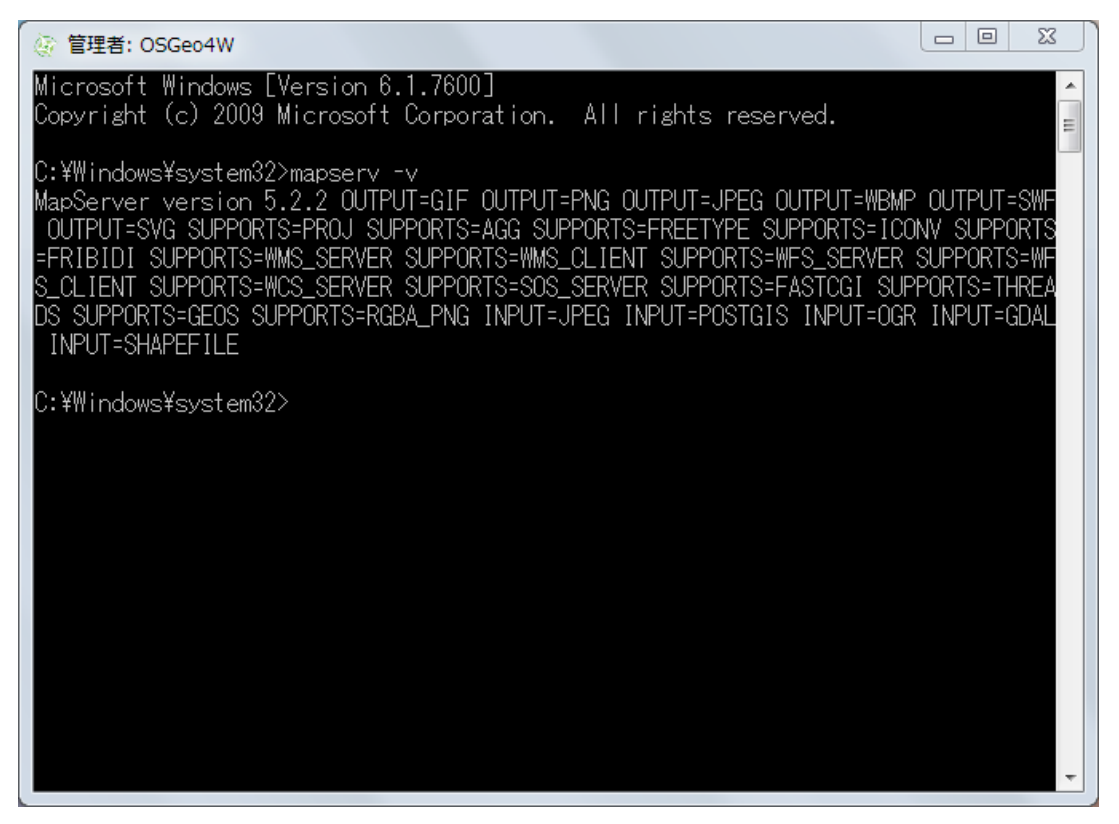

4. Internet Explorer や Firebox といったウェブブラウザを開いてロケーション <http://localhost/>へ進み、Apache が正しくインストールされたことを確認してください。 すると、次のような OSGeo4W のページが開きます:

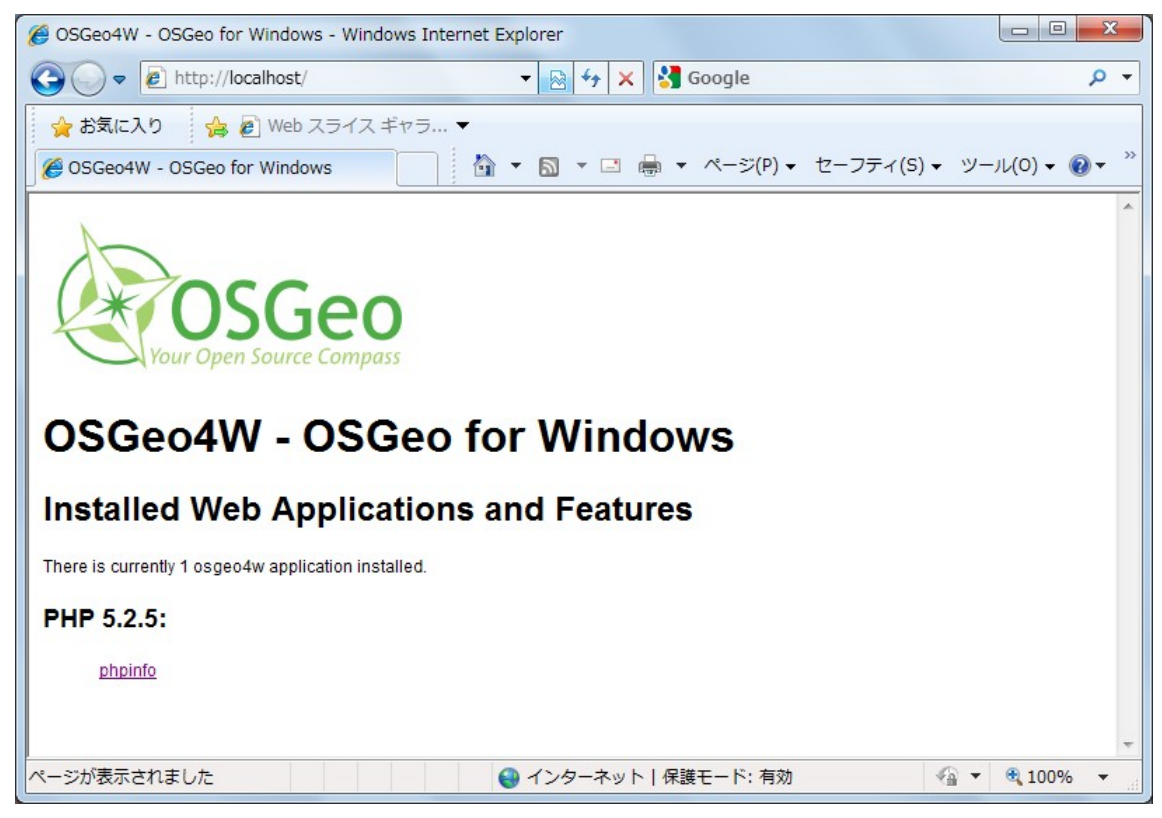

5. ウェブブラウザに OSGeo4W のオープニングページが表示されない場合:

- デスクトップの OSGeo4W ショートカット上で右クリックし、"管理者として実 行"を選択します。
- コマンドウィンドウに次を入力します: apache-install.bat
- Apache は正しくインストール、開始されましたというメッセージが現れます:

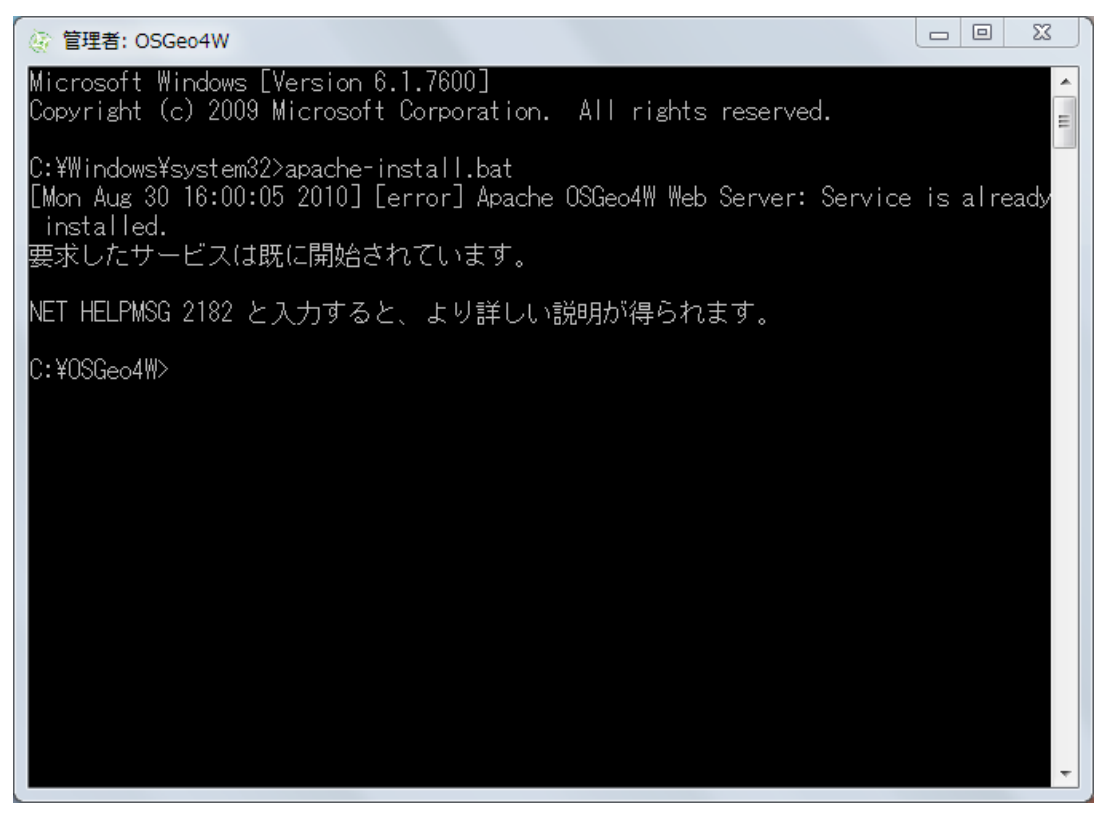

ウェブブラウザで<http://localhost/> を再試行してください。

## アプリケーションを作成するために **MapServer CGI** を使用する

次のセクションはOSGeo4W の "MapServer Tutorial"パッケージに基づいています。以下を 実行してパッケージをインストールしてください。パッケージにはデータと全てのアプリ ケーションファイルを含みます。

## **"MapServer Tutorial"OSGeo4W** パッケージをインストール

1) 'osgeo4w-setup.exe'を開始し、"アドバンスインストール"オプションを選択します。

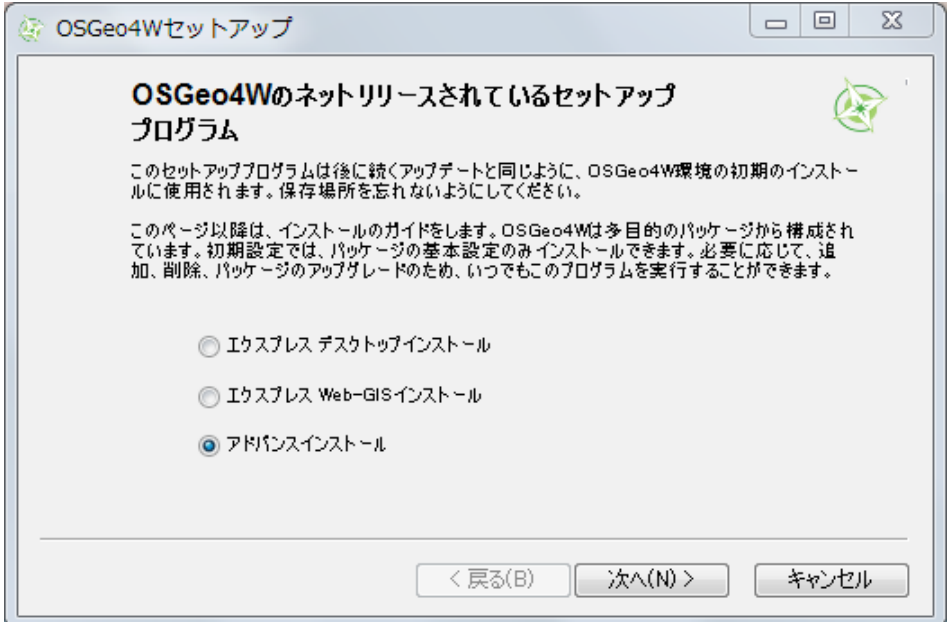

2) ダウンロードソースを選択します。

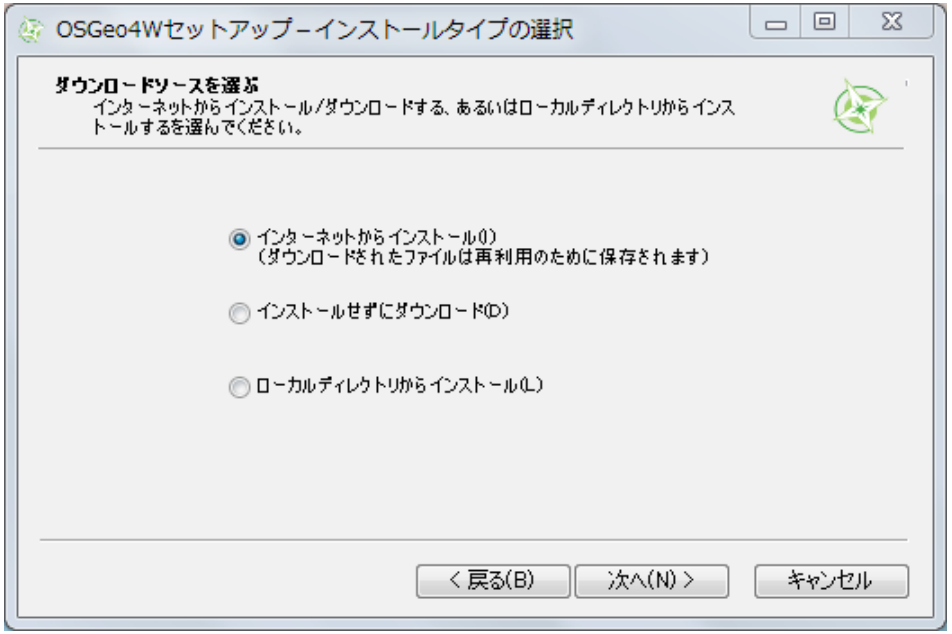

3) インストールディレクトリを選択します。

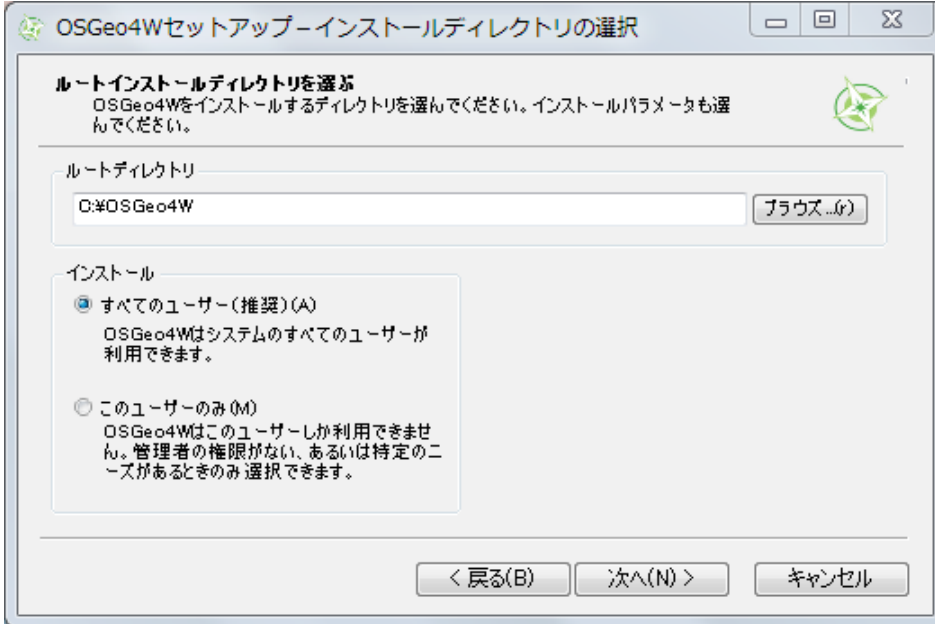

4) ローカルパッケージディレクトリを選択します。

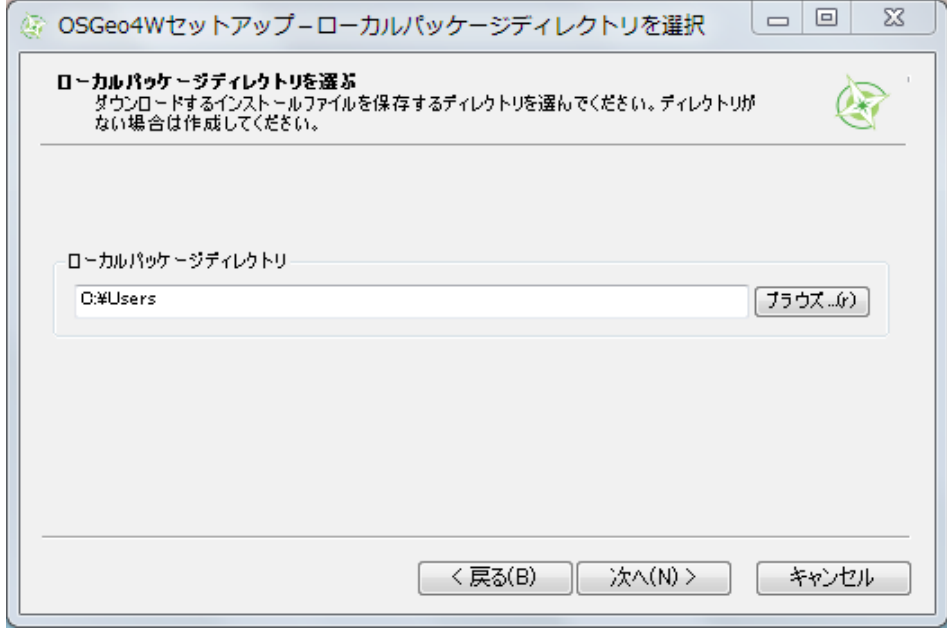

5) インターネットの接続方法を選択します。

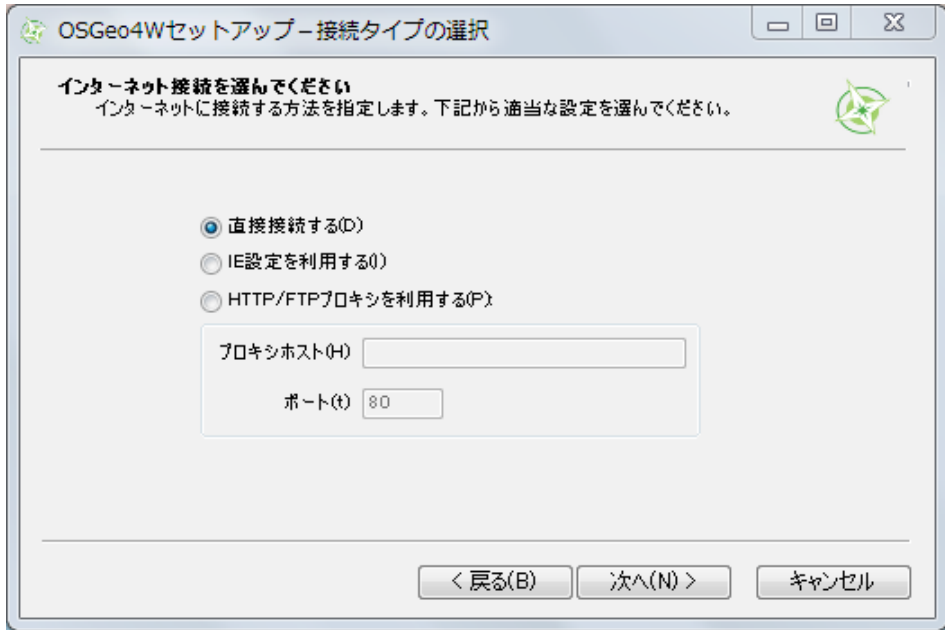

6) "パッケージの選択"ウィンドウへ進みます。

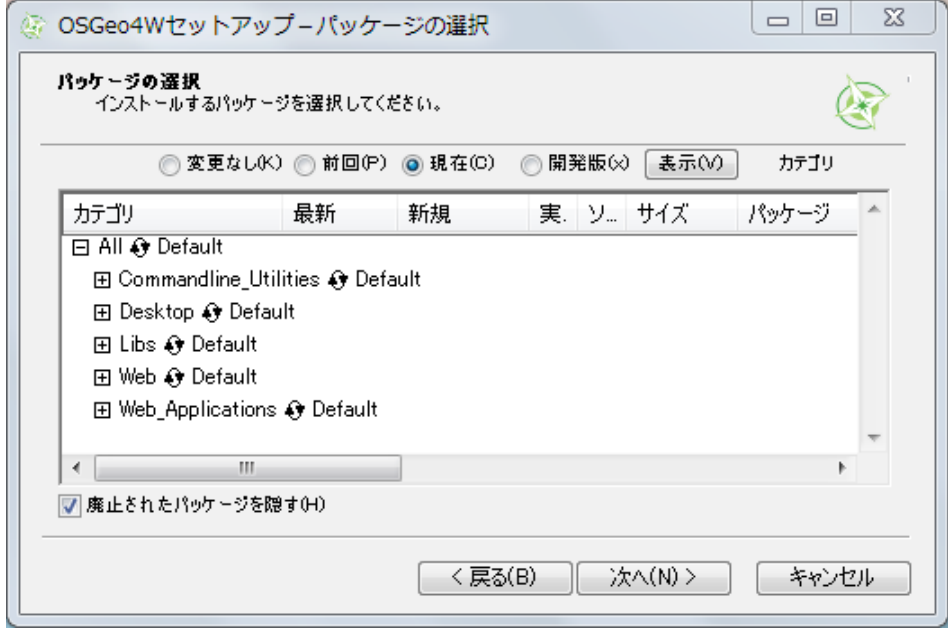

7) "Web\_Applications"ツリーを展開します。

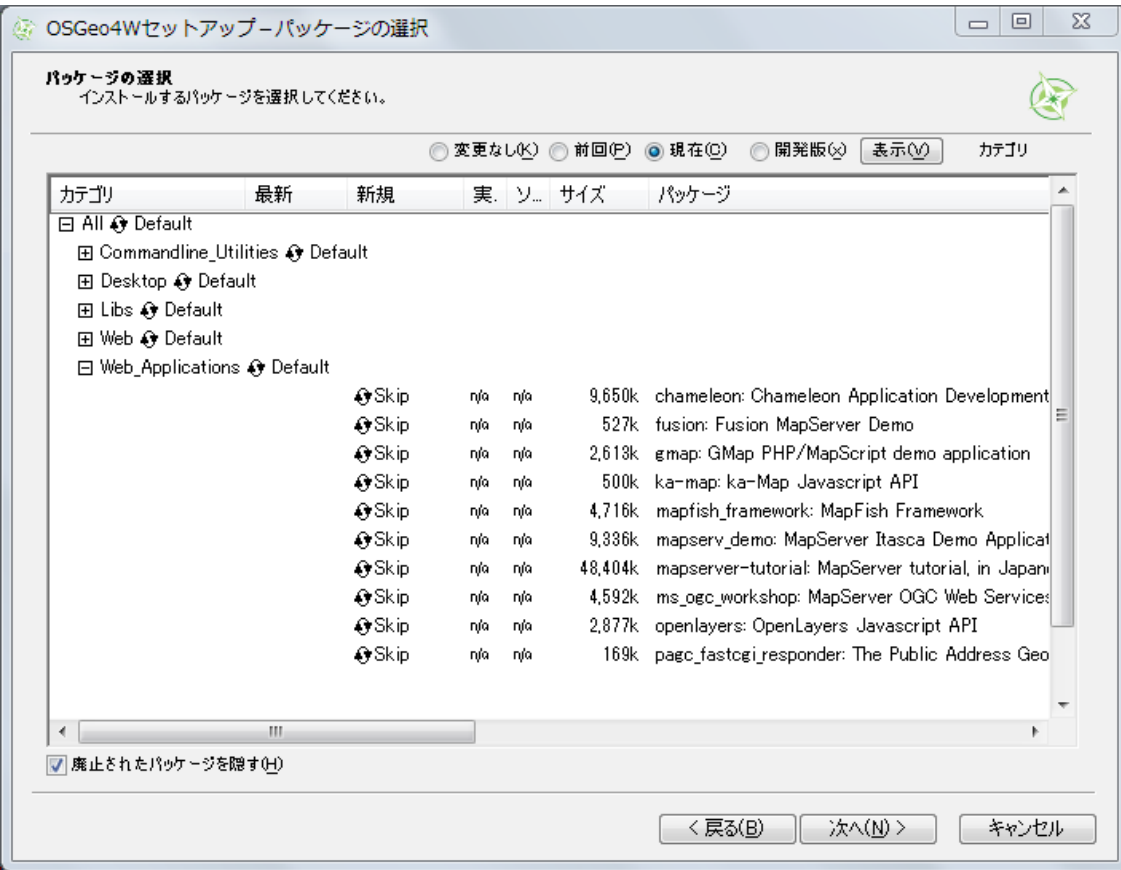

8) "mapserver-tutorial"パッケージをインストールします。"mapserver-tutorial"テキストの横 にある"Skip"をクリックするとバージョンナンバーが表示されます。そして'次へ' をクリックします。

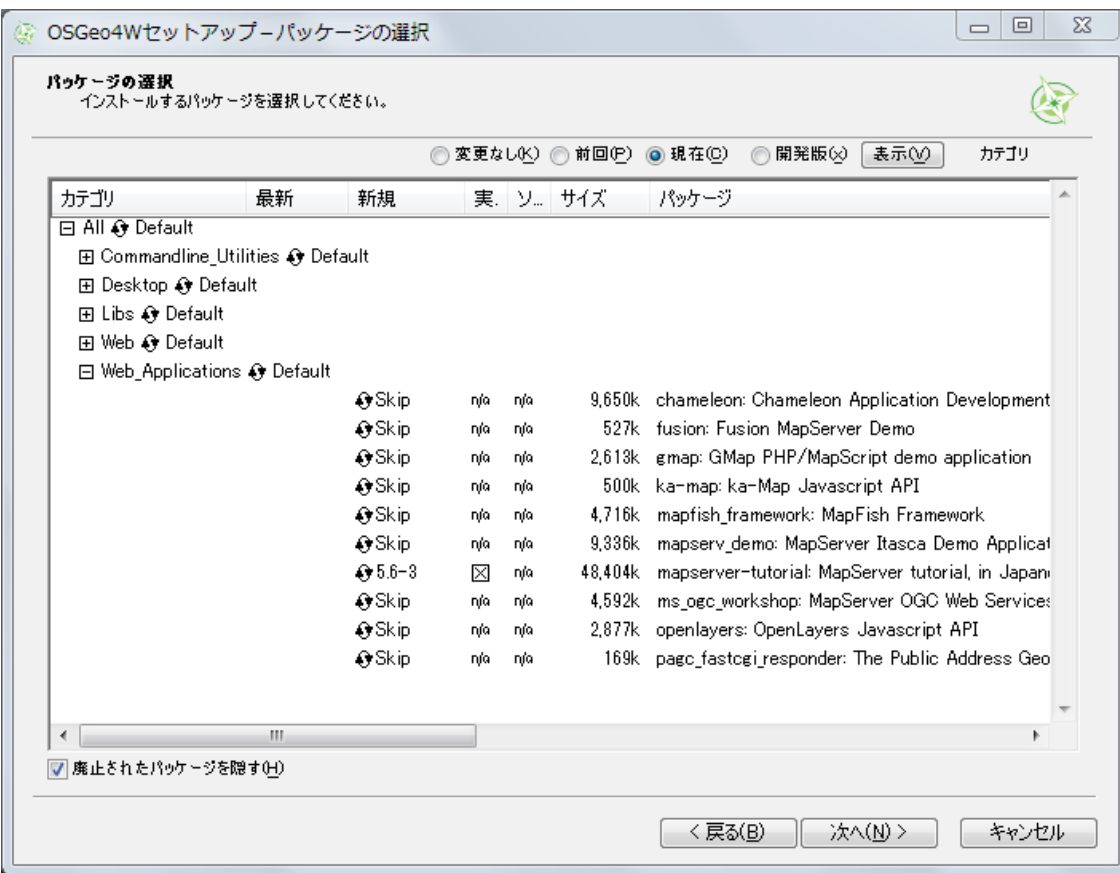

9) チュートリアルファイルは OSGeo ダウンロードサーバーから自動的にダウンロードさ れます。

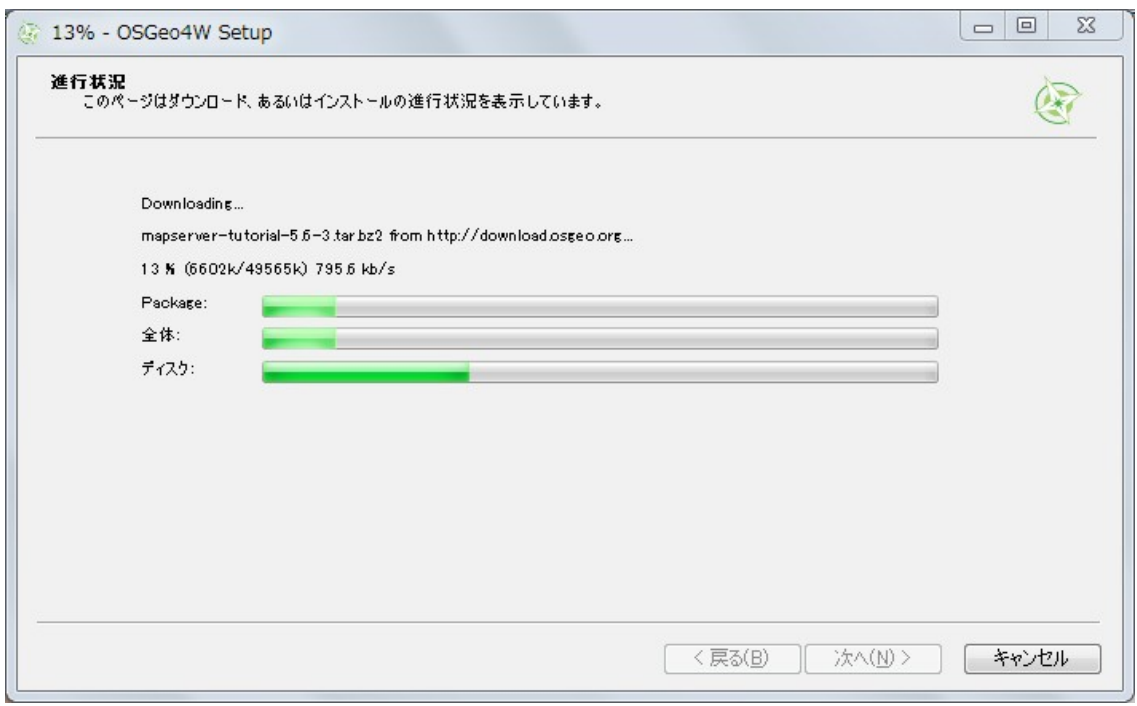

10) ウェブブラウザ (Internet Explorer、Firefox 等) を開き、<http://localhost/> へ進みます 。 MapServer Tutorial を含むページのセクションが表示されます。

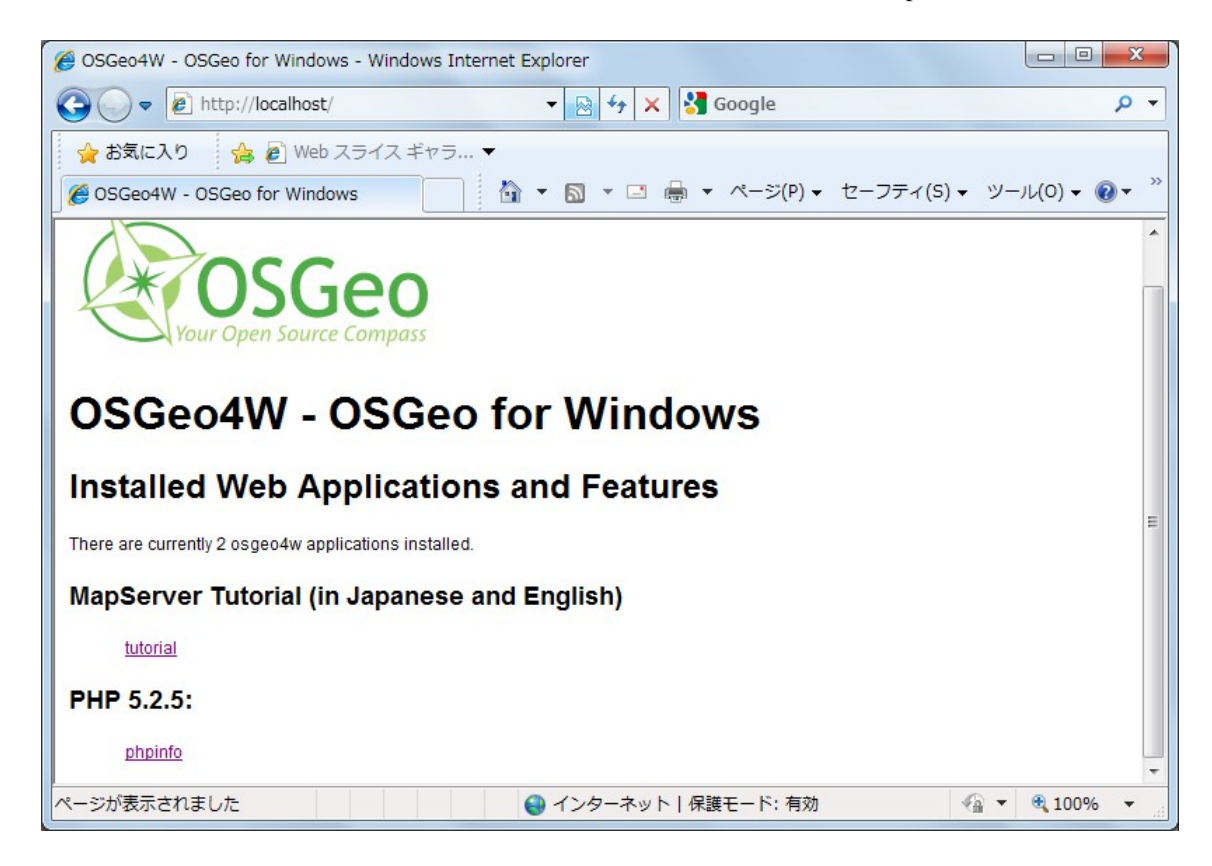

11) "tutorial"リンクをクリックして、MapServer チュートリアルに進みます。チュートリアル のオープニングページが表示されます。

## エクササイズ **1**:レイヤーを表示する

この例では、一つのマップレイヤーで構成されています。MapServer は*.map* ファイルにデー タ設定パラメータを保管しています。マップファイルについての詳細は以下を見てくださ い: <http://www.mapserver.org/mapfile>

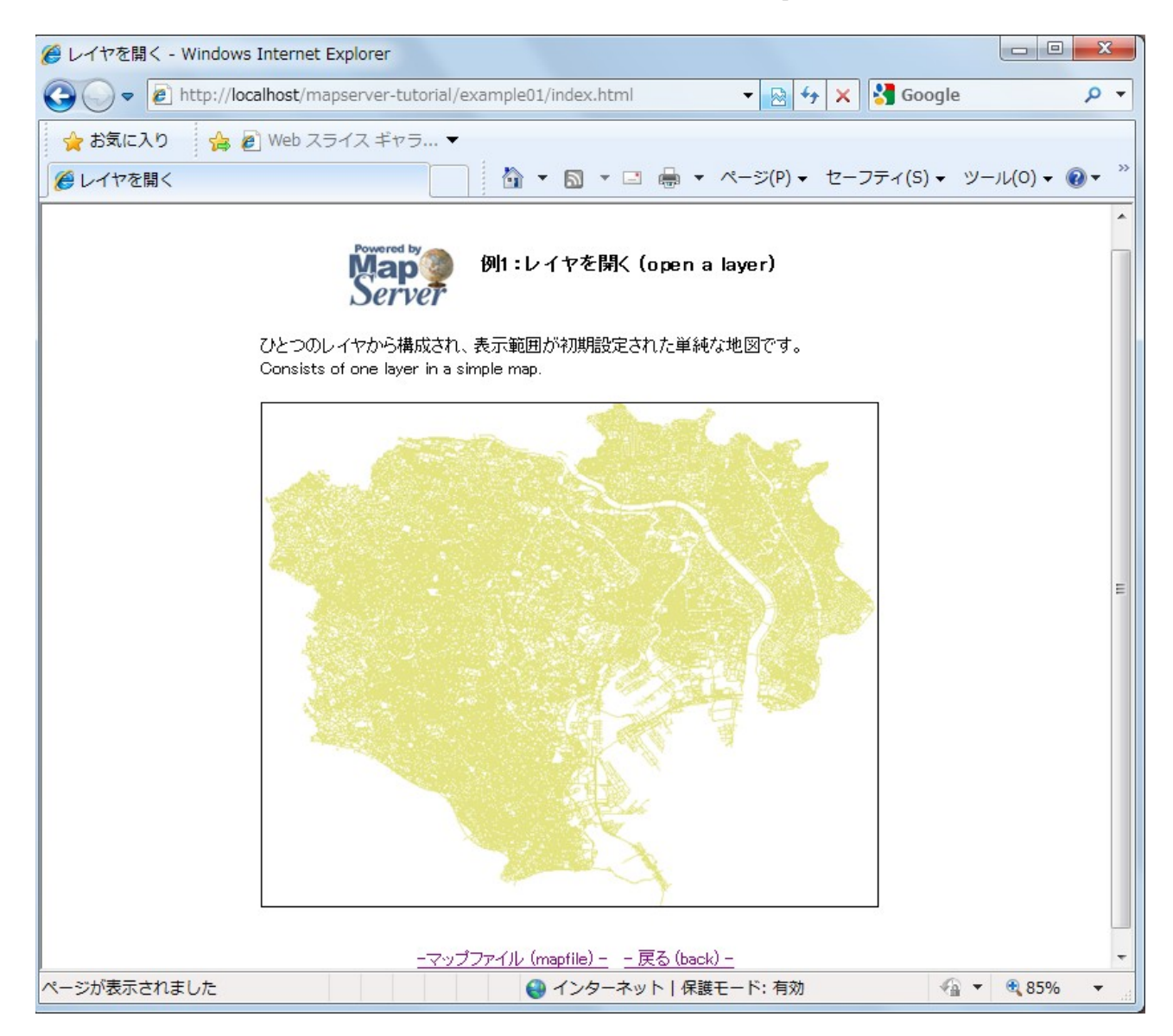

このエクササイズで使用されているマップファイル:

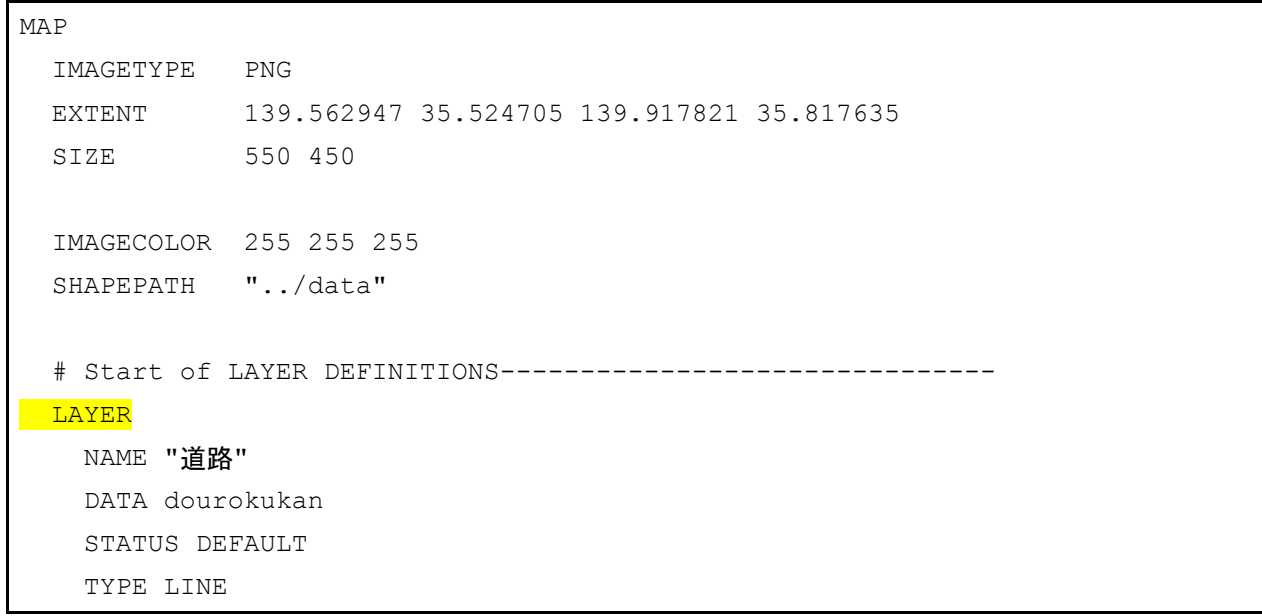

 CLASS NAME "道路" STYLE COLOR 227 227 127 END END **END**  # End of LAYER DEFINITIONS ------------------------------- END

MapServer マップファイルはオブジェクトに基づいています。各オブジェクトはパラメータ あるいは他のオブジェクトを含みます。全ての有効なオブジェクトやパラメータは以下で 確認できます: <http://www.mapserver.org/mapfile/> 。マップファイルは階層構造を持ちます; MAP オブジェクトは常に最上階のオブジェクトであり、その他全てのオブジェクトは MAP オブジェクト内に存在します(次の画像を参照)。各オブジェクトには"END"パラ メータがあり、オブジェクトの終わりを示します。マップファイルにおけるコメントは"#" から始まる行です。

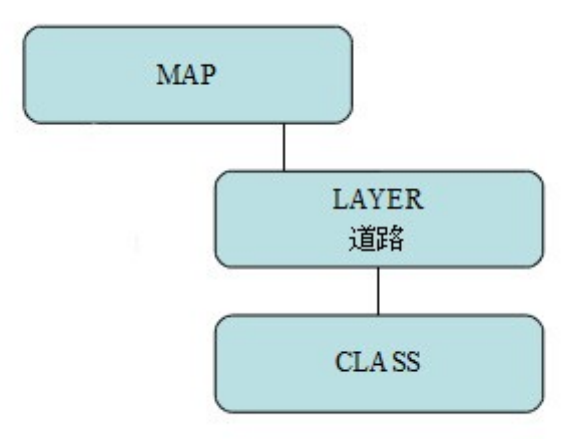

#### MAP

最上階のオブジェクトで、全てのマップファイルに必要です。

#### IMAGETYPE

imagetype パラメータはマップ画像の出力フォーマットを特定するのに使用します。

#### EXTENT

領域パラメータはマップの出力範囲を特定します。ファイルの領域を検索する便利なツー ルはコマンドライン *ogrinfo.exe* ツールです。これはデスクトップの OSGeo4W シェルショ

ートカットから使用できます。

#### SIZE

サイズ値は出力マップ画像のピクセルサイズです。

#### IMAGECOLOR

RGB フォーマットにおけるマップの背景色

#### SHAPEPATH

空間データを含むフォルダーへのパスです。絶対パス(フルパス)をデータディレクトリ に使用する、あるいはデータディレクトリ (マップファイルに関連する)に相対パスを使 用できます。

#### LAYER

LAYER オブジェクトの開始を示します。MapServer バージョン 5.0 以来、マップファイルに 持つことができるレイヤー数の限度はありません。

#### NAME

レイヤーのストリング識別子

#### DATA

SHAPEPATH に関連するデータファイル名。拡張子が指定されていない場合、MapServer は ".shp"と見なします。MapServer が直接読み込めるデータタイプの詳細は以下を見てくだ さい:<http://www.mapserver.org/input/>

#### **STATUS**

レイヤーを表示するかしないかを MapServer へ伝えます。有効な値は ON/OFF/DEFAULT で す。MapServer CGIには DEFAULT が必要です(mapserv.exe を呼び出す場合)。

#### **TYPE**

データのジオメトリタイプ。一般的なタイプは、ベクトルデータでは POINT/LINE/POLYGON、ラスターデータでは RASTER です。全ての有効なタイプについて はマップファイルの参照を参考にしてください。

#### CLASS

CLASS オブジェクトの開始を示します。CLASS オブジェクトはデータを分類するのに STYLE オブジェクトとともに使用されます。

#### NAME

各 CLASS オブジェクトに名前を付けるのは良い練習になります。

**STYLE** 

STYLE オブジェクトの開始を示します。STYLE オブジェクトはレイヤーに必要とされる色 を含みます。一つの CLASS オブジェクトはいくつかの STYLE オブジェクトを持ちます。

*MapServer with OSGeo4W Users Guide*

COLOR

RGB フォーマットにおける色

### エクササイズ **2**:属性スタイルを変更する

この例では、2 つの属性値によって分類された一つのレイヤーで構成されています。

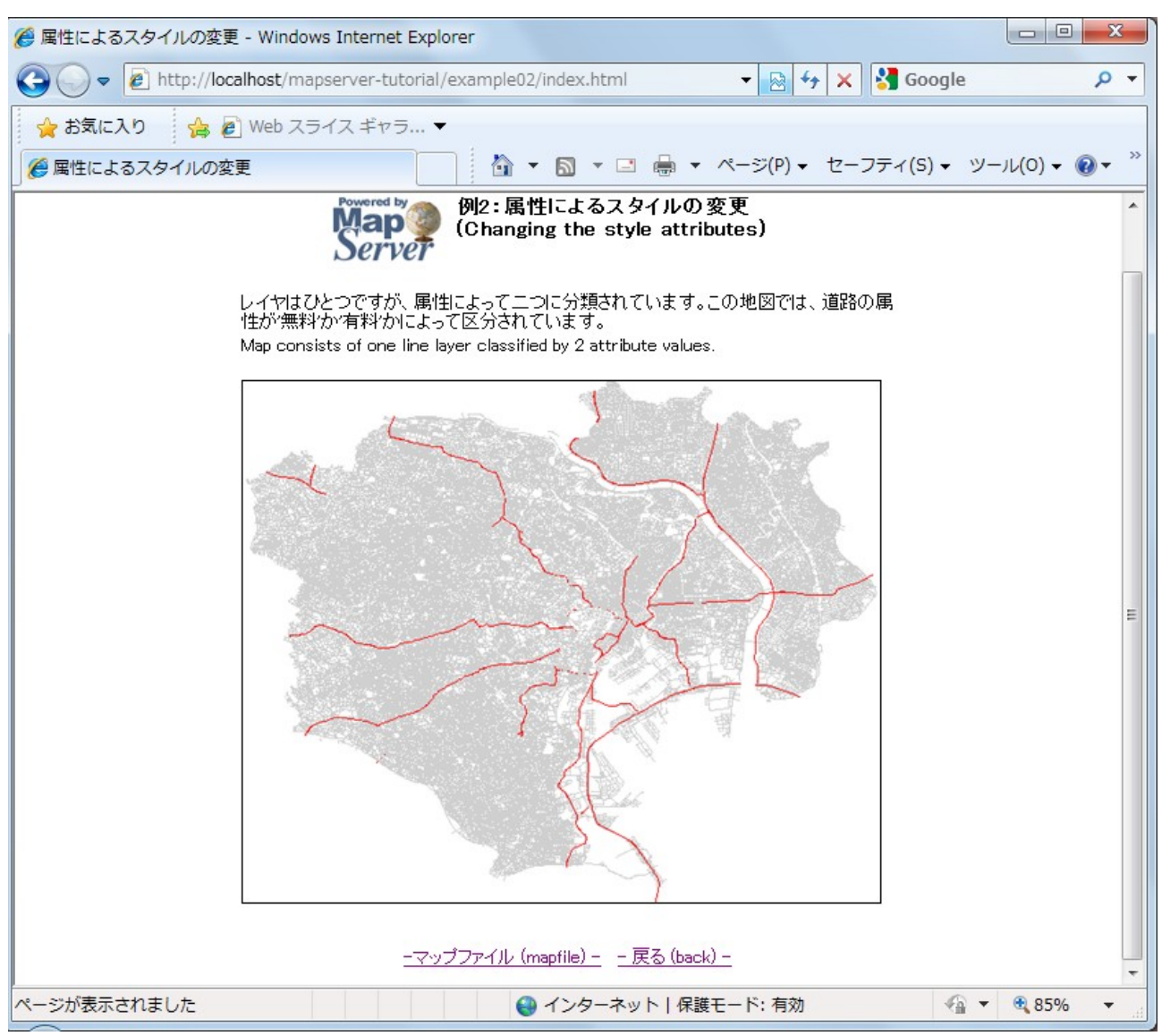

#### このエクササイズで使用されているマップファイル:

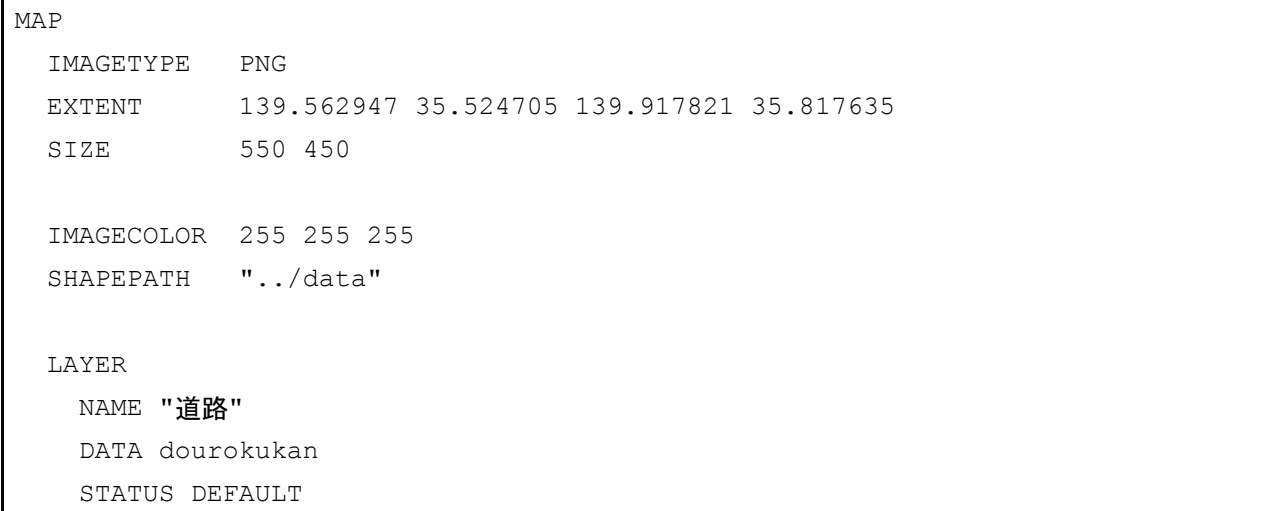

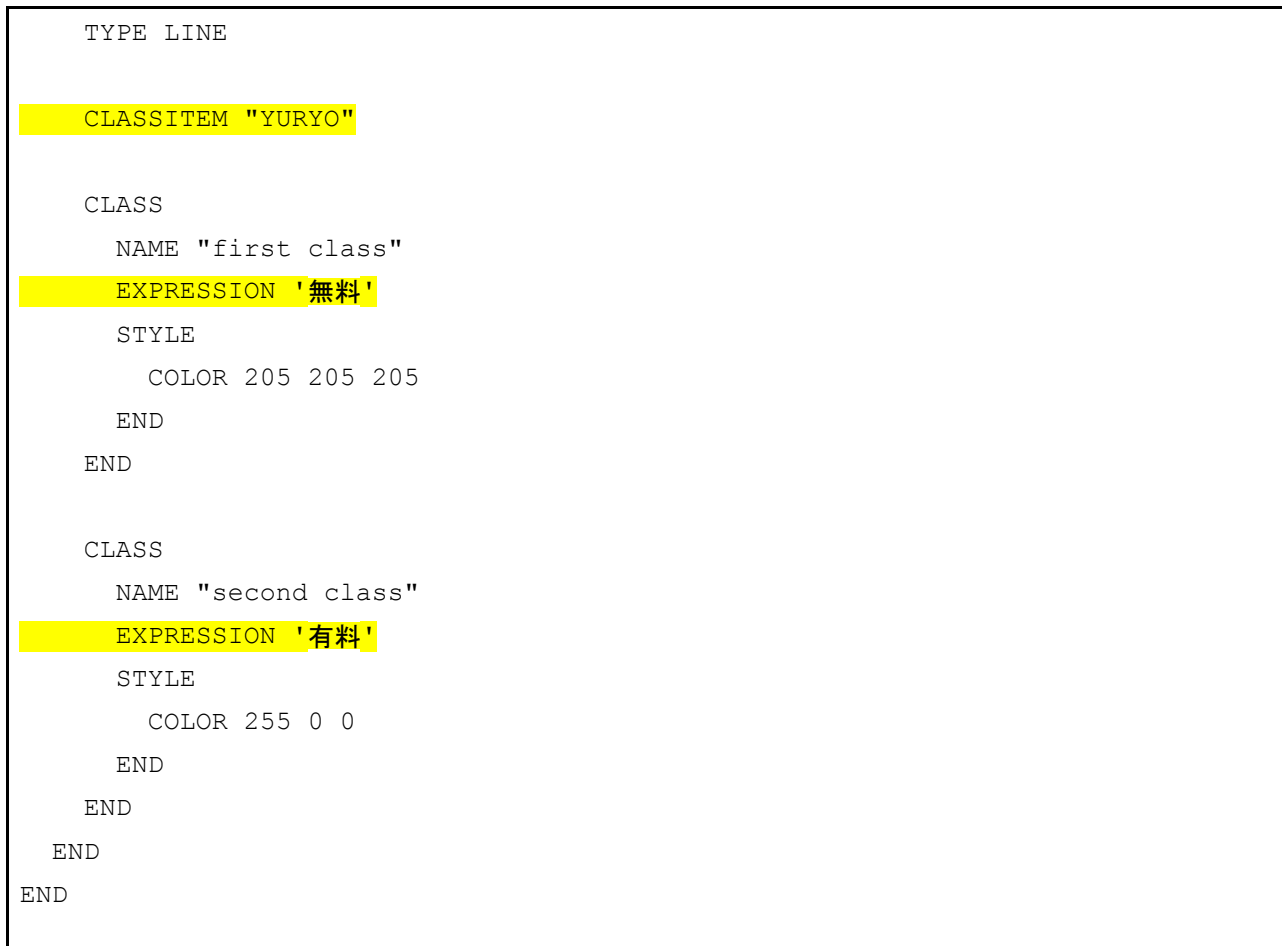

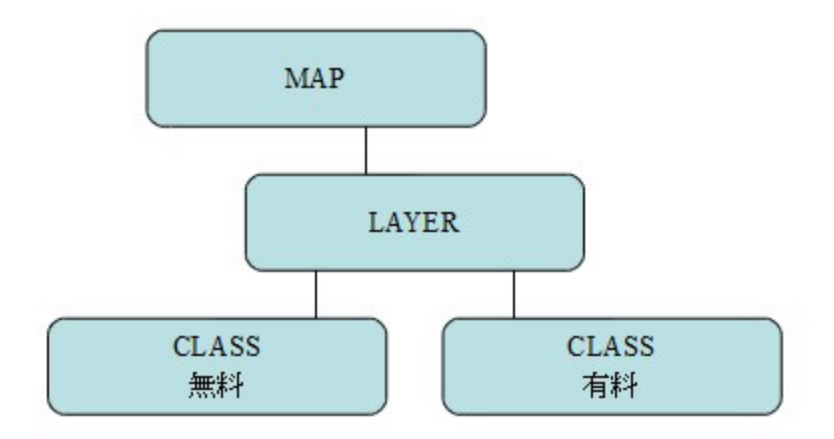

マップファイルにあるように、線レイヤーは 2 つの CLASS オブジェクトを含んでおり、2 つ の属性をスタイルするために使用されます。このマップファイルはいくつかの重要なパラ メータを含んでいます。

#### CLASSITEM

レイヤーを分類するのに使用される属性フィールドです。この例では、属性"YURYO"が使

用されています;dourokukan.dbf を開くと、フィールドがそこに存在することがわかります

### EXPRESSION

各クラスに使用する値です。MapServer expressions についての詳細は以下を見てください: <http://www.mapserver.org/mapfile/expressions.html>

### エクササイズ **3**:属性フィルターを使用する

この例は、属性フィルターを使用する一つのマップレイヤーで構成されています。

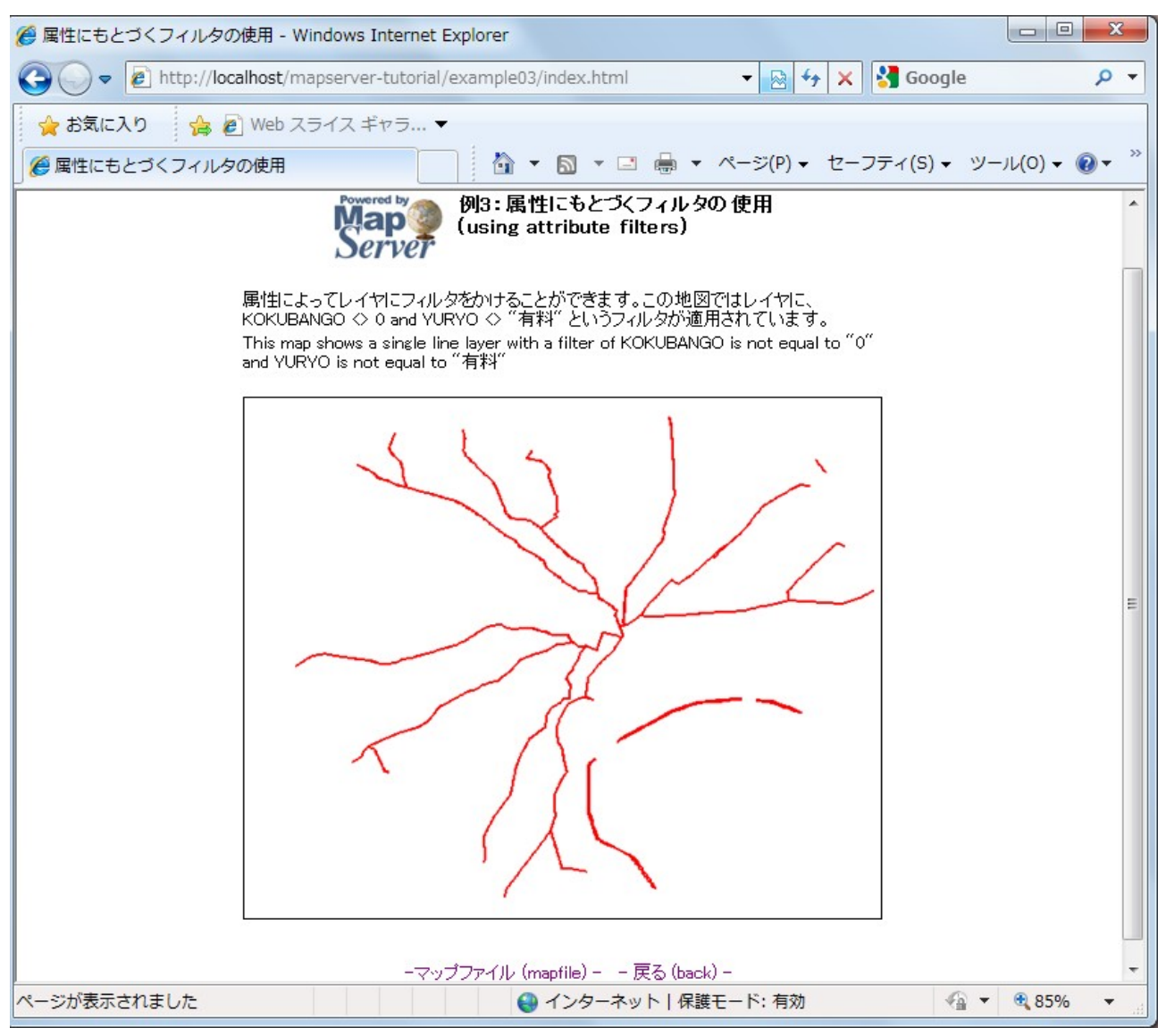

#### この例で使用されているマップファイル:

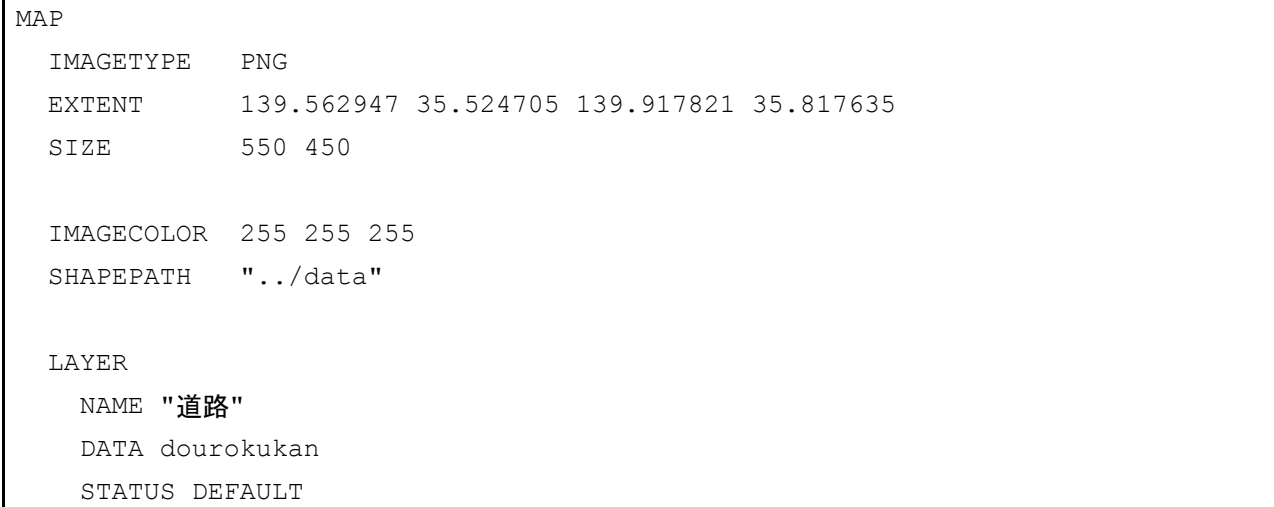

```
 TYPE LINE
    FILTER ("[KOKUBANGO]" ne "0" and "[YURYO]" ne "有料")
     CLASS
      NAME "道路"
       STYLE
        COLOR 250 0 0
        WIDTH 2
      END
     END
  END
END
```
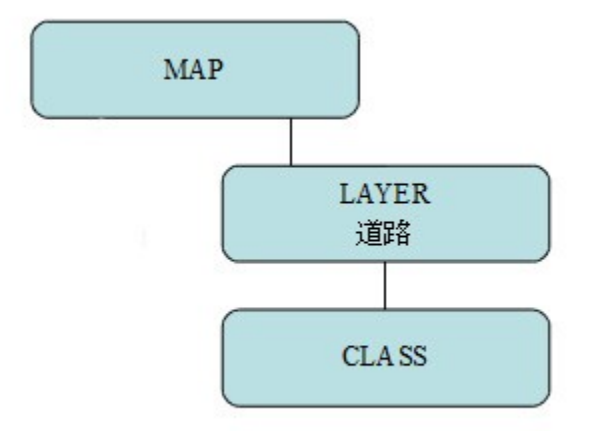

このマップファイルは LAYER オブジェクト内に FILTER パラメータを含みます。 FILTER はデータフィルタリングを実行するのに使用されます (CLASS の EXPRESSION の値を求める前に)。この場合、実行されたフィルターは KOKUBANGO フィールドが 0 に 等しくなく、そして YURYO フィールドは"有料"に等しくありません。

## エクササイズ **4**:レイヤーを追加する

この例はたくさんのレイヤーを含むマップで構成されています。

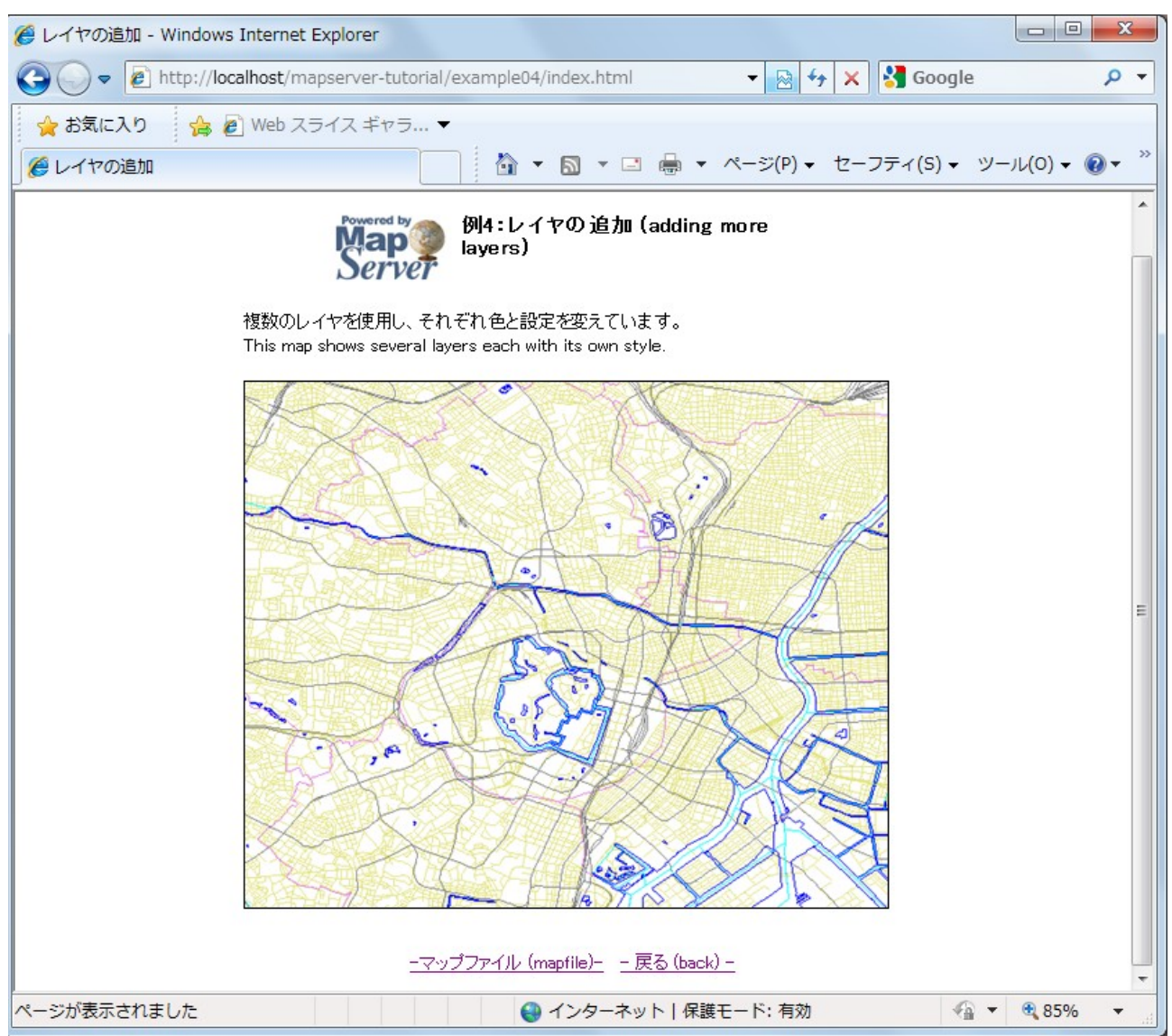

## この例で使用されているマップファイル:

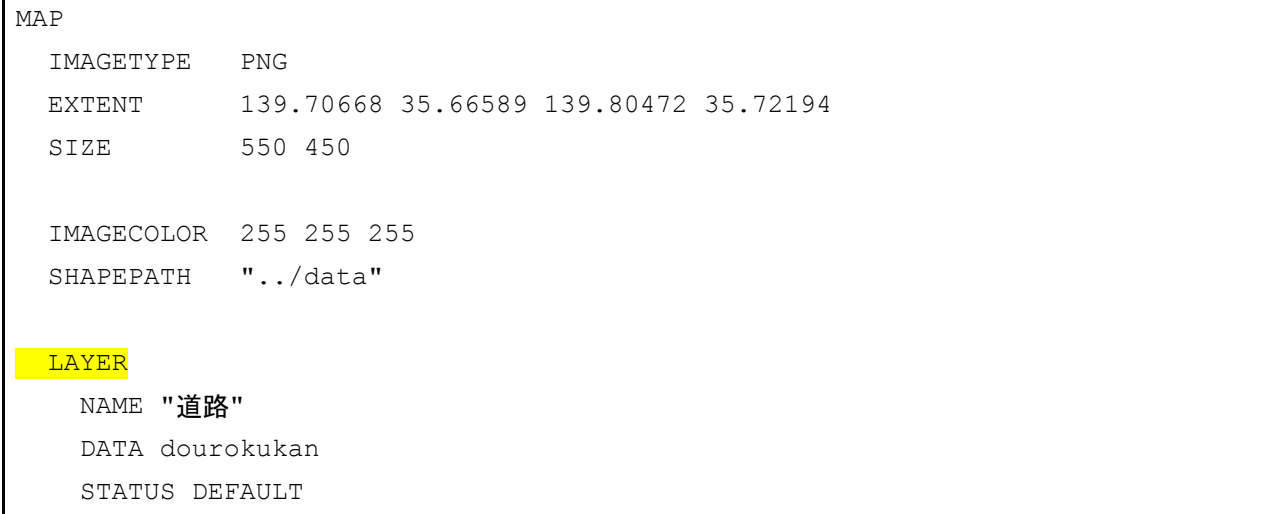

```
 TYPE LINE
    CLASS
     NAME "道路"
     STYLE
      COLOR 227 227 127
     END
   END
 END
LAYER
  NAME "行政"
   DATA gyouseikai
   STATUS DEFAULT
   TYPE LINE
   CLASS
    NAME "行政"
     STYLE
      COLOR 227 127 227
     END
   END
 END
LAYER
   NAME "鉄道"
   DATA tetsudokukan
   STATUS DEFAULT
   TYPE LINE
   CLASS
    NAME "鉄道"
     STYLE
       COLOR 128 128 128
     END
   END
 END
LAYER
   NAME "河川"
   DATA kasenkukan
    STATUS DEFAULT
    TYPE LINE
```

```
 CLASS
       NAME "河川"
       STYLE
         COLOR 0 255 255
       END
     END
   END
 LAYER
     NAME "水域"
     DATA suiikikai
     STATUS DEFAULT
     TYPE LINE
     CLASS
       NAME "水域"
       STYLE
   COLOR 0 0 255
       END
     END
   END
END
```
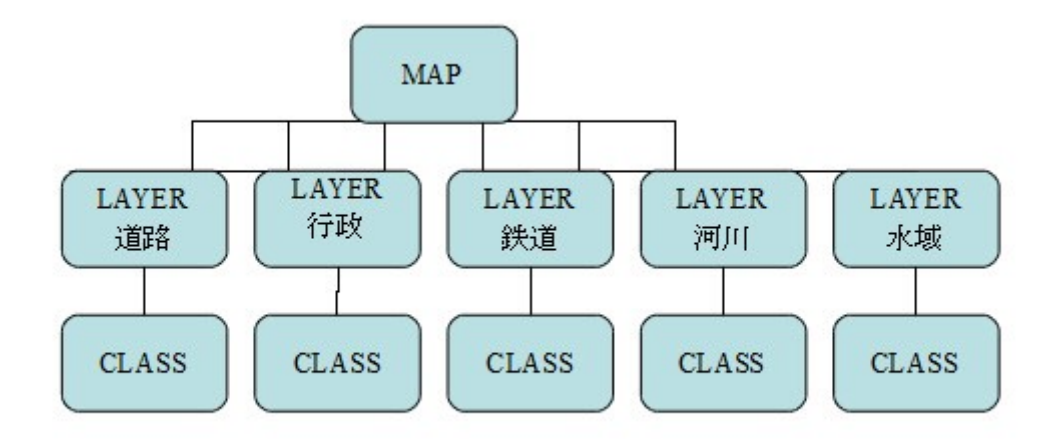

このマップファイル例はそれぞれ独自の CLASS オブジェクトを持つ 5 つの LAYER を含み ます。上から下へ.map ファイルを読み込むときに、MapServer はレイヤーを描くことに注意

してください。つまり、マップファイルの最後のレイヤーは出力画像の他のレイヤー全ての 上に表示されるということです。

## エクササイズ **5**:ラベルを追加する

この例はラベルをレイヤーへ追加する方法を示しています。

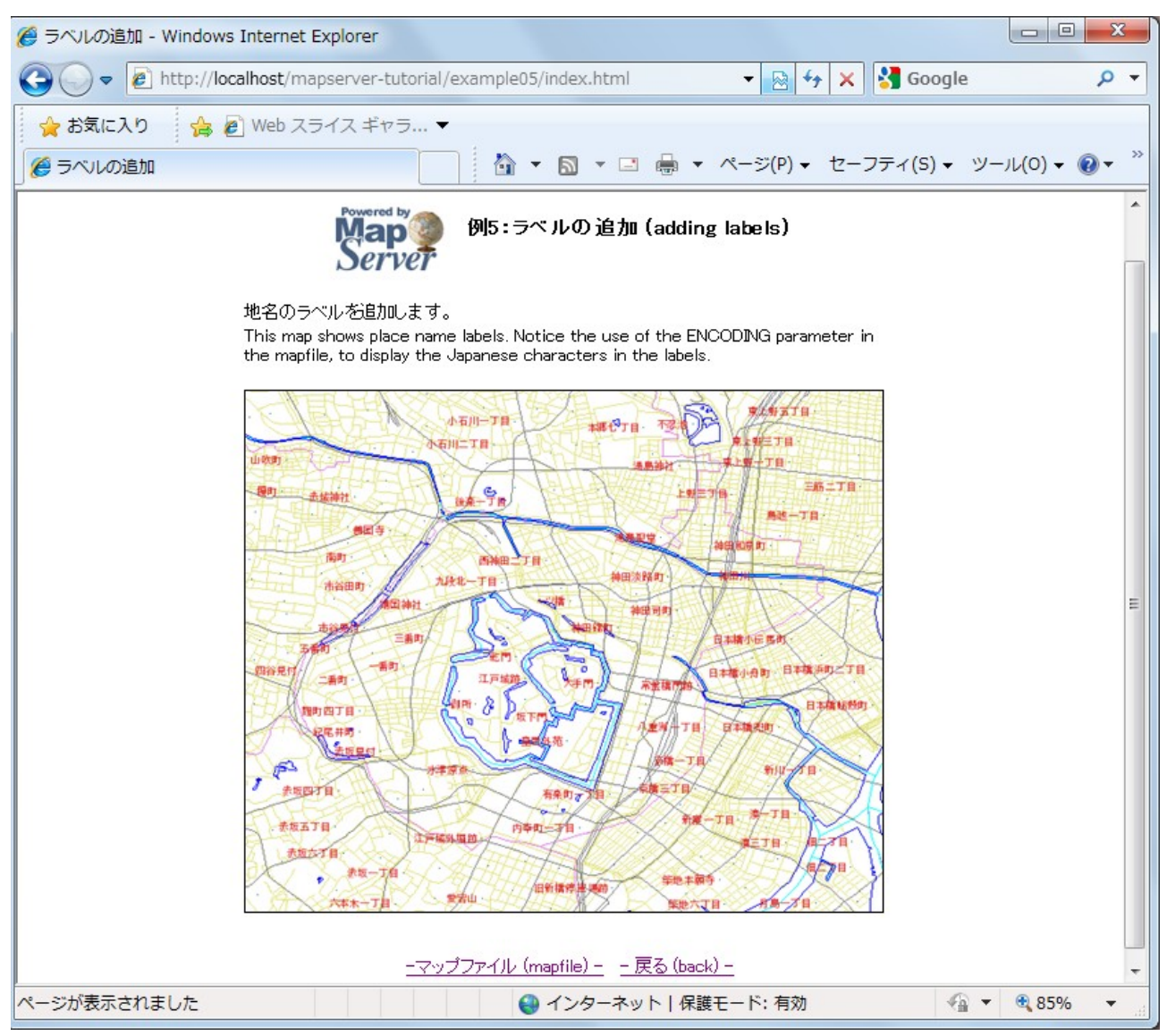

## この例で使用されるマップファイル:

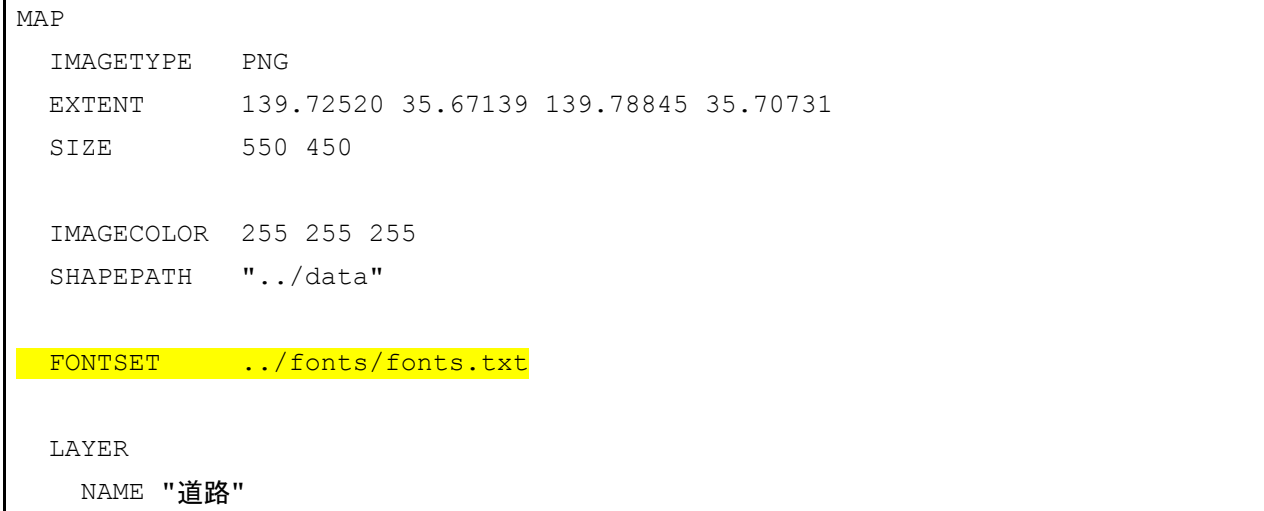

```
 DATA dourokukan
   STATUS DEFAULT
   TYPE LINE
   CLASS
    NAME "道路"
    STYLE
      COLOR 227 227 127
     END
   END
 END
 LAYER
  NAME "行政"
  DATA gyouseikai
   STATUS DEFAULT
   TYPE LINE
   CLASS
   NAME "行政"
    STYLE
      COLOR 227 127 227
     END
   END
 END
 LAYER
  NAME "鉄道"
  DATA tetsudokukan
   STATUS DEFAULT
   TYPE LINE
   CLASS
    NAME "鉄道"
    STYLE
      COLOR 128 128 128
    END
   END
 END
 LAYER
 NAME "河川"
   DATA kasenkukan
```

```
 STATUS DEFAULT
    TYPE LINE
    CLASS
    NAME "河川"
     STYLE
       COLOR 0 255 255
      END
    END
  END
 LAYER
   NAME "水域"
   DATA suiikikai
   STATUS DEFAULT
   TYPE LINE
   CLASS
    NAME "水域"
     STYLE
       COLOR 0 0 255
     END
    END
  END
 LAYER
   NAME "地名"
   DATA chimei
    STATUS DEFAULT
    TYPE POINT
LABELITEM "NAMAE"
    CLASS
    NAME "地名"
      STYLE
       COLOR 10 100 100
      END
     LABEL
   TYPE TRUETYPE
      FONT pgothic
     COLOR 220 20 20
     SIZE<sub>7</sub>
```
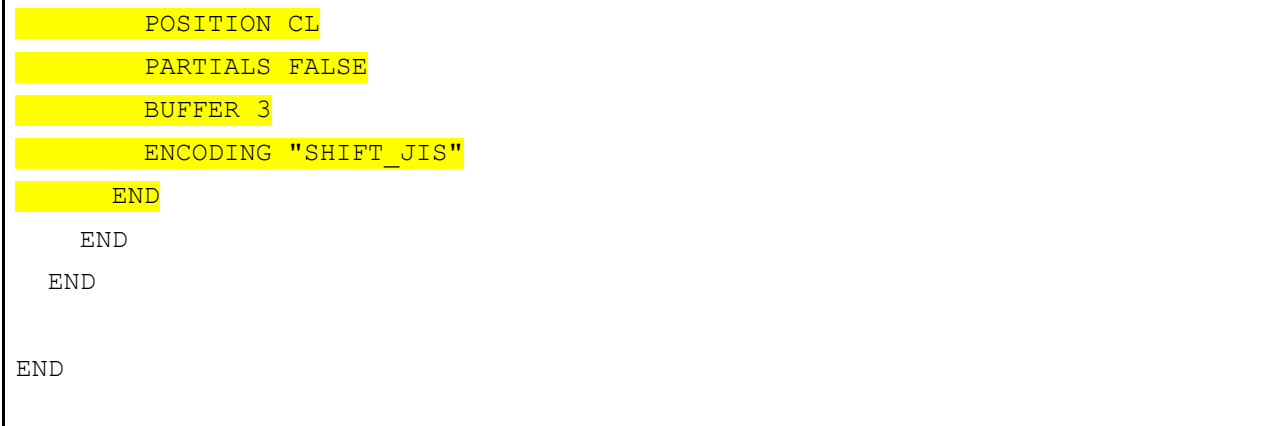

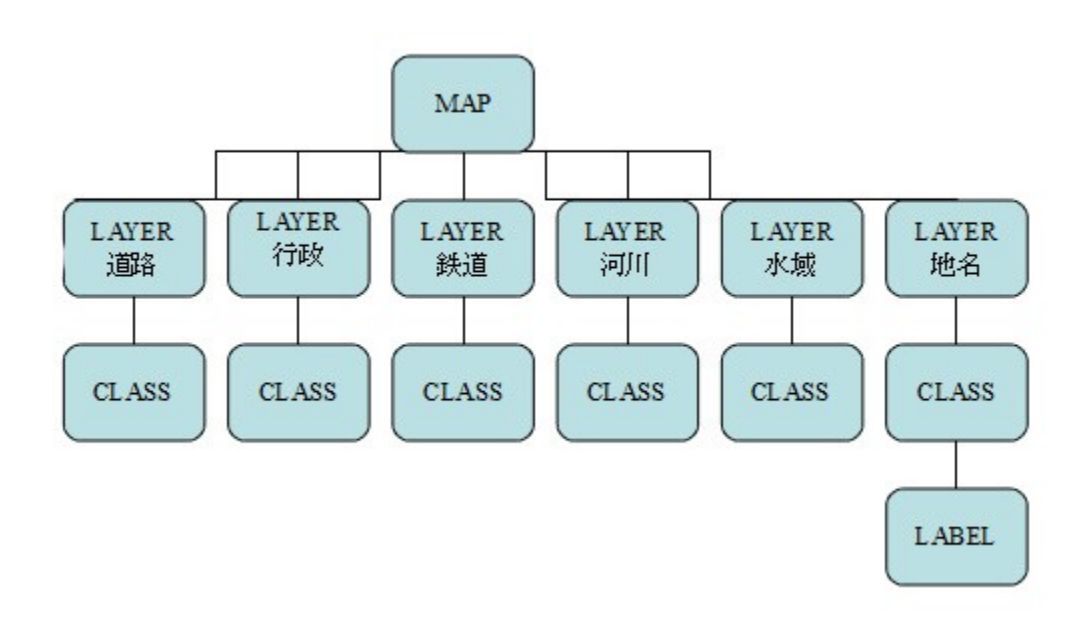

このマップファイルは地名を示す LABEL オブジェクトを使う一つの点レイヤーとともに いくつかのレイヤーを含みます。この例で使用されているマップファイルはいくつかの重 要なパラメータを含みます:

#### FONTSET

フォントリストファイルへのフルパスを指定します。このファイルは利用できるフォント とエイリアスを定義します。この場合、FONTSET ファイルは以下を含みます(エイリアス、 続いてファイル名):

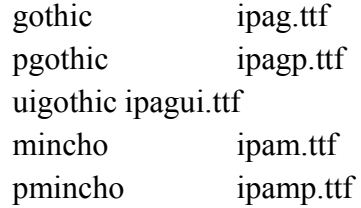

#### LABELITEM

ラベル値に使用されるフィールドを指定します。この例では、フィールド"NAMAE"はラベ ル値を含みます。

#### LABEL

LABEL オブジェクトの開始を示します。

#### TYPE

使用するフォントタイプを指定します。MapServer は、ここでは BITMAP、TRUETYPE の両 方を受け入れます。しかし、TrueType フォントは MapServer を通して拡大縮小が可能であり、 お勧めされています。

#### FONT

使用するフォントを指定します。ここで指定された値は FONTSET にあるフォントに使用 されるエイリアスです。

#### COLOR

ラベルのテキストの色を指定します。

#### **SIZE**

TrueType フォントを使用する場合、これはピクセルに定められているフォントサイズです Bitmap フォントを使用する場合、"tiny"、"small"、"medium"、"large"、"giant"を指定する ことができます。

#### POSITION

点ラベルの位置です。この例では、点の中心と左を指定するために"CL"が使用されていま す。

#### **PARTIALS**

マップの端によって削除されるラベルを含むかどうかを指定します。デフォルトでは、不完 全なラベルは表示されません。この例では、FALSE は不完全なラベルを表示しないことを 意味しています。

#### **BUFFER**

ピクセルにおけるラベルの挿入です。

#### ENCODING

ラベルの文字に使用するエンコードタイプです。MapServer における国際文字の表示につい ての詳細は以下を見てください: <http://www.mapserver.org/mapfile/labelencoding.html>

#### エクササイズ **6**:**Navigation** コントロールを追加するテンプレートを使用する

この例はマップインターフェースへ navigation のようなツールを追加するのに、どのように HTML テンプレートを使用するかを示しています。

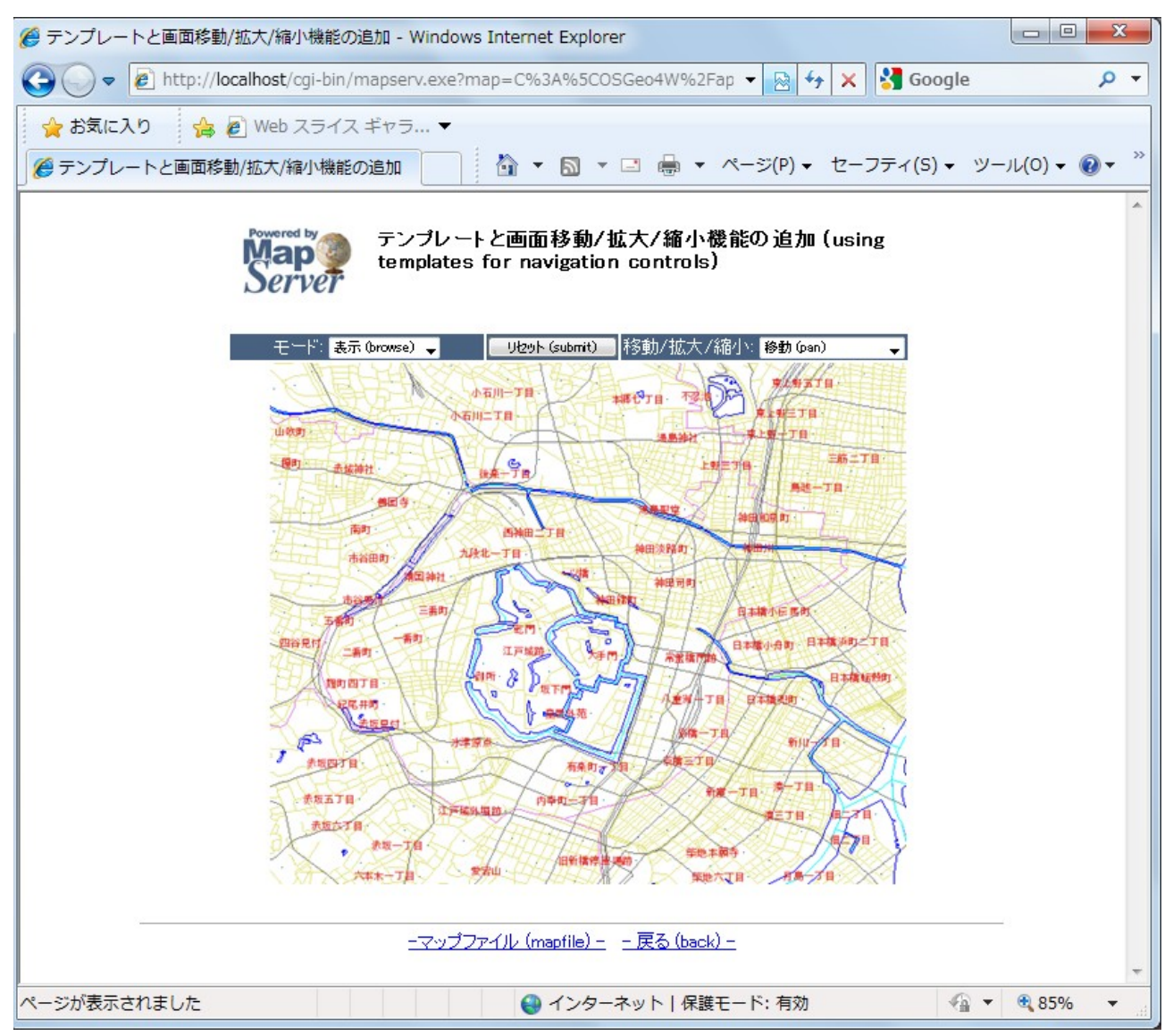

マップ画像の上にあるツール(拡大、縮小等)は HTML テンプレートで操作されます。こ の例で使用されているテンプレートは次の通りです:

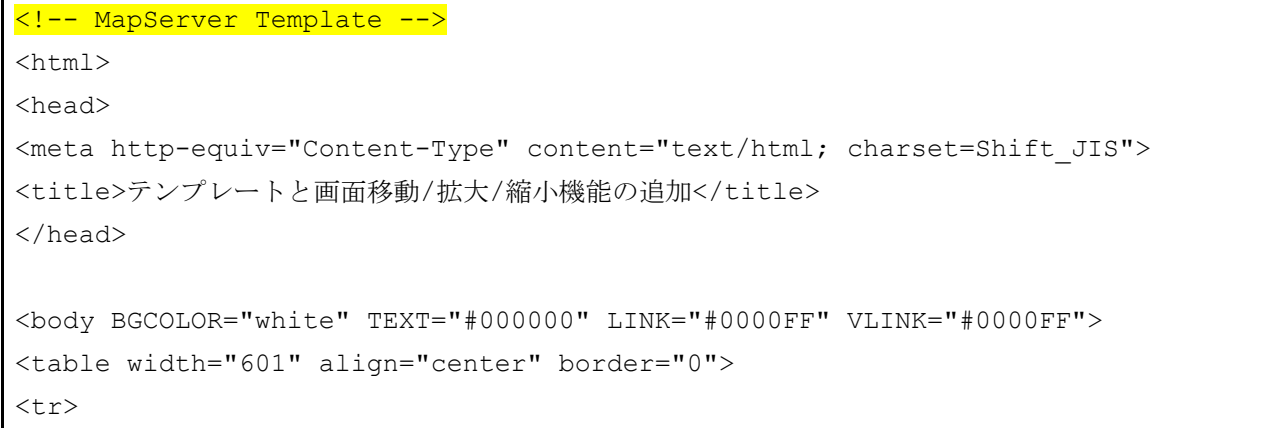

```
 <td width="593" align=center>
   <table cellpadding=10 >
  <tr>
     <td align=left><img src="/mapserver-
tutorial/img/powered_mapserver.jpg"></td>
     <td align=left><h3>テンプレートと画面移動/拡大/縮小機能の追加 (using templates
for navigation controls)</h3></td>
  \langle/tr>
   </table>
  \langle h r \rangle<!-- START OF MAPSERVER FORM -->
<form name="mapserv" method="GET" action="/cgi-bin/mapserv.exe">
<!-- HIDDEN MAPSERVER CGI VARIABLES -->
<input type="hidden" name="map" value="[map]">
<input type="hidden" name="imgext" value="[mapext]">
  <tr>
    \lt +d>
        <table width="400" border="0">
      \langle \text{tr} \rangle <td bgcolor="#425b7a" width="40%" >
             \langle!-- SPECIFY MAP MODE -->
             <div align="center"><font color=white>モード: </font>
             <select name="mode">
                <option value="browse">表示 (browse)</option>
               <option value="map">地図 (map)</option>
                </select>
            \langle/div\rangle\langle /td \rangle <td bgcolor="#425b7a" width="15%">
            <!-- FORM SUBMIT BUTTON -->
             <div align="center">
               <input type="submit" name="submit" value="リセット (submit)">
             </div>
          \langle t, d \rangle <td bgcolor="#425b7a" width="45%">
                <!-- ZOOM/PAN CONTROLS -->
              <div align="center"><font color=white>移動/拡大/縮小:</font>
                  <select name="zoom">
                    <option value="4" [zoom_4_select]>拡大 4x (zoom-in)</option>
                    <option value="3" [zoom_3_select]>拡大 3x (zoom-in)</option>
```
*MapServer with OSGeo4W Users Guide*

```
 <option value="2" [zoom_2_select]>拡大 2x (zoom-in)</option>
                    <option value="1" [zoom 1 select]>移動 (pan)</option>
                    <option value="-2" [zoom -2 select]>縮小 2x (zoom-
out)</option>
                    <option value="-3" [zoom -3 select]>縮小 3x (zoom-
out)</option>
                    \overline{\text{option value}} = " - 4" [zoom -4 select]>縮小 4x (zoom-
out)</option>
                   </select>
                 </div>
          \langle t, d \rangle\langle/tr>
       <tr>
          <!-- DISPLAY THE MAPSERVER-CREATED MAP IMAGE -->
           <td colspan="3" align="right" valign="top">
              <input type="image" name="img" src="[img]"
                               width="550" height="450" border="1">
          \langle /td \rangle\langle/tr>
         </table>
    \langle t.d \rangle\langle/tr>
</form>
</table>
\langlebr>
<hr noshade width="80%" size="1" align="center">
<center>
<a href="/mapserver-tutorial/example06/example_map.html">-マップファイル
(mapfile) -\langle/a\rangle    
<a href="/mapserver-tutorial/index.html">- 戻る (back) -</a>
</center>
</body>
\langle/html\rangle
```

```
上の HTML テンプレートはいくつかの MapServer CGI コントロールを含んでいます;全て
の有効な MapServer コントロールは以下で見ることができます:
http://www.mapserver.org/cgi/controls.html
```
次に書かれているものはテンプレートの例についての重要な項目です:

<!-- MapServer Template -->

"MapServer マジックストリング"を指します。このストリングは全ての MapServer テンプ
レートファイルの開始に必要です。これは MapServer version 5.2.2 以来必要とされています

角カッコにある項目 ([map]、[mapext]、[img]、[zoom\_n\_select])は MapServer によって使用さ れます:MapServer はランタイム中これらを値に置き換えます。

## [Map]

ランタイム中、これをマップファイルへのフルパスに置き換えます ("/Osgeo4W/app/mapserver-tutorial/example06/example.map")。

# [Mapext]

ランタイム中、これをマップ画像の現在の範囲に置き換えます("139.725200 35.663485 139.788450 35.715215")。

#### [Img]

ランタイム中、これを作成されたマップ画像へのパスに置き換えます  $($  "/ms tmp/MS12821491423356.png")  $_0$ 

## **MODE**

テンプレートで使用されている"MODE"は"ブラウズ"、あるいは静止マップ画像をブラ ウザへ返答するように MapServer に指示する"マップ"です。それは MapServer に完全に 対話形式のマップが作成されるということを指示します。

[Zoom\_n\_select]

指定された値のズームを示します。ここの負の値は MapServer に縮小するよう指示します。

このエクササイズで使用されているマップファイル:

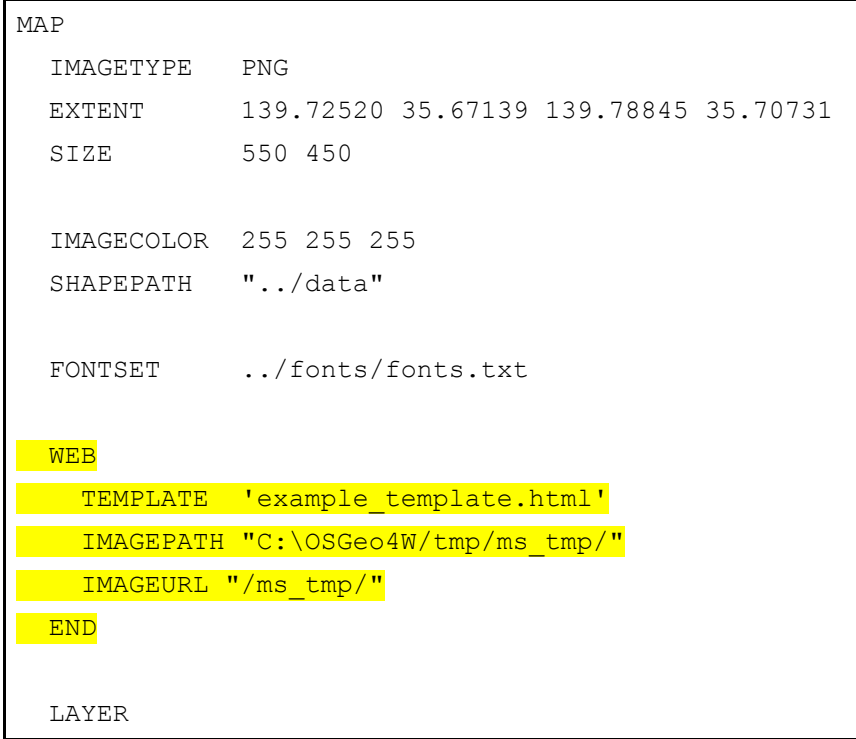

```
 NAME "道路"
   DATA dourokukan
   STATUS DEFAULT
   TYPE LINE
   CLASS
    NAME "道路"
    STYLE
      COLOR 227 227 127
    END
   END
 END
 LAYER
 NAME "行政"
  DATA gyouseikai
   STATUS DEFAULT
   TYPE LINE
   CLASS
   NAME "行政"
    STYLE
      COLOR 227 127 227
     END
   END
 END
 LAYER
  NAME "鉄道"
  DATA tetsudokukan
   STATUS DEFAULT
   TYPE LINE
   CLASS
   NAME "鉄道"
    STYLE
      COLOR 128 128 128
    END
   END
 END
 LAYER
  NAME "河川"
```

```
 DATA kasenkukan
   STATUS DEFAULT
   TYPE LINE
   CLASS
    NAME "河川"
    STYLE
      COLOR 0 255 255
     END
   END
 END
 LAYER
  NAME "水域"
  DATA suiikikai
   STATUS DEFAULT
   TYPE LINE
   CLASS
   NAME "水域"
    STYLE
      COLOR 0 0 255
    END
   END
 END
 LAYER
  NAME "地名"
  DATA chimei
   STATUS DEFAULT
   TYPE POINT
   LABELITEM "NAMAE"
   CLASS
    NAME "地名"
     STYLE
      COLOR 10 100 100
     END
     LABEL
       TYPE TRUETYPE
       FONT pgothic
       COLOR 220 20 20
```
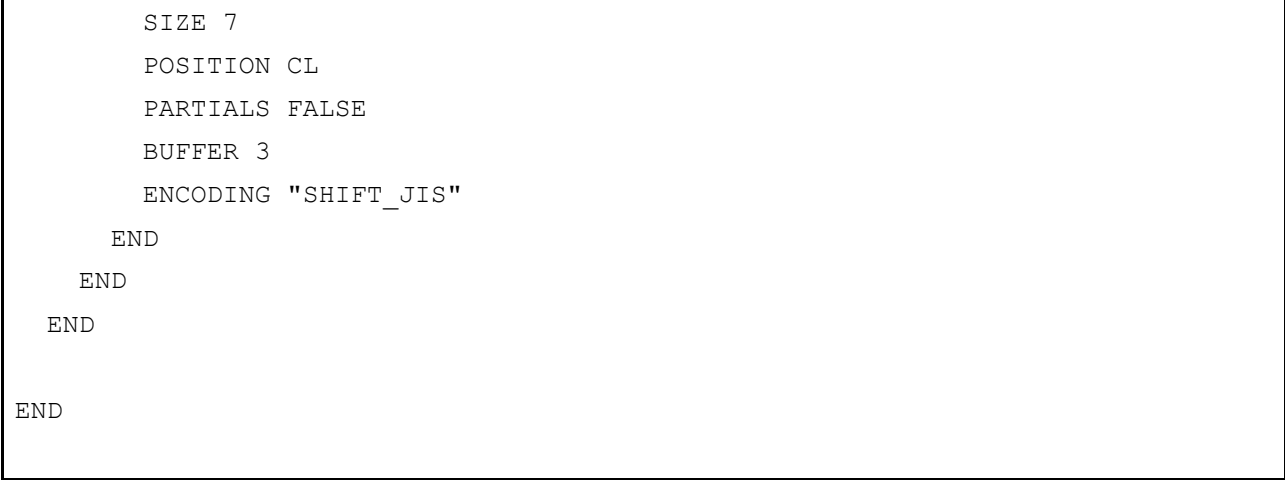

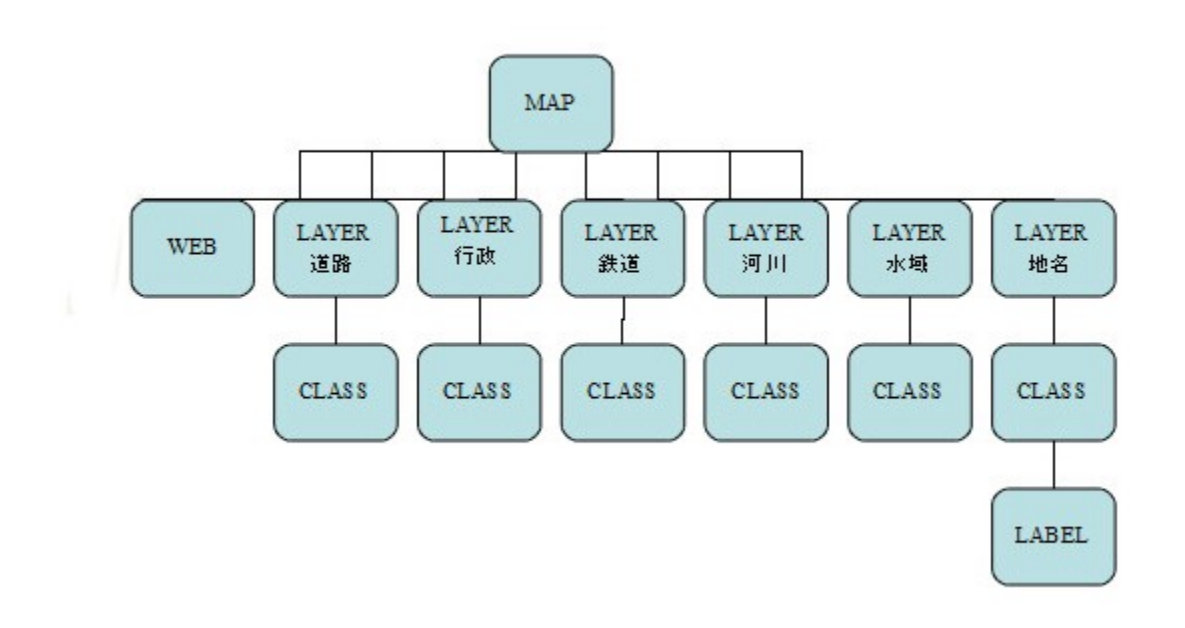

この例におけるマップファイルは WEB オブジェクトを含みます。そのパラメータは以下の 通りです。

## TEMPLATE

マップファイルロケーションと関係があるテンプレートファイルとして使用するファイル。 MapServer はランタイム中このファイルに含まれるコントロールを固有値へ置き換えます。

#### IMAGEPATH

作成されたマップ画像を保管するディレクトリです。

## IMAGEURL

作成されたマップ画像が保管されるディレクトリへの URL です。この例では、OSGeo4W の Apache サーバーは "ms\_tmp"URL 用に設定されています。

*MapServer with OSGeo4W Users Guide*

# エクササイズ **7**:スケール範囲を使用する

この例はマップファイルにある MAP レベルと LAYER レベルの両方でどのように目盛り 範囲を使用するかを示しています。

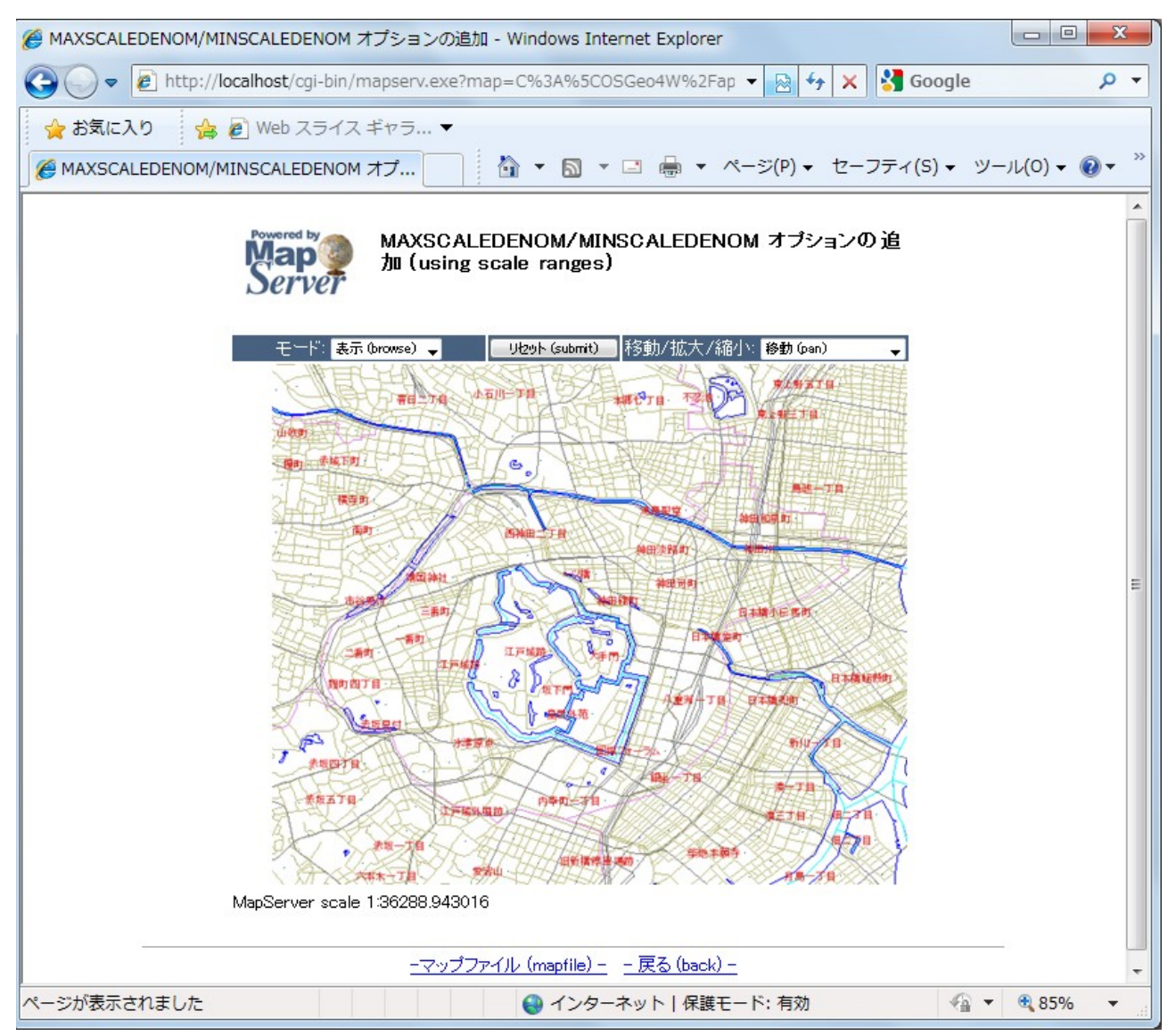

## このエクササイズで使用するマップファイル:

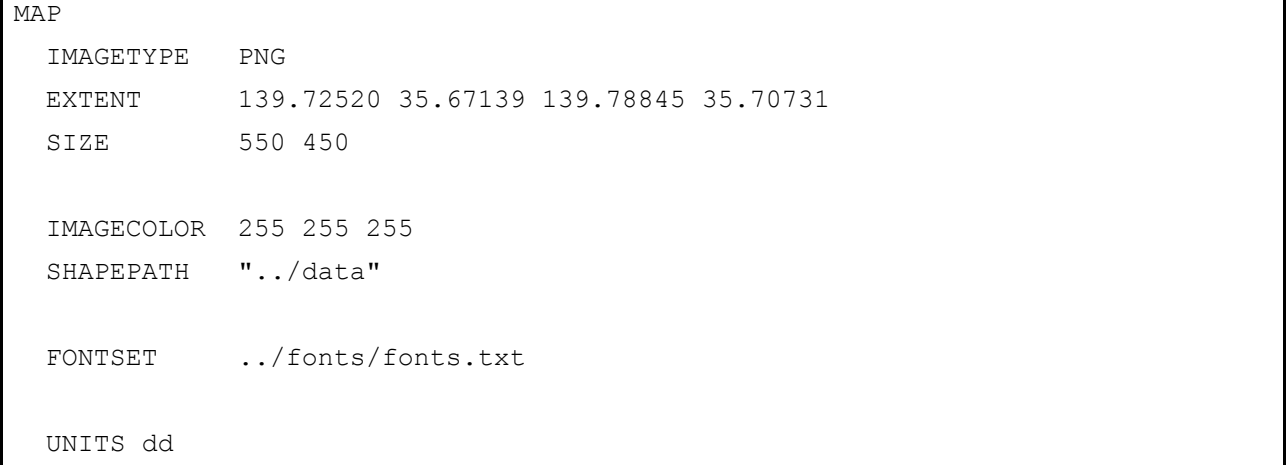

```
 WEB
   TEMPLATE 'example_template.html'
   IMAGEPATH "C:\OSGeo4W/tmp/ms_tmp/"
   IMAGEURL "/ms_tmp/"
 MINSCALEDENOM 1000
 MAXSCALEDENOM 70000
 END
 LAYER
   NAME "道路"
   DATA dourokukan
   STATUS DEFAULT
   TYPE LINE
MAXSCALEDENOM 50000
   CLASS
     NAME "道路"
     STYLE
      COLOR 187 187 127
     END
   END
 END
 LAYER
  NAME "行政"
   DATA gyouseikai
   STATUS DEFAULT
   TYPE LINE
   CLASS
    NAME "行政"
     STYLE
      COLOR 227 127 227
     END
   END
 END
 LAYER
  NAME "鉄道"
   DATA tetsudokukan
   STATUS DEFAULT
```

```
 TYPE LINE
   CLASS
   NAME "鉄道"
     STYLE
      COLOR 128 128 128
    END
   END
 END
 LAYER
 NAME "河川"
  DATA kasenkukan
   STATUS DEFAULT
   TYPE LINE
   CLASS
   NAME "河川"
    STYLE
      COLOR 0 255 255
    END
  END
 END
 LAYER
  NAME "水域"
  DATA suiikikai
   STATUS DEFAULT
   TYPE LINE
   CLASS
   NAME "水域"
    STYLE
      COLOR 0 0 255
    END
   END
 END
 LAYER
 NAME "地名"
   DATA chimei
   STATUS DEFAULT
   TYPE POINT
```

```
 LABELITEM "NAMAE"
     CLASS
       NAME "地名"
       STYLE
          COLOR 10 100 100
       END
       LABEL
         TYPE TRUETYPE
         FONT pgothic
         COLOR 220 20 20
          SIZE 7
          POSITION CL
          PARTIALS FALSE
         BUFFER 5
         ENCODING "SHIFT_JIS"
       END
     END
   END
END
```
このマップファイルの例で見るように、マップファイルのスケール範囲を指定するのにパ ラメータ MINSCALEDENOM と MAXSCALEDENOM が使用されています。

### MINSCALEDENOM

レイヤーを描く最小範囲。この例では、MINSCALEDENOM は WEB オブジェクトに値 1,000 と設定されています。つまり、範囲 1,000 以上に拡大できません。

## MAXSCALEDENOM

レイヤーを描く最大範囲。この例では、MAXSCALEDENOM は WEB オブジェクトに値 70,000 と設定されています。つまり、範囲 70,000 以上に縮小できません。50,000 の MAXSCALEDENOM がこの例の dourokukan レイヤーにも設定されています。つまり、この レイヤーは範囲 50,000 以上で表示されません。

# エクササイズ **8**:スケールバーを追加する

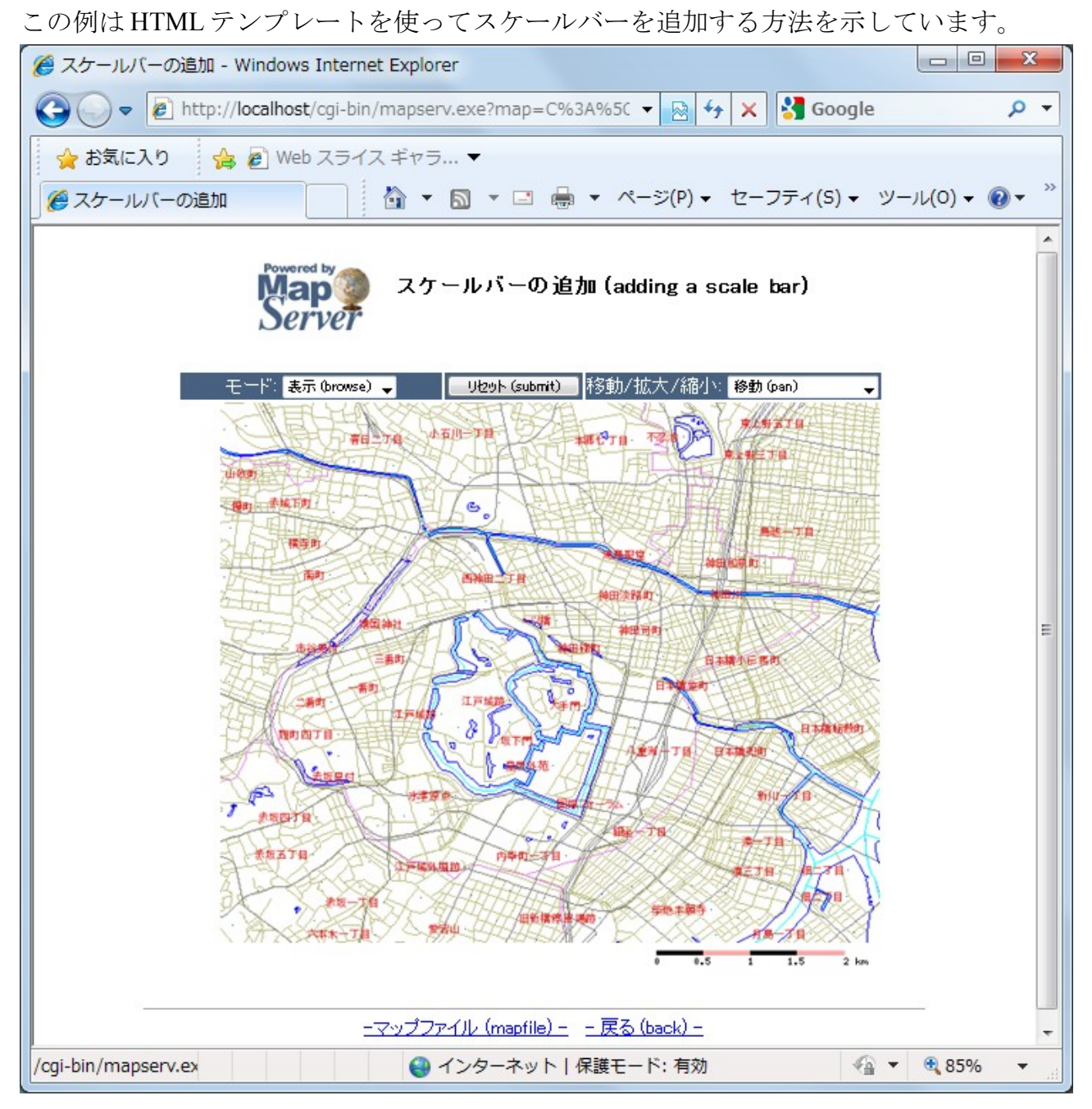

このエクササイズで使用されるマップファイル:

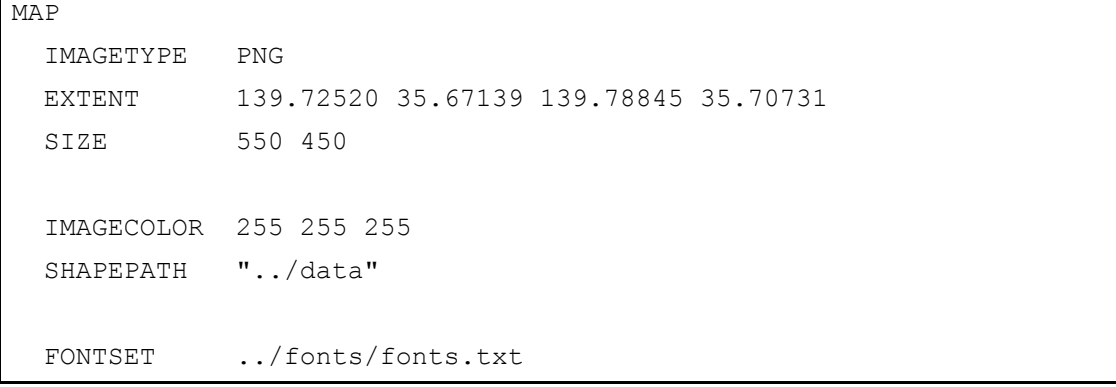

```
 UNITS dd
 WEB
   TEMPLATE 'example_template.html'
   IMAGEPATH "C:\OSGeo4W/tmp/ms_tmp/"
   IMAGEURL "/ms_tmp/"
   MINSCALEDENOM 1000
   MAXSCALEDENOM 70000
 END
SCALEBAR
 UNITS kilometers
  BACKGROUNDCOLOR 250 150 150
 COLOR 0 0 0
  TRANSPARENT on
  STYLE 0
  STATUS on
  LABEL
  COLOR 0 0 0
 SIZE tiny
END
 END
 LAYER
   NAME "道路"
   DATA dourokukan
   STATUS DEFAULT
   TYPE LINE
   MAXSCALEDENOM 50000
   CLASS
     NAME "道路"
     STYLE
       COLOR 187 187 127
     END
   END
 END
 LAYER
  NAME "行政"
   DATA gyouseikai
    STATUS DEFAULT
```

```
 TYPE LINE
   CLASS
   NAME "行政"
     STYLE
      COLOR 227 127 227
    END
   END
 END
 LAYER
 NAME "鉄道"
  DATA tetsudokukan
   STATUS DEFAULT
   TYPE LINE
   CLASS
   NAME "鉄道"
    STYLE
      COLOR 128 128 128
    END
  END
 END
 LAYER
  NAME "河川"
  DATA kasenkukan
   STATUS DEFAULT
   TYPE LINE
   CLASS
   NAME "河川"
    STYLE
      COLOR 0 255 255
    END
   END
 END
 LAYER
 NAME "水域"
   DATA suiikikai
   STATUS DEFAULT
   TYPE LINE
```

```
 CLASS
      NAME "水域"
      STYLE
        COLOR 0 0 255
      END
    END
   END
  LAYER
   NAME "地名"
    DATA chimei
    STATUS DEFAULT
     TYPE POINT
    LABELITEM "NAMAE"
     CLASS
     NAME "地名"
       STYLE
        COLOR 10 100 100
       END
       LABEL
        TYPE TRUETYPE
        FONT pgothic
         COLOR 220 20 20
         SIZE 7
        POSITION CL
        PARTIALS FALSE
         BUFFER 5
         ENCODING "SHIFT_JIS"
       END
     END
   END
END
```
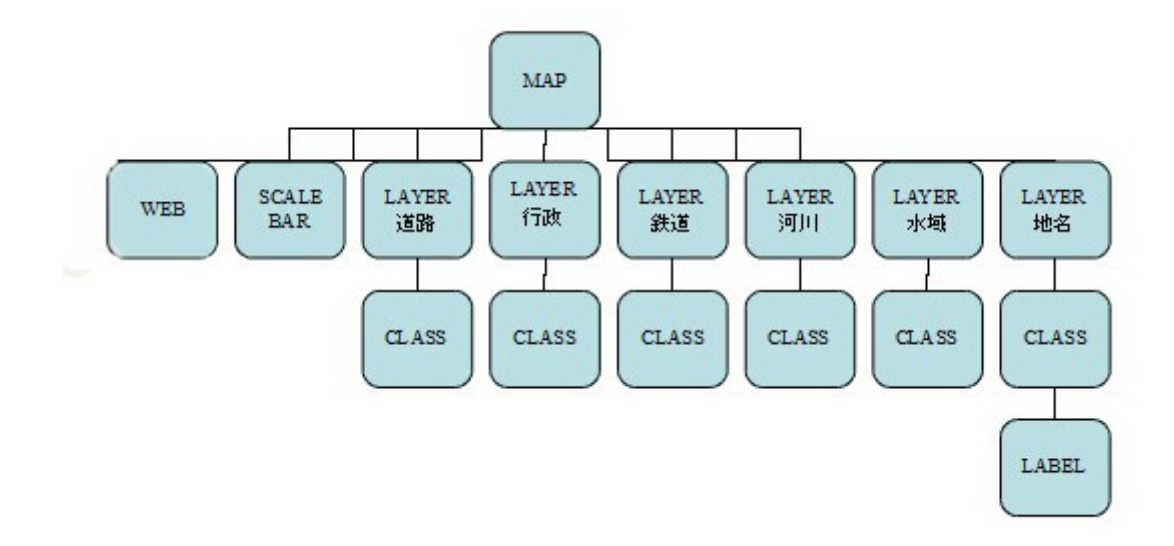

この例では、SCALEBAR オブジェクトはマップファイルに追加されます。そのパラメータ は次の通りです:

#### SCALEBAR

SCALEBAR オブジェクトの開始を示します。

#### UNITS

スケールバーのユニットを指定します。

BACKGROUNDCOLOR

スケールバーの背景に使う色

### COLOR

スケールバーに使用するバーの色

#### TRANSPARENT

スケールバーの背景色を透明にするかどうかを指定します。

# STYLE

スケールバーのスタイルを指定します。

## **STATUS**

スケールバーを描くかどうかを指定します。

このエクササイズで使用されているテンプレートファイル:

```
<!-- MapServer Template -->
<html>
<head>
<meta http-equiv="Content-Type" content="text/html; charset=Shift_JIS">
<title>スケールバーの追加</title>
</head>
<body BGCOLOR="white" TEXT="#000000" LINK="#0000FF" VLINK="#0000FF">
<table width="601" align="center" border="0">
<tr>
 <td width="593" align=center>
  <table cellpadding=10 >
  <tr>
     <td align=left><img src="/mapserver-
tutorial/img/powered_mapserver.jpg"></td>
    <td align=left><h3>スケールバーの追加 (adding a scale bar)</h3></td>
  \langle/tr>
 \langle/table>
 \langle h r \rangle<!-- START OF MAPSERVER FORM -->
<form name="mapserv" method="GET" action="/cgi-bin/mapserv.exe">
<!-- HIDDEN MAPSERVER CGI VARIABLES -->
<input type="hidden" name="map" value="[map]">
<input type="hidden" name="imgext" value="[mapext]">
  <tr>
     <td>
        <table width="400" border="0">
      <tr> <td bgcolor="#425b7a" width="40%" >
            \langle!-- SPECIFY MAP MODE -->
            <div align="center"><font color=white>モード: </font>
            <select name="mode">
               <option value="browse">表示 (browse)</option>
               <option value="map">地図 (map)</option>
               </select>
            \langle/div\rangle\langle t, d \rangle <td bgcolor="#425b7a" width="15%">
            <!-- FORM SUBMIT BUTTON -->
```

```
 <div align="center">
               <input type="submit" name="submit" value="リセット (submit)">
            \langle/div>
          \langle t, d \rangle <td bgcolor="#425b7a" width="45%">
               \langle!-- ZOOM/PAN CONTROLS -->
              <div align="center"><font color=white>移動/拡大/縮小:</font>
                  <select name="zoom">
                    <option value="4" [zoom_4_select]>拡大 4x (zoom-in)</option>
                    <option value="3" [zoom_3_select]>拡大 3x (zoom-in)</option>
                    <option value="2" [zoom_2_select]>拡大 2x (zoom-in)</option>
                    <option value="1" [zoom_1_select]>移動 (pan)</option>
                    <option value="-2" [zoom_-2_select]>縮小 2x (zoom-
out)</option>
                    <option value="-3" [zoom_-3_select]>縮小 3x (zoom-
out)</option>
                    <option value="-4" [zoom_-4_select]>縮小 4x (zoom-
out)</option>
                  </select>
               \langle/div>
          \langle t, d \rangle\langle/tr>
      <tr>
         <!-- DISPLAY THE MAPSERVER-CREATED MAP IMAGE -->
           <td colspan="3" align="right" valign="top">
              <input type="image" name="img" src="[img]"
                              width="550" height="450" border="1">
         <!-- DISPLAY THE SCALEBAR IMAGE -->
                <img src="[scalebar]" border="0">
         \langle t \rangle\langle/tr>
        </table>
    \langle t, d \rangle\langle/tr>
</form>
</table>
\langlebr>
<hr noshade width="80%" size="1" align="center">
<center>
<a href="/mapserver-tutorial/example08/example_map.html">-マップファイル
(mapfile) -\langle /a \rangle   
<a href="/mapserver-tutorial/index.html">- 戻る (back) -</a>
</center>
```
</body>

 $\langle$ /html $>$ 

上の HTML テンプレートは[scalebar]コントロールを含んでおり、ランタイム中 MapServer によってこれをスケールバー画像へ置き換えます。

# エクササイズ **9**:凡例を追加する

この例は HTML テンプレートを使って凡例を追加する方法を示しています。

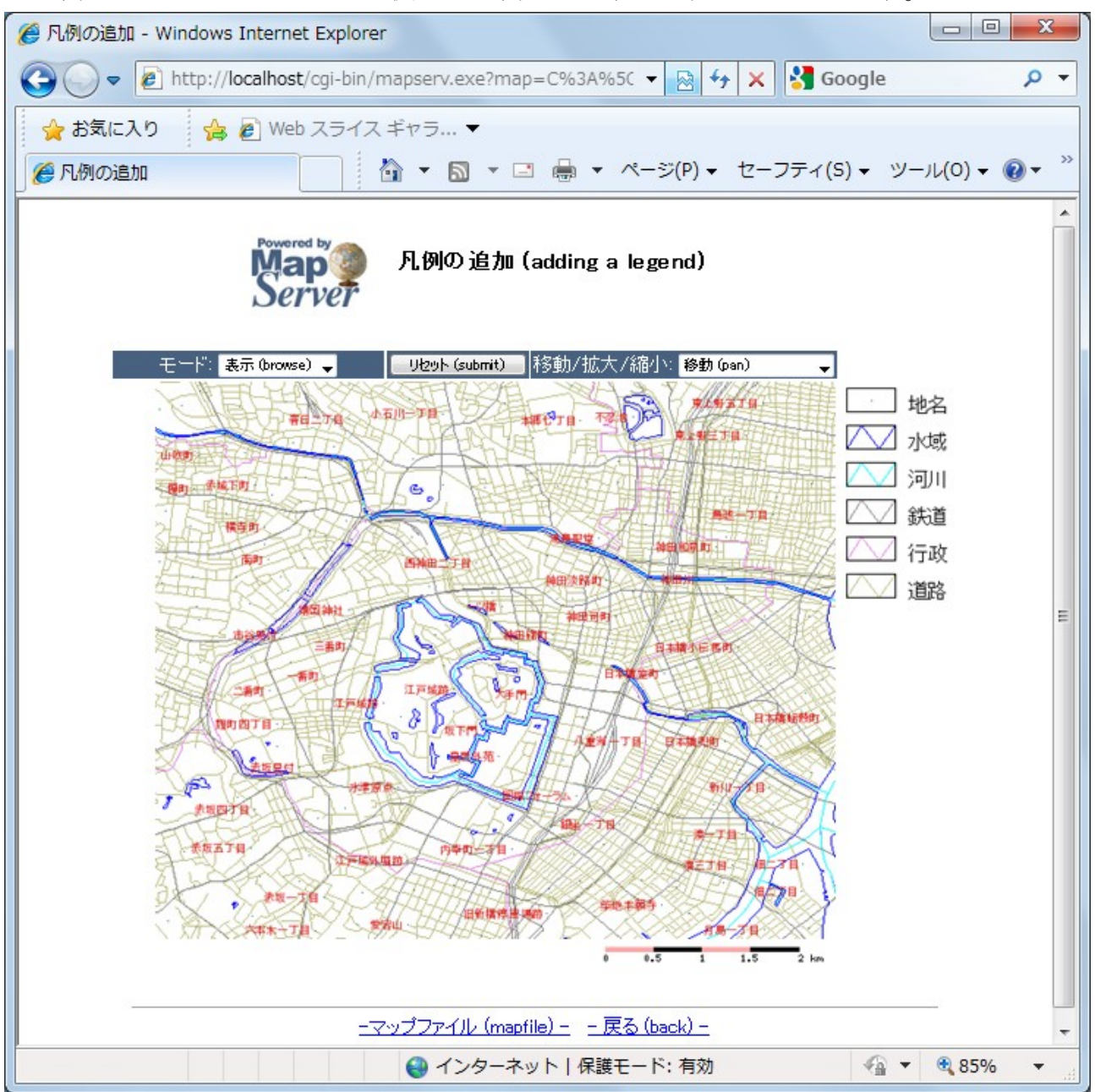

凡例を表示するには、以下が必要です:

- 1) マップファイルは LEGEND オブジェクトを含んでいなければなりません。
- 2) マップファイルの各 CLASS オブジェクトは NAME パラメータを持っていなければな りません。
- 3) HTML テンプレートは[legend]コントロールを含んでいなければなりません。

このエクササイズで使用されているマップファイル:

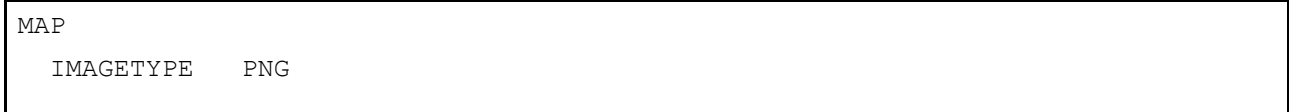

```
 EXTENT 139.72520 35.67139 139.78845 35.70731
 SIZE 550 450
 IMAGECOLOR 255 255 255
 SHAPEPATH "../data"
 FONTSET ../fonts/fonts.txt
 UNITS dd
 WEB
   TEMPLATE 'example_template.html'
   IMAGEPATH "C:\OSGeo4W/tmp/ms_tmp/"
   IMAGEURL "/ms_tmp/"
   MINSCALEDENOM 1000
   MAXSCALEDENOM 70000
 END
 SCALEBAR
  UNITS kilometers
  COLOR 250 150 150
  BACKGROUNDCOLOR 0 0 0
   TRANSPARENT on
   STYLE 0
   STATUS on
   LABEL
    COLOR 0 0 0
    SIZE tiny
   END
 END
LEGEND
   KEYSIZE 40 20
   KEYSPACING 10 10
   OUTLINECOLOR 0 0 0
  IMAGECOLOR 255 255 255
 LABEL
 TYPE TRUETYPE
   FONT pmincho
 COLOR 0 0 0
   SIZE 12
  POSITION CL
    PARTIALS FALSE
```

```
 BUFFER 3
   ENCODING "SHIFT JIS"
  END
 STATUS ON
 END
 LAYER
   NAME "道路"
   DATA dourokukan
   STATUS DEFAULT
   TYPE LINE
   MAXSCALEDENOM 50000
    CLASS
     NAME "道路"
      STYLE
       COLOR 187 187 127
      END
   END
 END
 LAYER
  NAME "行政"
   DATA gyouseikai
   STATUS DEFAULT
    TYPE LINE
    CLASS
     <mark>NAME "行政"</mark>
      STYLE
       COLOR 227 127 227
      END
   END
 END
 LAYER
  NAME "鉄道"
   DATA tetsudokukan
   STATUS DEFAULT
   TYPE LINE
    CLASS
     NAME "鉄道"
```

```
 STYLE
       COLOR 128 128 128
     END
   END
 END
 LAYER
 NAME "河川"
   DATA kasenkukan
   STATUS DEFAULT
   TYPE LINE
   CLASS
    NAME "河川"
     STYLE
       COLOR 0 255 255
     END
   END
 END
 LAYER
  NAME "水域"
  DATA suiikikai
   STATUS DEFAULT
   TYPE LINE
   CLASS
    NAME "水域"
     STYLE
       COLOR 0 0 255
     END
   END
 END
 LAYER
 NAME "地名"
  DATA chimei
  STATUS DEFAULT
   TYPE POINT
   LABELITEM "NAMAE"
   CLASS
```
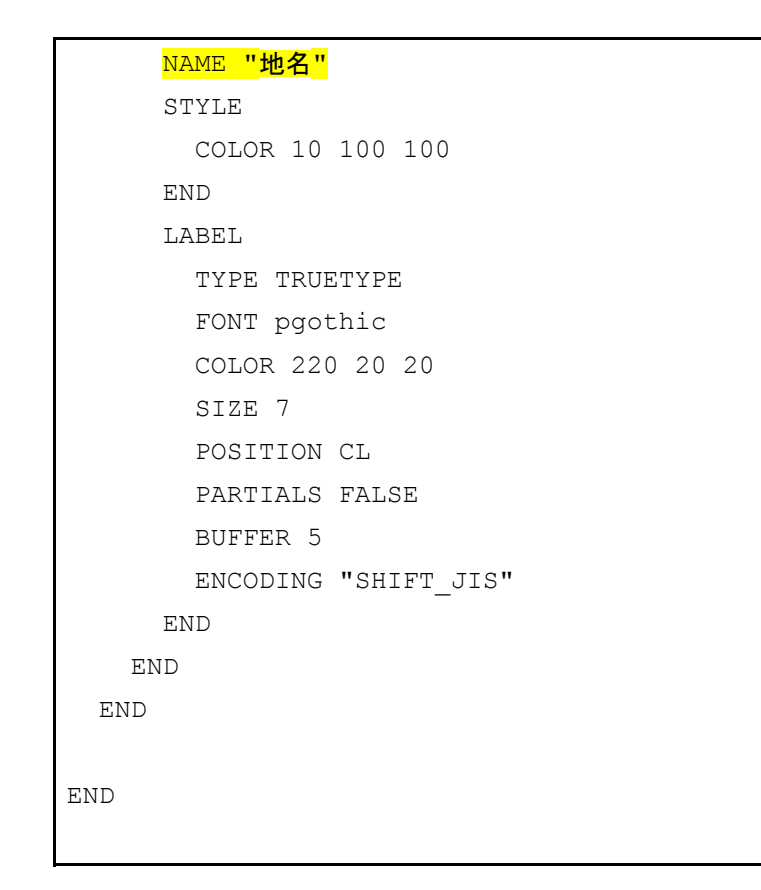

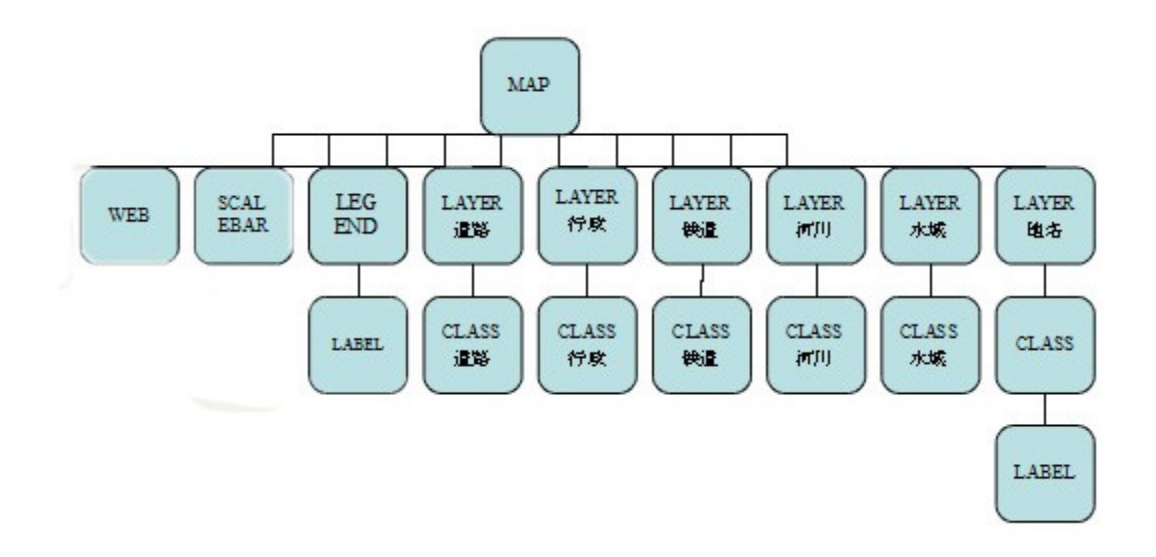

マップファイルにあるように、SCALEBAR オブジェクトは追加されます。そのパラメータ は次の通りです:

## LEGEND

LEGEND オブジェクトの開始を示します。

## KEYSIZE

キー画像のピクセルにおけるサイズを指定します。

#### KEYSPACING

キー画像とラベルの間のスペースをピクセルで指定します。

#### **OUTLINECOLOR**

キー画像の線の色を指定します。

## IMAGECOLOR

凡例の背景色を指定します。

#### **STATUS**

凡例を表示するかどうかを指定します。

```
この例で使用されているテンプレートファイル:
```

```
<!-- MapServer Template -->
<html><head>
<meta http-equiv="Content-Type" content="text/html; charset=Shift_JIS">
<title>凡例の追加</title>
</head>
<body BGCOLOR="white" TEXT="#000000" LINK="#0000FF" VLINK="#0000FF">
<table width="601" align="center" border="0">
<tr>
 <td width="593" align=center>
  <table cellpadding=10 >
  <tr>
    <td align=left><img src="/mapserver-
tutorial/img/powered_mapserver.jpg"></td>
    <td align=left><h3>凡例の追加 (adding a legend)</h3></td>
 \langle/tr>
  </table>
  \langlebr>
<!-- START OF MAPSERVER FORM -->
<form name="mapserv" method="GET" action="/cgi-bin/mapserv.exe">
<!-- HIDDEN MAPSERVER CGI VARIABLES -->
<input type="hidden" name="map" value="[map]">
<input type="hidden" name="imgext" value="[mapext]">
```

```
 <tr>
    <td>
        <table width="400" border="0">
      <tr>
         <td bgcolor="#425b7a" width="40%" >
            \langle!-- SPECIFY MAP MODE -->
             <div align="center"><font color=white>モード: </font>
             <select name="mode">
                <option value="browse">表示 (browse)</option>
                <option value="map">地図 (map)</option>
                </select>
            \langle div>
         \langle/td>
          <td bgcolor="#425b7a" width="15%">
            <!-- FORM SUBMIT BUTTON -->
             <div align="center">
              <input type="submit" name="submit" value="リセット (submit)">
            \langle/div\rangle\langle/td>
          <td bgcolor="#425b7a" width="45%">
                <!-- ZOOM/PAN CONTROLS -->
              <div align="center"><font color=white>移動/拡大/縮小:</font>
                  <select name="zoom">
                    <option value="4" [zoom_4_select]>拡大 4x (zoom-in)</option>
                    <option value="3" [zoom_3_select]>拡大 3x (zoom-in)</option>
                    <option value="2" [zoom_2_select]>拡大 2x (zoom-in)</option>
                    <option value="1" [zoom_1_select]>移動 (pan)</option>
                    <option value="-2" [zoom_-2_select]>縮小 2x (zoom-
out)</option>
                    <option value="-3" [zoom_-3_select]>縮小 3x (zoom-
out)</option>
                   <option value="-4" [zoom -4 select]>縮小 4x (zoom-
out)</option>
                  </select>
                </div>
         \langle t, d \rangle\langle/tr>
      <tr>
         <!-- DISPLAY THE MAPSERVER-CREATED MAP IMAGE -->
          <td colspan="3" align="right" valign="top">
              <input type="image" name="img" src="[img]"
                             width="550" height="450" border="1">
```

```
 <!-- DISPLAY THE SCALEBAR IMAGE -->
                <img src="[scalebar]" border="0">
          \langle t \rangle <td valign="top">
          <!-- DISPLAY THE LEGEND IMAGE -->
                <img src="[legend]">
            \langle t \rangle\langle/tr>
        </table>
    \langle t \rangle\langle/tr>
</form>
</table>
br><hr noshade width="80%" size="1" align="center">
<center>
<a href="/mapserver-tutorial/example09/example_map.html">-マップファイル
(mapfile) -\langle/a\rangle  
<a href="/mapserver-tutorial/index.html">- 戻る (back) -</a>
</center>
</body>
</html>
```
上のテンプレートは、MapServer がランタイムで凡例画像に置き換える[legend]コントロー ルを含みます。

# エクササイズ **10**:レイヤーコントロールを追加する

この例は、HTML テンプレートを使ってレイヤーを表示する/しないという機能を追加する 方法について示しています。

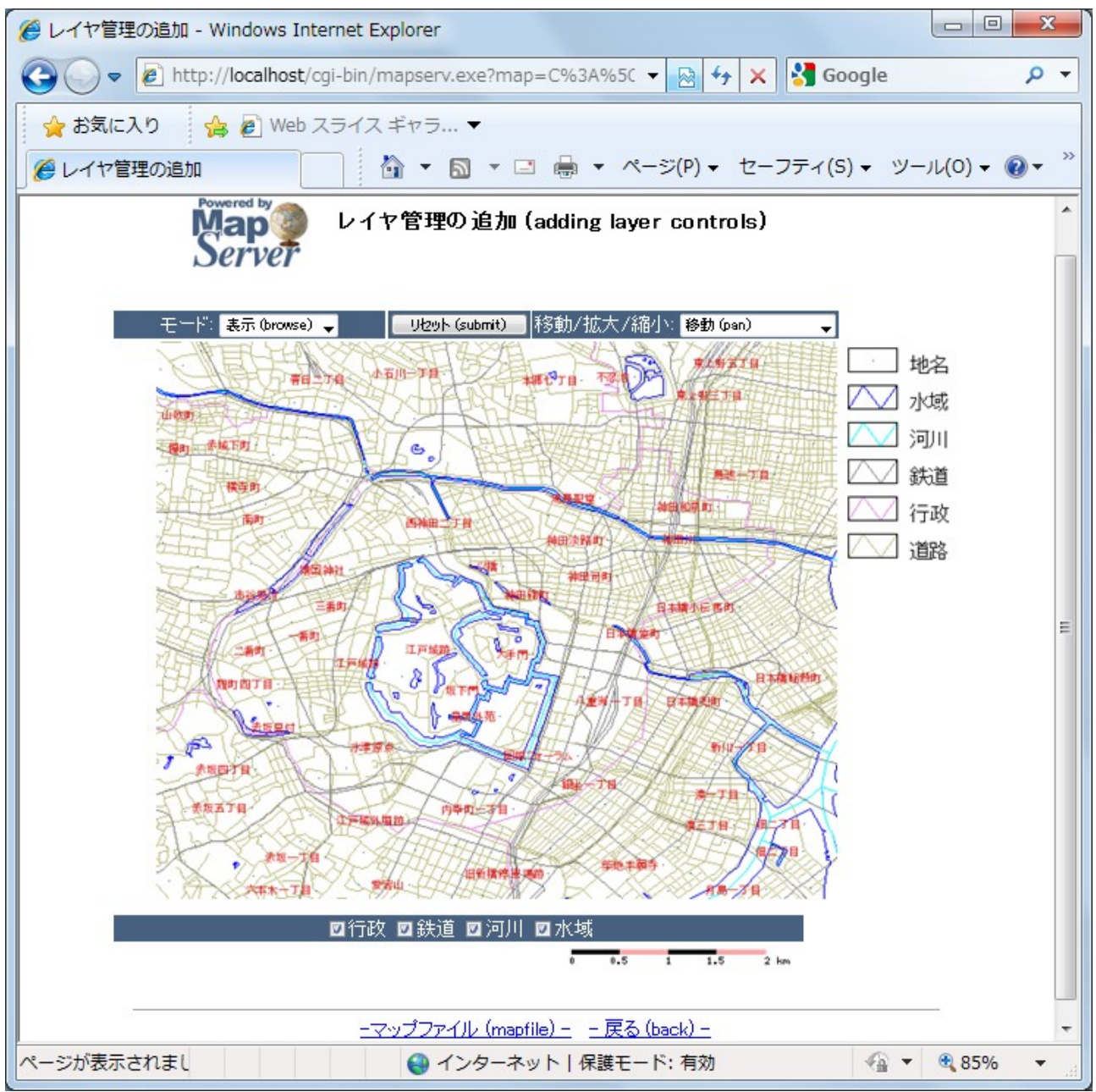

マップ画像の下に、いくつかのコントロールチェックボックスがあります。

レイヤーを表示する/表示しないためには、HTML テンプレートファイルに"レイヤー"名 を持つチェックボックスを追加しなければなりません。そして、各チェックボックスの値は マップファイルからのレイヤー名でなくてはなりません;

MapServer はそれに応じてレイヤーの STATUS パラメータを変更します。

このエクササイズで使用されているマップファイル:

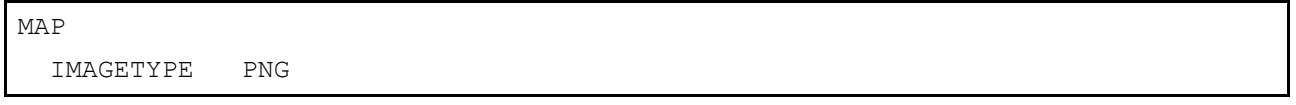

```
 EXTENT 139.72520 35.67139 139.78845 35.70731
 SIZE 550 450
 IMAGECOLOR 255 255 255
 SHAPEPATH "../data"
 FONTSET ../fonts/fonts.txt
 UNITS dd
 WEB
   TEMPLATE 'example_template.html'
   IMAGEPATH "C:\OSGeo4W/tmp/ms_tmp/"
   IMAGEURL "/ms_tmp/"
   MINSCALEDENOM 1000
   MAXSCALEDENOM 70000
 END
 SCALEBAR
  UNITS kilometers
  BACKGROUNDCOLOR 250 150 150
   COLOR 0 0 0
   TRANSPARENT on
   STYLE 0
   STATUS on
   LABEL
    COLOR 0 0 0
    SIZE tiny
   END
 END
 LEGEND
   KEYSIZE 40 20
   KEYSPACING 10 10
   OUTLINECOLOR 0 0 0
   IMAGECOLOR 255 255 255
   LABEL
    TYPE TRUETYPE
    FONT pmincho
     COLOR 0 0 0
     SIZE 12
     POSITION CL
```

```
 PARTIALS FALSE
     BUFFER 3
     ENCODING "SHIFT_JIS"
   END
   STATUS ON
 END
 LAYER
   NAME "道路"
   DATA dourokukan
STATUS DEFAULT
   TYPE LINE
  MAXSCALEDENOM 50000
  CLASS
    NAME "道路"
    COLOR 187 187 127
   END
 END
 LAYER
 NAME "行政"
   DATA gyouseikai
 STATUS ON
   TYPE LINE
   CLASS
   NAME "行政"
    STYLE
      COLOR 227 127 227
     END
   END
 END
 LAYER
 NAME "鉄道"
   DATA tetsudokukan
STATUS ON
   TYPE LINE
   CLASS
    NAME "鉄道"
```

```
 STYLE
       COLOR 128 128 128
     END
   END
 END
 LAYER
 NAME "河川"
   DATA kasenkukan
STATUS ON
   TYPE LINE
   CLASS
   NAME "河川"
    STYLE
      COLOR 0 255 255
     END
   END
 END
 LAYER
  NAME "水域"
   DATA suiikikai
STATUS ON
   TYPE LINE
   CLASS
    NAME "水域"
     STYLE
      COLOR 0 0 255
     END
   END
 END
 LAYER
   NAME "地名"
   DATA chimei
STATUS DEFAULT
   TYPE POINT
   LABELITEM "NAMAE"
   CLASS
```

```
 NAME "地名"
       STYLE
         COLOR 10 100 100
       END
       LABEL
         TYPE TRUETYPE
         FONT pgothic
         COLOR 220 20 20
         SIZE 7
         POSITION CL
         PARTIALS FALSE
         BUFFER 5
         ENCODING "SHIFT_JIS"
       END
     END
   END
END
```
各 LAYER の STATUS 値に注意してください。DEFAULT のステータスを持つレイヤーは常 に表示されますが、ON のステータスを持つ他のレイヤーは HTML テンプレートによって 操作されます。

このエクササイズに使用されているテンプレートファイル:

```
<!-- MapServer Template -->
\hbox{\tt <html>>}<head>
<meta http-equiv="Content-Type" content="text/html; charset=Shift_JIS">
<title>レイヤ管理の追加</title>
<script type="text/javascript">
  function doSubmit()
  {
    document.mainform.submit();
  }
</script>
</head>
<body BGCOLOR="white" TEXT="#000000" LINK="#0000FF" VLINK="#0000FF">
<table width="601" align="center" border="0">
<tr>
  <td width="593" align=center>
```

```
 <table cellpadding=10 >
   <tr>
     <td align=left><img src="/mapserver-
tutorial/img/powered_mapserver.jpg"></td>
    <td align=left><h3>レイヤ管理の追加 (adding layer controls)</h3></td>
  \langle/tr>
   </table>
  \langle h r \rangle<!-- START OF MAPSERVER FORM -->
<form name="mainform" method="GET" action="/cgi-bin/mapserv.exe">
<!-- HIDDEN MAPSERVER CGI VARIABLES -->
<input type="hidden" name="map" value="[map]">
<input type="hidden" name="imgext" value="[mapext]">
<input type="hidden" name="mapext" value="[mapext]">
  <tr>
    <td> <table width="400" border="0">
      \langle \text{tr} \rangle <td bgcolor="#425b7a" width="40%" >
             \langle!-- SPECIFY MAP MODE -->
             <div align="center"><font color=white>モード: </font>
             <select name="mode">
                <option value="browse">表示 (browse)</option>
                <option value="map">地図 (map)</option>
                </select>
            \langle/div\rangle\langle t \rangle <td bgcolor="#425b7a" width="15%">
            <!-- FORM SUBMIT BUTTON -->
             <div align="center">
               <input type="button" name="submitter" value="リセット (submit)"
onclick="doSubmit()">
             </div>
          \langle t, d \rangle <td bgcolor="#425b7a" width="45%">
                <!-- ZOOM/PAN CONTROLS -->
              <div align="center"><font color=white>移動/拡大/縮小:</font>
                  <select name="zoom">
                    <option value="4" [zoom_4_select]>拡大 4x (zoom-in)</option>
                    <option value="3" [zoom_3_select]>拡大 3x (zoom-in)</option>
```
*MapServer with OSGeo4W Users Guide*

```
 <option value="2" [zoom_2_select]>拡大 2x (zoom-in)</option>
                   <option value="1" [zoom 1 select]>移動 (pan)</option>
                    <option value="-2" [zoom_-2_select]>縮小 2x (zoom-
out)</option>
                    <option value="-3" [zoom_-3_select]>縮小 3x (zoom-
out)</option>
                    <option value="-4" [zoom_-4_select]>縮小 4x (zoom-
out)</option>
                  </select>
                </div>
          \langle t, d \rangle\langle/tr>
       <tr>
         <!-- DISPLAY THE MAPSERVER-CREATED MAP IMAGE -->
           <td colspan="3" align="right" valign="top">
              <input type="image" name="img" src="[img]"
                              width="550" height="450" border="1">
         \langle t \rangle <td valign=top >
             <!-- DISPLAY THE LEGEND IMAGE -->
             <img src="[legend]">
            \langle t, d \rangle\langle/tr>
        </table>
    \langle t, d \rangle\langle/tr>
  <tr>
    <td>
        <table width=560 border="0">
         <tr>
             <td bgcolor="#425b7a">
               <font color="white">
               <div align="center">
              <input type=checkbox name=layer value="行政" [行政 check]
onclick="doSubmit()">行政
              <input type=checkbox name=layer value="鉄道" [鉄道 check]
onclick="doSubmit()">鉄道
              <input type=checkbox name=layer value="河川" [河川 check]
onclick="doSubmit()">河川
               <input type=checkbox name=layer value="水域" [水域_check]
onclick="doSubmit()">水域
               </font>
            \langle t, d \rangle
```

```
\langle/tr>
          <tr>
             <td align=right>
                <!-- DISPLAY THE SCALEBAR IMAGE -->
                <img src="[scalebar]" border="0">
            \langle t \rangle\langle/tr>
         </table>
    \langle t \rangle\langle/tr>
</form>
</table>
{\rm<br/>r}<hr noshade width="80%" size="1" align="center">
<center>
<a href="/mapserver-tutorial/example10/example_map.html">-マップファイル
(mapfile) -\langle/a\rangle   
<a href="/mapserver-tutorial/index.html">- 戻る (back) -</a>
</center>
</body>
</html>
```
レイヤー表示の操作に使用されるチェックボックスに注意してください。各チェックボッ クスの値はマップファイルにあるように LAYER の NAME です。

# エクササイズ **11**:レイヤークエリーを追加する

HTML テンプレートを使ってレイヤーをクエリーする機能の追加方法について示していま す。

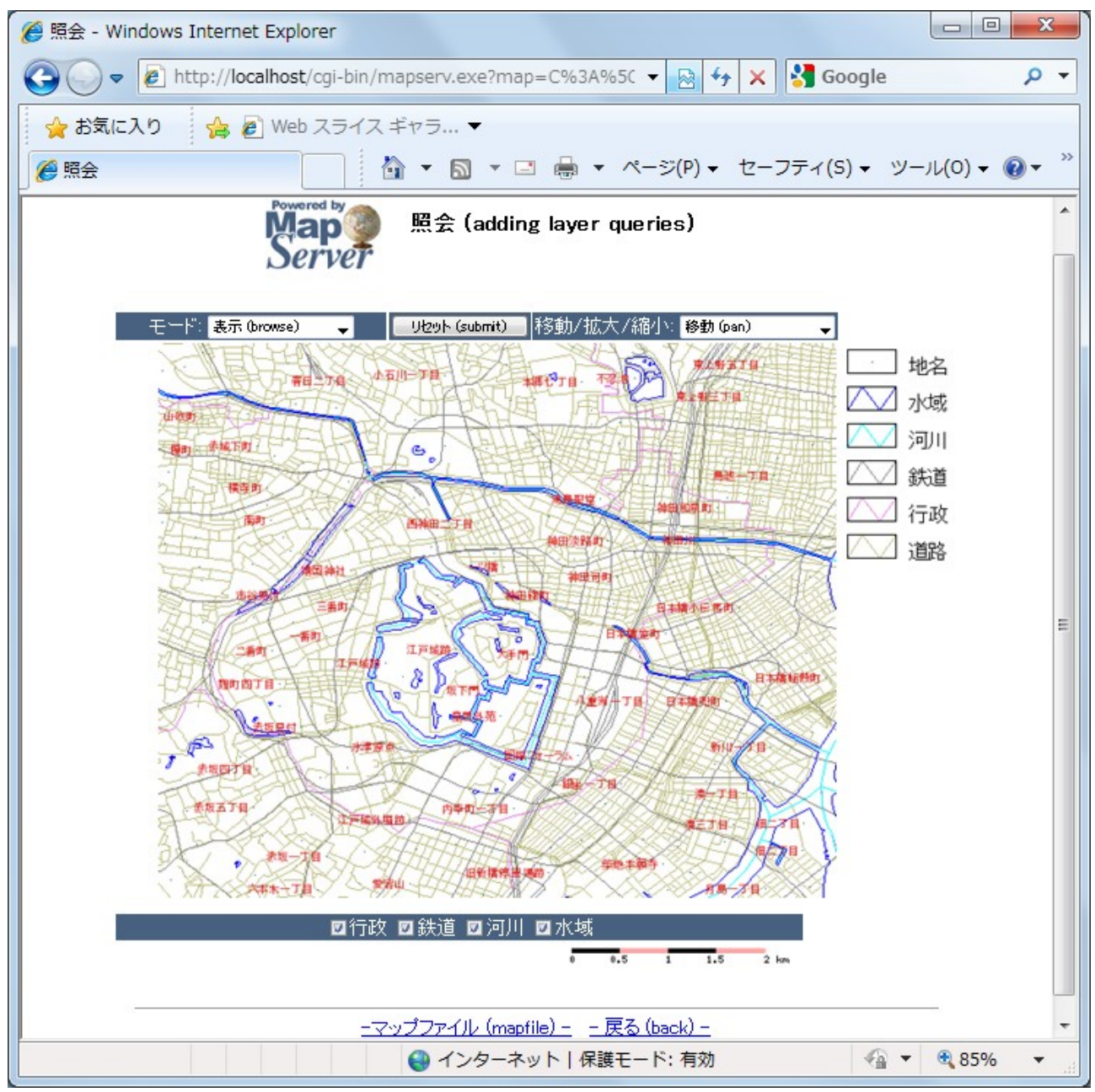

左のドロップダウンメニューを選択し、"nquery"を選択します。それからマップをクリッ クすると全てのレイヤーのクエリーが実行されます。

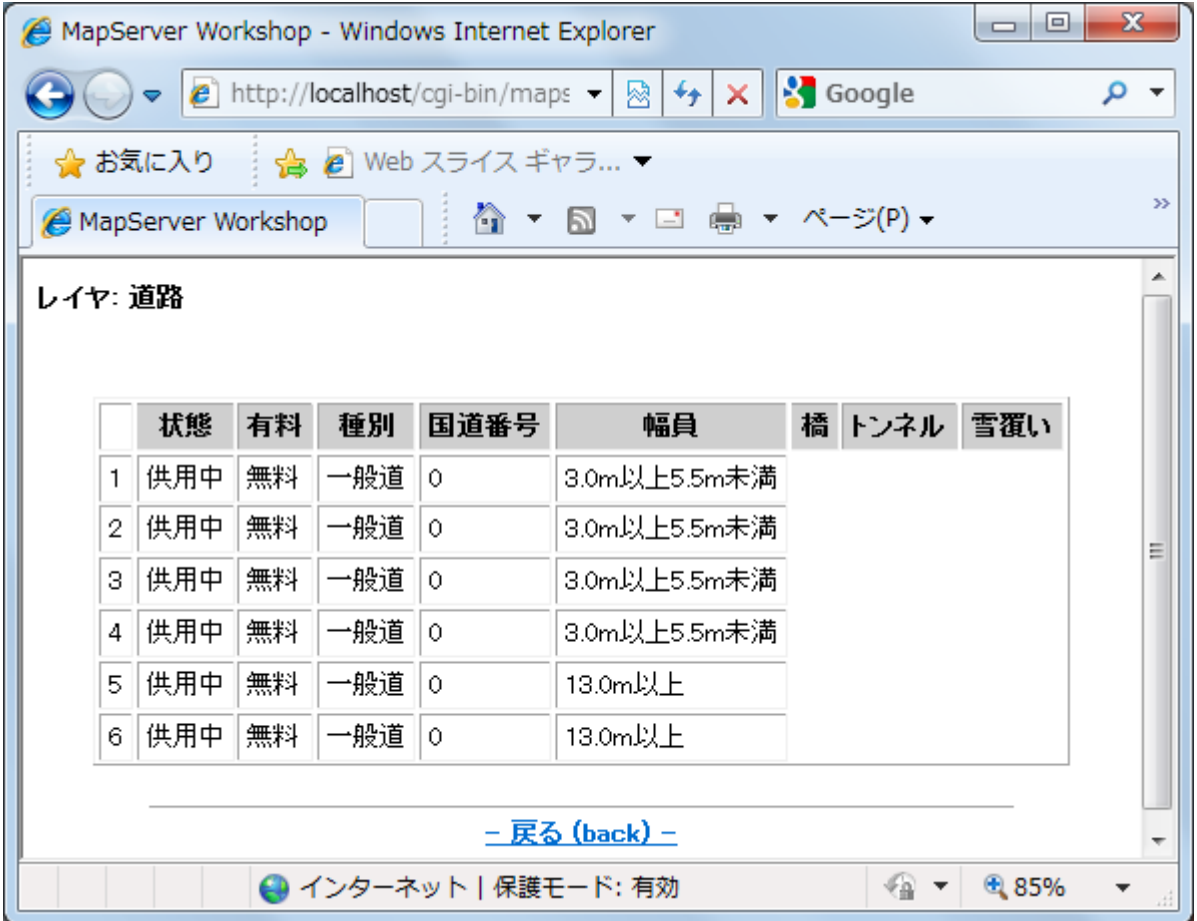

クエリー結果のウィンドウが開きます。

このエクササイズで使用されているテンプレートファイル:

```
<!-- MapServer Template -->
\hbox{\tt <html>>}<head>
<meta http-equiv="Content-Type" content="text/html; charset=Shift_JIS">
<title>照会</title>
<script>
  function doSubmit()
   {
    document.mapform.submit();
   }
</script>
</head>
<body BGCOLOR="white" TEXT="#000000" LINK="#0000FF" VLINK="#0000FF">
<table width="601" align="center" border="0">
<tr>
  <td width="593" align=center>
```

```
 <table cellpadding=10 >
   <tr>
     <td align=left><img src="/mapserver-
tutorial/img/powered_mapserver.jpg"></td>
     <td align=left><h3>照会 (adding layer queries)</h3></td>
  \langle/tr>
   </table>
  \langle h r \rangle<!-- START OF MAPSERVER FORM -->
<form name="mapform" method="GET" action="/cgi-bin/mapserv.exe">
<!-- HIDDEN MAPSERVER CGI VARIABLES -->
<input type="hidden" name="map" value="[map]">
<input type="hidden" name="imgext" value="[mapext]">
<input type="hidden" name="mapext" value="[mapext]">
  <tr>
    <td> <table width="400" border="0">
      \langle \text{tr} \rangle <td bgcolor="#425b7a" width="40%" >
             \langle!-- SPECIFY MAP MODE -->
             <div align="center"><font color=white>モード: </font>
             <select name="mode">
                <option value="browse">表示 (browse)</option>
                <option value="map">地図 (map)</option>
                <option value="query">単一照会 (query)</option>
                <option value="nquery">複数照会 (nquery)</option>
               </select>
            \langle/div\rangle\langle t + d \rangle <td bgcolor="#425b7a" width="15%">
             <!-- FORM SUBMIT BUTTON -->
             <div align="center">
               <input type="button" name="submitter" value="リセット (submit)"
onclick="doSubmit()" >
            \langle/div\rangle\langle t, d \rangle <td bgcolor="#425b7a" width="45%">
               \langle!-- ZOOM/PAN CONTROLS -->
              <div align="center"><font color=white>移動/拡大/縮小:</font>
                  <select name="zoom">
```
*MapServer with OSGeo4W Users Guide*

```
 <option value="4" [zoom_4_select]>拡大 4x (zoom-in)</option>
                    <option value="3" [zoom_3_select]>拡大 3x (zoom-in)</option>
                    <option value="2" [zoom_2_select]>拡大 2x (zoom-in)</option>
                   <option value="1" [zoom 1 select]>移動 (pan)</option>
                    <option value="-2" [zoom_-2_select]>縮小 2x (zoom-
out)</option>
                    <option value="-3" [zoom_-3_select]>縮小 3x (zoom-
out)</option>
                    <option value="-4" [zoom_-4_select]>縮小 4x (zoom-
out)</option>
                  </select>
               \langle/div\rangle\langle t \rangle\langle/tr>
      <tr>
         <!-- DISPLAY THE MAPSERVER-CREATED MAP IMAGE -->
          <td colspan="3" align="right" valign="top">
              <input type="image" name="img" src="[img]"
                             width="550" height="450" border="1">
         \langle t \rangle <td valign=top >
             <!-- DISPLAY THE LEGEND IMAGE -->
             <img src="[legend]">
           \langle t \rangle\langle/tr>
        </table>
    \langle/td>
  \langle/tr>
   <tr>
    <td>
        <table width=560 border="0">
         <tr>
            <td bgcolor="#425b7a">
              <font color="white">
               <div align="center">
               <input type=checkbox name=layer value="行政" [行政_check]
onclick="doSubmit()" >行政
               <input type=checkbox name=layer value="鉄道" [鉄道_check]
onclick="doSubmit()" >鉄道
               <input type=checkbox name=layer value="河川" [河川_check]
onclick="doSubmit()" >河川
               <input type=checkbox name=layer value="水域" [水域_check]
onclick="doSubmit()" >水域
```

```
 </font>
            \langle t \rangle\langletr>
          <tr> <td align=right>
                 <!-- DISPLAY THE SCALEBAR IMAGE -->
                 <img src="[scalebar]" border="0">
            \langle t \rangle\langle/tr>
         </table>
    \langle t \rangle\langletr>
</form>
</table>
<br>
<hr noshade width="80%" size="1" align="center">
<center>
<a href="/mapserver-tutorial/example11/example_map.html">-マップファイル
(mapfile) -\langle/a\rangle   
<a href="/mapserver-tutorial/index.html">- 戻る (back) -</a>
</center>
</body>
</html>
```
MODE ドロップダウンメニューとその値に注意してください。MapServer は一つのレイヤ ーをクエリーする"query"モード、複数のレイヤーをクエリーする"nquery"モードを使用 しています。

このエクササイズで使用されているマップファイル:

| MAP |                   |                                       |
|-----|-------------------|---------------------------------------|
|     | IMAGETYPE         | PNG                                   |
|     | EXTENT            | 139.72520 35.67139 139.78845 35.70731 |
|     | SIZE              | 550 450                               |
|     |                   |                                       |
|     |                   | IMAGECOLOR 255 255 255                |
|     | SHAPEPATH "/data" |                                       |
|     |                   |                                       |
|     | FONTSET           | /fonts/fonts.txt                      |
|     |                   |                                       |
|     | UNITS dd          |                                       |
|     |                   |                                       |
|     | WEB               |                                       |

```
 TEMPLATE 'example_template.html'
   IMAGEPATH "C:\OSGeo4W/tmp/ms_tmp/"
   IMAGEURL "/ms_tmp/"
   MINSCALEDENOM 1000
   MAXSCALEDENOM 70000
 END
 SCALEBAR
   UNITS kilometers
  BACKGROUNDCOLOR 250 150 150
  COLOR 0 0 0
   TRANSPARENT on
   STYLE 0
   STATUS on
   LABEL
    COLOR 0 0 0
    SIZE tiny
   END
 END
 LEGEND
  KEYSIZE 40 20
  KEYSPACING 10 10
   OUTLINECOLOR 0 0 0
   IMAGECOLOR 255 255 255
   LABEL
     TYPE TRUETYPE
    FONT pmincho
     COLOR 0 0 0
     SIZE 12
     POSITION CL
     PARTIALS FALSE
     BUFFER 3
     ENCODING "SHIFT_JIS"
   END
   STATUS ON
 END
 LAYER
  NAME "道路"
   DATA dourokukan
   STATUS DEFAULT
   TYPE LINE
```

```
 MAXSCALEDENOM 50000
   TOLERANCE 4
   TOLERANCEUNITS pixels
  HEADER dourokukan header.html
   TEMPLATE dourokukan_template.html
   FOOTER dourokukan_footer.html
   CLASS
    NAME "道路"
    STYLE
      COLOR 187 187 127
    END
  END
 END
 LAYER
 NAME "行政"
  DATA gyouseikai
   STATUS ON
   TYPE LINE
   CLASS
   NAME "行政"
    STYLE
      COLOR 227 127 227
    END
   END
 END
 LAYER
 NAME "鉄道"
  DATA tetsudokukan
   STATUS ON
   TYPE LINE
   CLASS
   NAME "鉄道"
    STYLE
      COLOR 128 128 128
     END
   END
```

```
 END
 LAYER
 NAME "河川"
  DATA kasenkukan
   STATUS ON
   TYPE LINE
   CLASS
   NAME "河川"
    STYLE
      COLOR 0 255 255
    END
   END
 END
 LAYER
  NAME "水域"
  DATA suiikikai
  STATUS ON
   TYPE LINE
   CLASS
   NAME "水域"
    STYLE
      COLOR 0 0 255
    END
   END
 END
 LAYER
 NAME "地名"
  DATA chimei
  STATUS DEFAULT
  TYPE POINT
   LABELITEM "NAMAE"
   CLASS
    NAME "地名"
     STYLE
       COLOR 10 100 100
     END
```

```
 LABEL
          TYPE TRUETYPE
          FONT pgothic
          COLOR 220 20 20
          SIZE 7
          POSITION CL
          PARTIALS FALSE
          BUFFER 5
          ENCODING "SHIFT_JIS"
       END
     END
   END
END
```
TEMPLATE パラメータは dourokukan レイヤーに設定されていることに注意してくださ い;新しいパラメータは下の通りです:

#### TOLERANCE

与えられたクエリーの承認範囲

TOLERANCEUNITS

TOLERANCE パラメータのユニットを指定します。

## **HEADER**

ヘッダーファイルは結果前に示された HTML を表示します。

### TEMPLATE

テンプレートファイル自体はクエリー結果を含みます。

#### FOOTER

フッターファイルはクエリー結果後に示された HTML ファイルを含みます。

#### **dourokukan\_header.html**

```
<!-- MapServer Template -->
\hbox{\tt <html>>}<head>
<meta http-equiv="Content-Type" content="text/html; charset=Shift_JIS">
<title>MapServer Workshop</title>
</head>
```
<font size+3><b>レイヤ: 道路</b></font><p>

```
<hr noshade width="80%" size="1" align="center">
\text{br}<div align=center>
<table cellpadding=5 cellspacing=2 border=1>
<tr bgcolor=#CCCCCC>
<td bgcolor=#ffffff>&nbsp;</td>
<th>状態</th>
<th>有料</th>
<th>種別</th>
<th>国道番号</th>
<th>幅員</th>
<th>橋</th>
<th>トンネル</th>
<th>雪覆い</th>
\langle/tr>
```
### **dourokukan\_template.html**

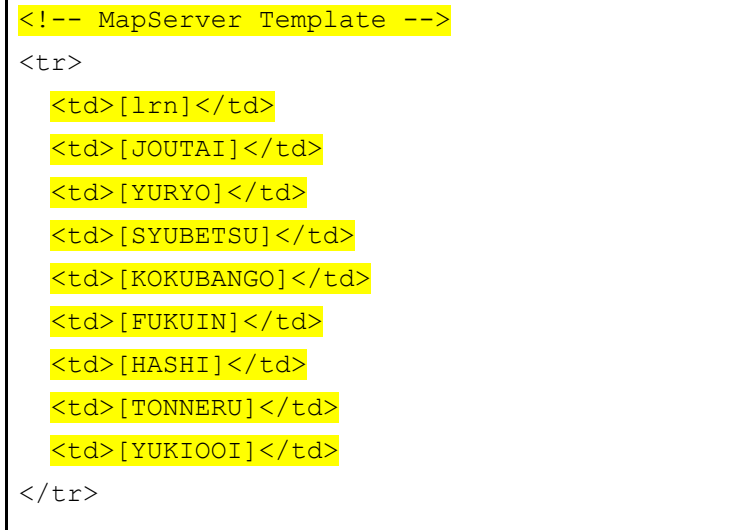

#### **dourokukan\_footer.html**

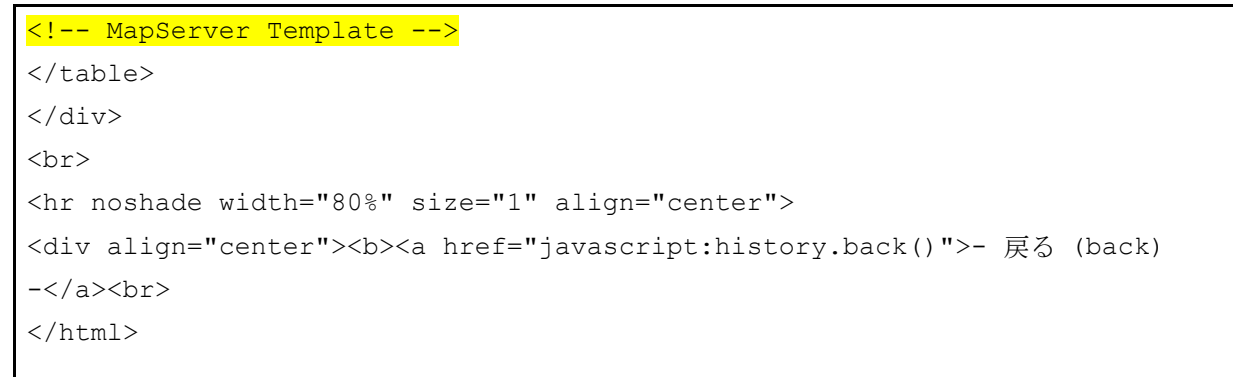

各テンプレートファイル(HEADER、FOOTER、TEMPLATE)はいつも<!-- MapServer Template -->の MapServer "マジックストリング"を含まなければならないことに注意してください。

TEMPLATE はランタイム中、MapServer によって値で追加される角カッコ([JOUTAI]等)に フィールド名を含みます。

# **MapServer** で **WMS** サービスを使用する

# **WMS** について

Open Geospatial Consortium (OGC,<http://www.opengeospatial.org/>)は、規格を通じた地理空 間情報の共有に取り組む国際標準化団体です。規格で一番広く使用されている OGC の一つ は、Web Map Server (WMS) 仕様で、リモートサービスで空間データ画像 (GIF、PNG、JPEG 等)を共有しています(言い換えると、実際のデータは転送されません。データ画像のみが リモート WMS サーバーから転送されます)。

MapServer は OGC 規格の早期導入者の一つです。MapServer の OGC 規格サポートは以下に 書かれています: <http://www.mapserver.org/ogc/>。このドキュメントは MapServer WMS サポ ートについて議論しています。MapServer は WMS サーバーとして(データ画像を他のサー バーへ配信)、あるいは WMS クライアントとして(他のサーバーからデータのリモート 画像をリクエスト、使用)両方を作動することができます。MapServer からの関連ドキュメ ントは以下のとおりです:

- MapServer WMS サーバーの手引き: [http://www.mapserver.org/ogc/wms\\_server.html](http://www.mapserver.org/ogc/wms_server.html)
- MapServer WMS クライアントの手引き: [http://www.mapserver.org/ogc/wms\\_client.html](http://www.mapserver.org/ogc/wms_client.html)

エクササイズ **12**:**MapServer** を通して **WMS** レイヤーを配信する(**WMS** サーバー)

このエクササイズでは、WMS 規格で配信されるようにいくつかの命令パラメータをマップ ファイルへ追加します。

## ステップ **1**:マップファイルの設定

このエクササイズで使用されているマップファイル:

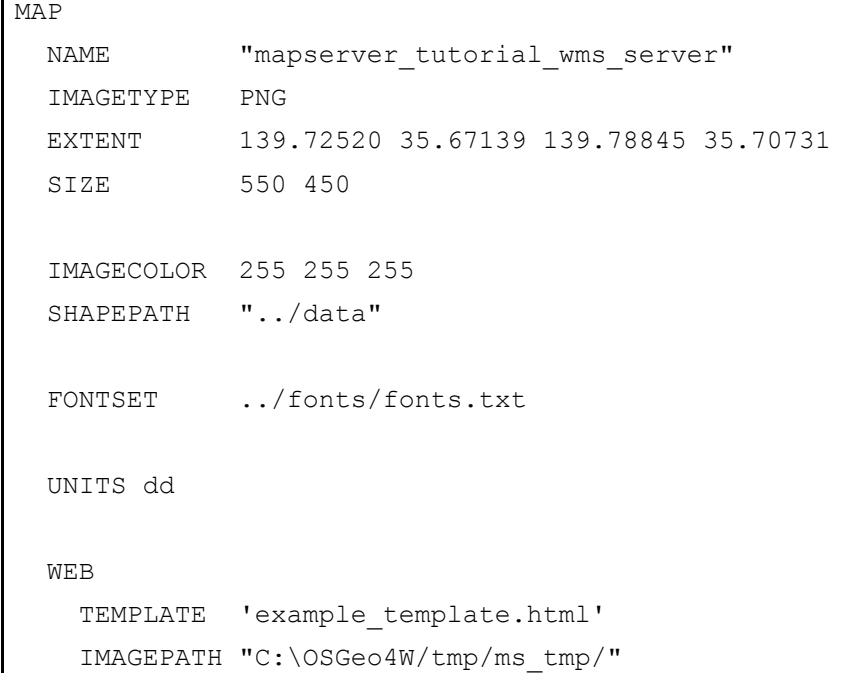

```
 IMAGEURL "/ms_tmp/"
    MINSCALEDENOM 1000
    MAXSCALEDENOM 70000
 METADATA
     "wms_title" "MapServer Tutorial WMS Server"
  "wms_onlineresource" "http://127.0.0.1/cgi-bin/mapserv.exe?
MAP=C:\OSGeo4W/apps/mapserver-tutorial/example12.map"
  "wms_srs" "EPSG:4301 EPSG:4269 EPSG:4326"
 "wms_abstract" "This demonstration server shows how to setup a
MapServer .map file to serve data through the WMS standard."
 END
  END
  PROJECTION
    "init=epsg:4301"
  END
  LAYER
    NAME "roads"
  METADATA
    "wms_title" "Roads"
 END
    DATA dourokukan
    STATUS ON
    TYPE LINE
    MAXSCALEDENOM 50000
    CLASS
     NAME "roads"
      STYLE
       COLOR 187 187 127
      END
    END
    PROJECTION
     "init=epsg:4301"
    END
  END
  LAYER
    NAME "administrative"
 METADATA
   "wms_title" "Administrative"
 END
    DATA gyouseikai
```

```
 STATUS ON
   TYPE LINE
   CLASS
    NAME "Administrative"
    STYLE
      COLOR 227 127 227
    END
   END
   PROJECTION
    "init=epsg:4301"
   END
 END
 LAYER
   NAME "rail"
METADATA
  "wms_title" "Rail"
END
  DATA tetsudokukan
  STATUS ON
   TYPE LINE
   CLASS
    NAME "Rail"
    STYLE
      COLOR 128 128 128
    END
   END
   PROJECTION
    "init=epsg:4301"
   END
 END
 LAYER
   NAME "rivers"
METADATA
  "wms_title" "Rivers"
END
   DATA kasenkukan
   STATUS ON
   TYPE LINE
   CLASS
    NAME "Rivers"
    STYLE
```
 COLOR 0 255 255 END END PROJECTION "init=epsg:4301" END END LAYER NAME "water" **METADATA**  "wms\_title" "Water" **END**  DATA suiikikai STATUS ON TYPE LINE CLASS NAME "Water" STYLE COLOR 0 0 255 END END PROJECTION "init=epsg:4301" END END LAYER NAME "places" **METADATA**  "wms\_title" "Place name" **END**  DATA chimei STATUS ON TYPE POINT LABELITEM "NAMAE" CLASS NAME "Places" STYLE COLOR 10 100 100 END LABEL TYPE TRUETYPE

```
 FONT pgothic
          COLOR 220 20 20
          SIZE 7
          POSITION CL
          PARTIALS FALSE
          BUFFER 5
          ENCODING "SHIFT_JIS"
       END
     END
     PROJECTION
       "init=epsg:4301"
     END
   END
END
```
ハイライトのテキストは MapServer で WMS 規格を通してデータを配信するための必要な パラメータを示しています。それについては次の通りです:

#### WMS\_TITLE

このメタデータは、WEB オブジェクトと WMS を通した配信を希望する全てのレイヤーに 設定されていなければなりません。データを表示するにはそれを使用してください。全ての 可能な WMS メタデータアイテムは以下に書かれています: [http://www.mapserver.org/ogc/wms\\_server.html#reference-section](http://www.mapserver.org/ogc/wms_server.html#reference-section)

#### WMS\_ONLINERESOURCE

このメタデータアイテムは WEB オブジェクトに設定されていなくてはなりません;それ は mapserv.exe 実行ファイルへの URL で、私たちの例はマップファイルへのフルパスを含 んでいます。このメタデータアイテムについての詳細は以下を見てください: [http://www.mapserver.org/ogc/wms\\_server.html#more-about-the-online-resource-url](http://www.mapserver.org/ogc/wms_server.html#more-about-the-online-resource-url)

#### **PROJECTION**

どの OGC 規格を通じてでもデータの配信が行えるよう、データがあるプロジェクションを 指定する必要があります。各レイヤーは PROJECTION オブジェクトを所有し、MAP オブジ ェクトレベルに PROJECTION が設定されていなければなりません。PROJECTION オブジェ クトの MapServer ドキュメントを読んでください: <http://www.mapserver.org/mapfile/projection.html>

### ステップ **2**:**Server's Capabilities** を有効にする

WMS を配信するためのマップファイルを設定したので、きちんと標準に設定されているか 確認しなければなりません。それにはブラウザのオンライン・リソース URL を使って行い 次を追加します: "&SERVICE=WMS&VERSION=1.1.1&REQUEST=GetCapabilities"。私た

ちの例では、full request は次のとおりです:

http://127.0.0.1/cgi-bin/mapserv.exe?MAP=C:/OSGeo4W/apps/mapservertutorial/example12/example.map&**SERVICE**=wms&**VERSION**=1.1.1&**REQUEST**=GetCapabilities

```
一般的に、リクエストは GetCapabilities リクエストと呼ばれています。それをブラウザで実
行する場合、ファイルを保存するように尋ねられます: xml 拡張子('mapserv.xml'のように)
を持つように、ファイル名を変更してください。それからテキストエディターでこのファイ
ルを開いてください。利用できるレイヤーについて書かれている WMS サーバーからのレ
スポンスが次のように表示されます:
```

```
<?xml version='1.0' encoding="ISO-8859-1" standalone="no" ?>
<!DOCTYPE WMT_MS_Capabilities SYSTEM
"http://schemas.opengis.net/wms/1.1.1/WMS_MS_Capabilities.dtd"
\sqrt{ } <!ELEMENT VendorSpecificCapabilities EMPTY>
 ]> <!-- end of DOCTYPE declaration -->
<WMT_MS_Capabilities version="1.1.1">
<!-- MapServer version 5.2.2 OUTPUT=GIF OUTPUT=PNG OUTPUT=JPEG OUTPUT=WBMP
OUTPUT=SWF OUTPUT=SVG SUPPORTS=PROJ SUPPORTS=AGG SUPPORTS=FREETYPE
SUPPORTS=ICONV SUPPORTS=FRIBIDI SUPPORTS=WMS_SERVER SUPPORTS=WMS_CLIENT
SUPPORTS=WFS_SERVER SUPPORTS=WFS_CLIENT SUPPORTS=WCS_SERVER
SUPPORTS=SOS_SERVER SUPPORTS=FASTCGI SUPPORTS=THREADS SUPPORTS=GEOS
SUPPORTS=RGBA_PNG INPUT=JPEG INPUT=POSTGIS INPUT=OGR INPUT=GDAL
INPUT=SHAPEFILE -->
<Service>
   <Name>OGC:WMS</Name>
   <Title>MapServer Tutorial WMS Server</Title>
   <Abstract>This demonstration server shows how to setup a MapServer .map file
to serve data through the WMS standard.</Abstract>
   <OnlineResource xmlns:xlink="http://www.w3.org/1999/xlink"
xlink:href="http://127.0.0.1/cgi-bin/mapserv.exe?
MAP=C:\OSGeo4W/apps/mapserver-tutorial/example12.map&"/>
   <ContactInformation>
   </ContactInformation>
</Service>
<Capability>
   <Request>
     <GetCapabilities>
       <Format>application/vnd.ogc.wms_xml</Format>
```

```
 <DCPType>
         <HTTP>
           <Get><OnlineResource xmlns:xlink="http://www.w3.org/1999/xlink"
xlink:href="http://127.0.0.1/cgi-bin/mapserv.exe?
MAP=C:\OSGeo4W/apps/mapserver-tutorial/example12.map&"/></Get>
           <Post><OnlineResource xmlns:xlink="http://www.w3.org/1999/xlink"
xlink:href="http://127.0.0.1/cgi-bin/mapserv.exe?
MAP=C:\OSGeo4W/apps/mapserver-tutorial/example12.map&"/></Post>
        </HTTP> </DCPType>
     </GetCapabilities>
     <GetMap>
       <Format>image/gif</Format>
       <Format>image/png</Format>
       <Format>image/png; mode=24bit</Format>
       <Format>image/jpeg</Format>
       <Format>image/vnd.wap.wbmp</Format>
       <Format>image/tiff</Format>
       <Format>image/svg+xml</Format>
       <DCPType>
         <HTTP>
           <Get><OnlineResource xmlns:xlink="http://www.w3.org/1999/xlink"
xlink:href="http://127.0.0.1/cgi-bin/mapserv.exe?
MAP=C:\OSGeo4W/apps/mapserver-tutorial/example12.map&"/></Get>
           <Post><OnlineResource xmlns:xlink="http://www.w3.org/1999/xlink"
xlink:href="http://127.0.0.1/cgi-bin/mapserv.exe?
MAP=C:\OSGeo4W/apps/mapserver-tutorial/example12.map&"/></Post>
        </HTTP> </DCPType>
     </GetMap>
     <GetFeatureInfo>
       <Format>text/plain</Format>
       <Format>application/vnd.ogc.gml</Format>
       <DCPType>
        <HTTP> <Get><OnlineResource xmlns:xlink="http://www.w3.org/1999/xlink"
xlink:href="http://127.0.0.1/cgi-bin/mapserv.exe?
MAP=C:\OSGeo4W/apps/mapserver-tutorial/example12.map&"/></Get>
           <Post><OnlineResource xmlns:xlink="http://www.w3.org/1999/xlink"
xlink:href="http://127.0.0.1/cgi-bin/mapserv.exe?
MAP=C:\OSGeo4W/apps/mapserver-tutorial/example12.map&"/></Post>
        </HTTP> </DCPType>
```

```
 </GetFeatureInfo>
     <DescribeLayer>
       <Format>text/xml</Format>
       <DCPType>
         <HTTP>
           <Get><OnlineResource xmlns:xlink="http://www.w3.org/1999/xlink"
xlink:href="http://127.0.0.1/cgi-bin/mapserv.exe?
MAP=C:\OSGeo4W/apps/mapserver-tutorial/example12.map&"/></Get>
           <Post><OnlineResource xmlns:xlink="http://www.w3.org/1999/xlink"
xlink:href="http://127.0.0.1/cgi-bin/mapserv.exe?
MAP=C:\OSGeo4W/apps/mapserver-tutorial/example12.map&"/></Post>
        </HTTP> </DCPType>
     </DescribeLayer>
     <GetLegendGraphic>
       <Format>image/gif</Format>
       <Format>image/png</Format>
       <Format>image/png; mode=24bit</Format>
       <Format>image/jpeg</Format>
       <Format>image/vnd.wap.wbmp</Format>
       <DCPType>
         <HTTP>
           <Get><OnlineResource xmlns:xlink="http://www.w3.org/1999/xlink"
xlink:href="http://127.0.0.1/cgi-bin/mapserv.exe?
MAP=C:\OSGeo4W/apps/mapserver-tutorial/example12.map&"/></Get>
           <Post><OnlineResource xmlns:xlink="http://www.w3.org/1999/xlink"
xlink:href="http://127.0.0.1/cgi-bin/mapserv.exe?
MAP=C:\OSGeo4W/apps/mapserver-tutorial/example12.map&"/></Post>
         </HTTP>
       </DCPType>
     </GetLegendGraphic>
     <GetStyles>
       <Format>text/xml</Format>
       <DCPType>
         <HTTP>
           <Get><OnlineResource xmlns:xlink="http://www.w3.org/1999/xlink"
xlink:href="http://127.0.0.1/cgi-bin/mapserv.exe?
MAP=C:\OSGeo4W/apps/mapserver-tutorial/example12.map&"/></Get>
           <Post><OnlineResource xmlns:xlink="http://www.w3.org/1999/xlink"
xlink:href="http://127.0.0.1/cgi-bin/mapserv.exe?
MAP=C:\OSGeo4W/apps/mapserver-tutorial/example12.map&"/></Post>
        </HTTP>
       </DCPType>
```
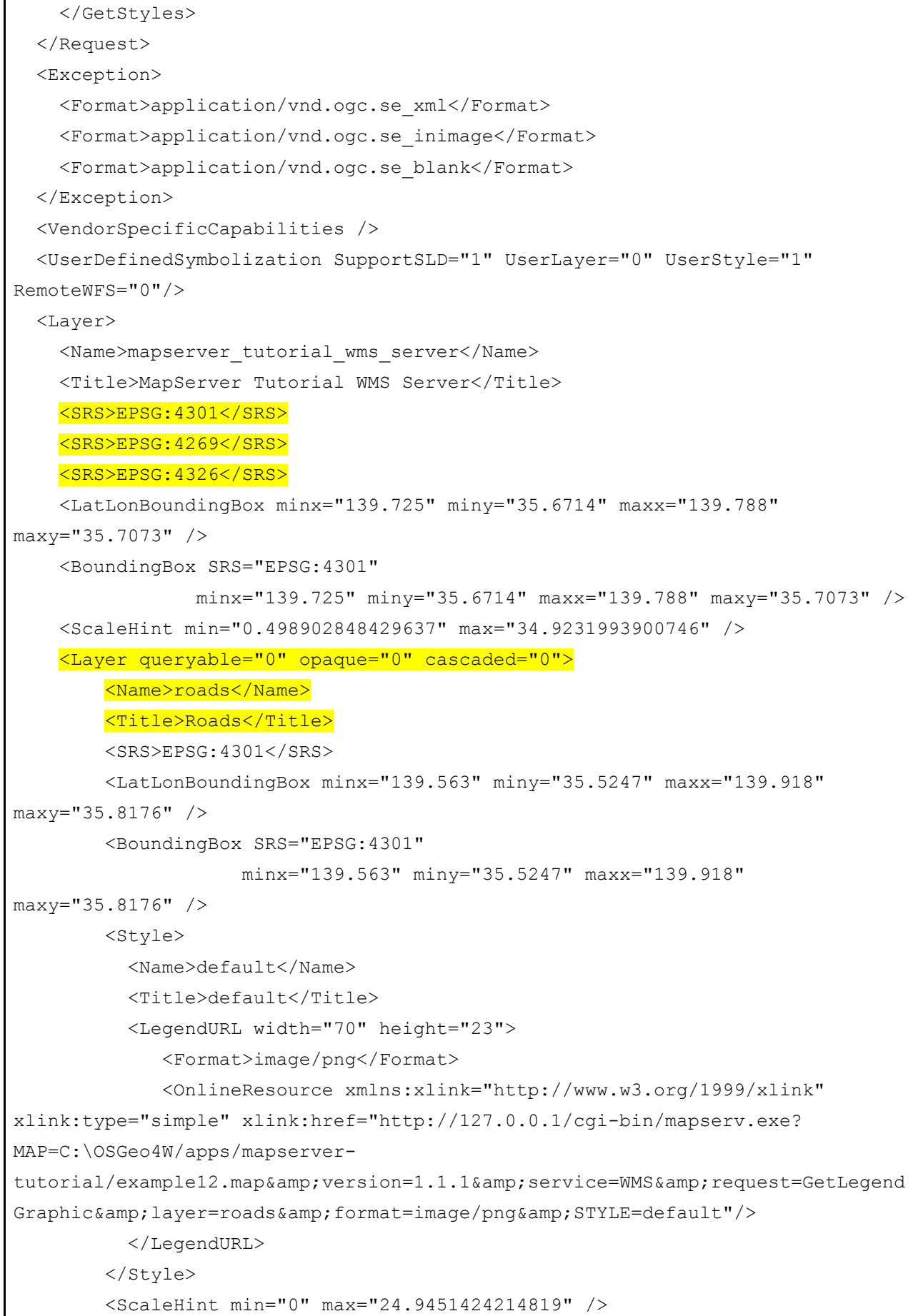

*MapServer with OSGeo4W Users Guide*

 </Layer> ・・・ </Capability> </WMT\_MS\_Capabilities>

リモートサーバーから WMS レイヤーを追加する場合、サーバーの GetCapabilities ドキュメ ントを見ることをお勧めします。上記の例では、全レイヤーの要約とタイトルが、データが 利用可能な画像フォーマットは何か、どのようなプロジェクション (または"SRS")にデ ータをリクエストできるかといったような他の重要な情報と同様、GepCapabilities ドキュメ ントに表示されているのがわかります。WMS サービスに問題がある場合、"WARNING"タ グが GetCapabilities ドキュメントに含まれます。

## ステップ **3**:サーバーから **Map** をリクエストする

WMS サーバーの機能が有効であることが検証されたので、WMS サーバーからマップ画像 をリクエストできます。WMS 仕様はリモート WMS サーバーからマップをリクエストする ための GetMap リクエストを使用します。GetMap リクエストに必要な全てのパラメータの 定義についての MapServer ドキュメントを見てください: [http://www.mapserver.org/ogc/wms\\_server.html#test-with-a-getmap-request](http://www.mapserver.org/ogc/wms_server.html#test-with-a-getmap-request)

私たちの例では、GetMap リクエストは次のとおりです:

http://127.0.0.1/cgi-bin/mapserv.exe?MAP=C:\OSGeo4W/apps/mapservertutorial/example12/example.map&SERVICE=wms&VERSION=1.1.1&REQUEST=GetMap&LAYERS=m apserver tutorial wms server&SRS=EPSG:4301&BBOX=139.72520,35.67139,139.78845,35. 70731&FORMAT=image/png&WIDTH=550&HEIGHT=450

私たちの例では、GetMap リクエストは次のような画像を返します:

*MapServer with OSGeo4W Users Guide*

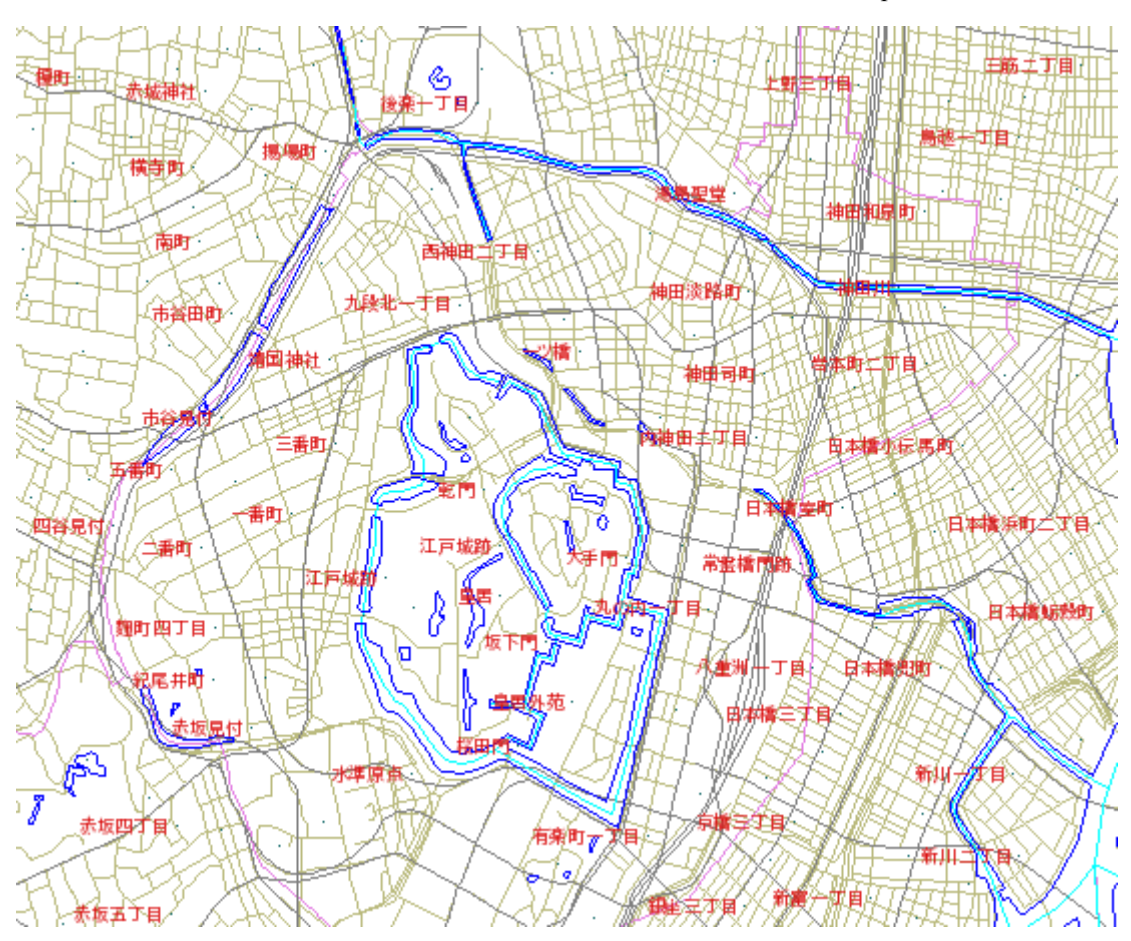

MapServer は与えられた GetMap リクエストでマップ画像を返します。そうでなければ、エ ラーを返します。

# エクササイズ **13**:**MapServer** のリモート **WMS** レイヤーを消費する(**WMS** クライアン ト)

このエクササイズでは、リモート WMS サービスからマップファイルへレイヤーを追加し ます。

## ステップ **1**:リモート **WMS** サービスを選択する

サービスの公式リストはないので、WMS サービスを探すのは簡単ではありません。(この ドキュメントを書く段階において)。参考までに、ここにいくつかの利用できる WMS サー ビスを挙げます:

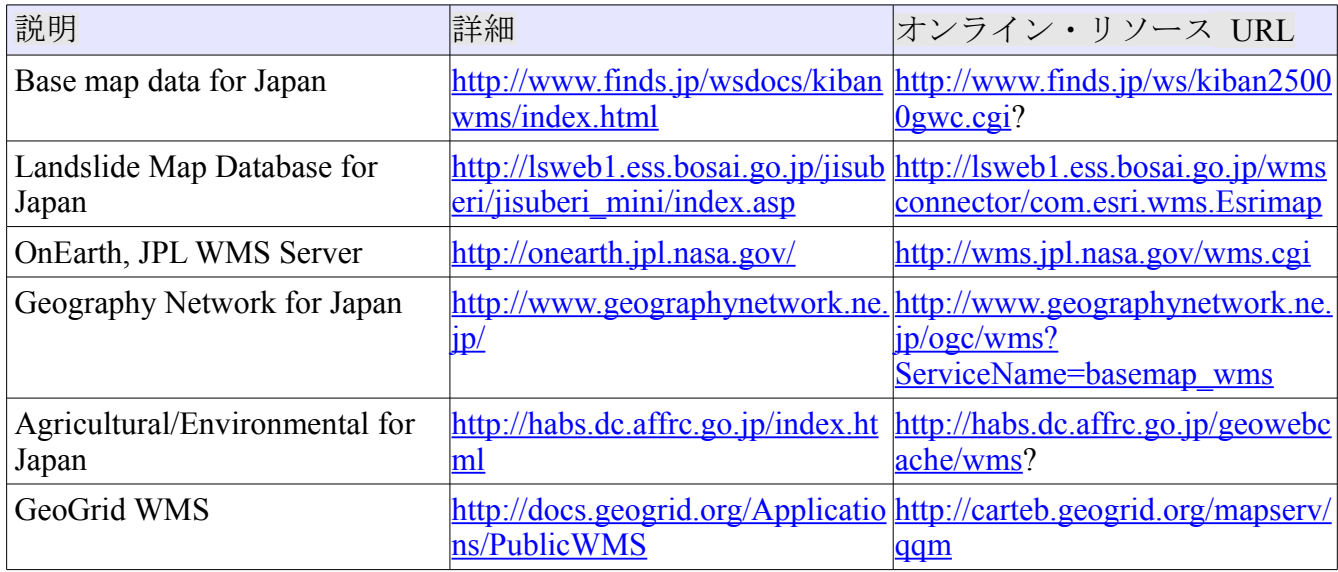

# ステップ **2**:**WMS Server's GetCapabilities** を再検討する

この例では、GeoGrid's geology WMS service を使っています (<http://geodata1.geogrid.org/mapserv/g1000k/g1000ke?>)。サービスの機能を見るには次の GetCapabilities リクエストを実行します:

http://geodata1.geogrid.org/mapserv/g1000k/g1000ke? SERVICE=wms&VERSION=1.1.1&REQUEST=GetCapabilities

GetCapabilities のレスポンスの一部は次のとおりです:

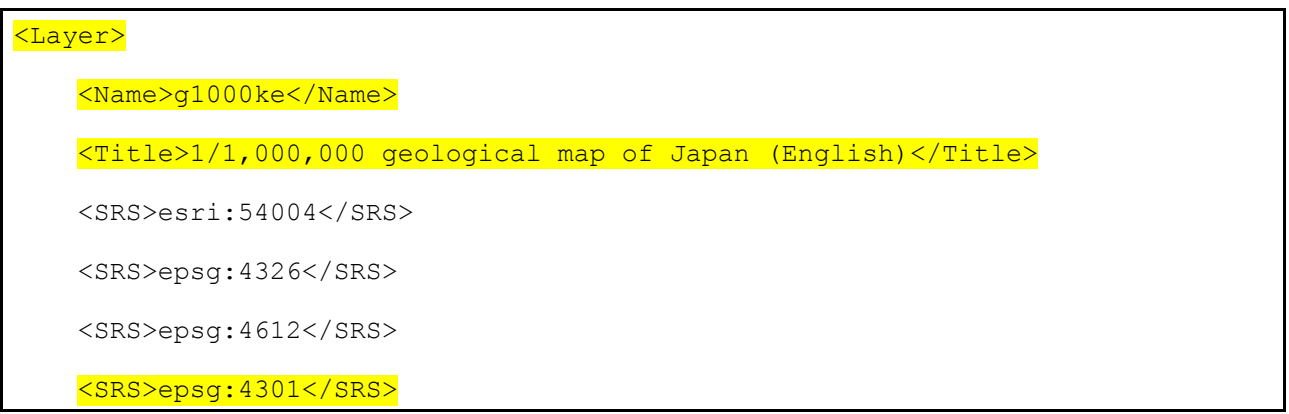

```
 <LatLonBoundingBox minx="122.943" miny="20.4586" maxx="153.99"
maxy="45.5565" />
     <BoundingBox SRS="EPSG:4612"
                 minx="122.943" miny="20.4586" maxx="153.99" maxy="45.5565" />
     <Layer queryable="0" opaque="0" cascaded="0">
         <Name>area</Name>
         <Title>Area</Title>
         <Abstract>1/1,000,000 geological map (Polygon data)</Abstract>
         <SRS>EPSG:4612</SRS>
         <LatLonBoundingBox minx="122.943" miny="20.4586" maxx="153.99"
maxy="45.5565" />
         <BoundingBox SRS="EPSG:4612"
                     minx="122.943" miny="20.4586" maxx="153.99" maxy="45.5565"
/>
         <Style>
           <Name>default</Name>
           <Title>default</Title>
           <LegendURL width="20" height="15">
              <Format>image/png</Format>
              <OnlineResource xmlns:xlink="http://www.w3.org/1999/xlink"
xlink:type="simple"
xlink:href="http://geodata1.geogrid.org/mapserv/g1000k/g1000ke?
version=1.1.1&service=WMS&request=GetLegendGraphic&layer=area&
format=image/png"/>
           </LegendURL>
         </Style>
         <ScaleHint min="0" max="4989.02848429637" />
     </Layer>
     <Layer queryable="0" opaque="0" cascaded="0">
         <Name>line</Name>
         <Title>Line</Title>
         <Abstract>1/1,000,000 geological map (Fault and boundary
data)</Abstract>
```

```
 <SRS>EPSG:4612</SRS>
         <LatLonBoundingBox minx="122.943" miny="20.4586" maxx="153.99"
maxy="45.5565" />
         <BoundingBox SRS="EPSG:4612"
                     minx="122.943" miny="20.4586" maxx="153.99" maxy="45.5565"
/ <Style>
           <Name>default</Name>
           <Title>default</Title>
           <LegendURL width="20" height="15">
              <Format>image/png</Format>
              <OnlineResource xmlns:xlink="http://www.w3.org/1999/xlink"
xlink:type="simple"
xlink:href="http://geodata1.geogrid.org/mapserv/g1000k/g1000ke?
version=1.1.1&service=WMS&request=GetLegendGraphic&layer=line&
format=image/png"/>
           </LegendURL>
         </Style>
         <ScaleHint min="0" max="4989.02848429637" />
     </Layer>
     <Layer queryable="0" opaque="0" cascaded="0">
         <Name>label</Name>
         <Title>Label</Title>
         <Abstract>1/1,000,000 geological map (Label information)</Abstract>
         <SRS>EPSG:4612</SRS>
         <LatLonBoundingBox minx="122.943" miny="20.4586" maxx="153.99"
maxy="45.5565" />
         <BoundingBox SRS="EPSG:4612"
                     minx="122.943" miny="20.4586" maxx="153.99" maxy="45.5565"
/>
         <ScaleHint min="0" max="4989.02848429637" />
     </Layer>
```
GetCapabilities レスポンスから、利用できる"g1000ke"レイヤーがあることがわかります。 そしてサーバーはローカルデータ(ESPG:4301)と同じプロジェクションにあるデータを 提供しています。

### ステップ **3**:マップファイルに **WMS** レイヤーを追加する

マップファイルに WMS レイヤーを追加するには、MapServer WMS クライアントドキュメ ントの指示に従ってください:[http://www.mapserver.org/ogc/wms\\_client.html](http://www.mapserver.org/ogc/wms_client.html) WMS レイヤーの例は次のとおりです:

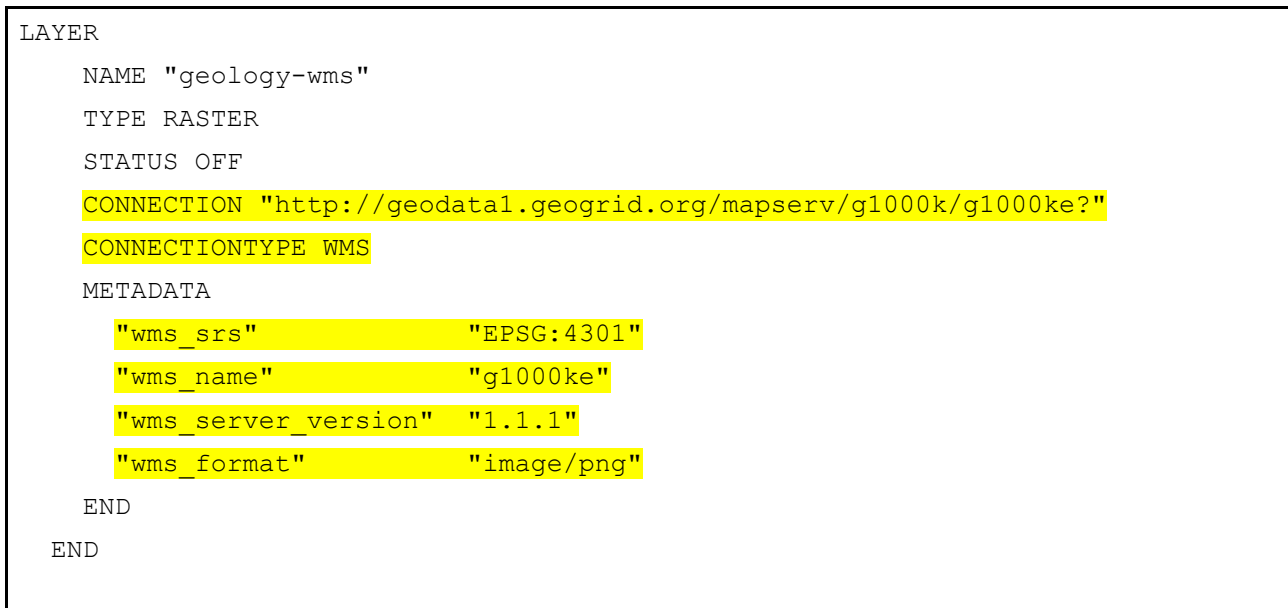

このレイヤーの重要なパラメータの説明です:

#### TYPE

WMS サーバーから PNG 画像をリクエストしているので、タイプは RASTER に設定されま す。

### **CONNECTION**

リモート WMS サーバーのためのオンライン・リソース URL です。

#### CONNECTIONTYPE

"WMS"に設定されていなくてはなりません。

### WMS\_SRS

データが在る場所としてこのプロジェクションをリクエストします。リモート WMS サー バーがこのプロジェクションのデータを配信するということは既に確認済みです。

#### WMS\_NAME

GetCapabilities レスポンスに指定されているように、これはリモート WMS レイヤーの名前 です。

### WMS\_SERVER\_VERSION

GetCapabilities レスポンスで入手する WMS バージョンです。

#### WMS\_FORMAT

マップ画像を入れるフォーマットです。WMS サーバーで PNG フォーマットが利用できる ことを既に確認しました。

## ステップ **4**:**Map** を作成する

最後に、リモート WMS レイヤーでローカルレイヤーを表示してみましょう。エクササイズ HTML ページはマップ画像を作成する作業リンクを持ちます。しかし、マップファイルをテ ストするのに MapServer's shp2img.exe コマンドラインユーティリティーも使用できます 。 shp2img についての詳細は次から見ることができます: <http://www.mapserver.org/utilities/shp2img.html>

次のステップを実行してみましょう:

1) デスクトップの"OSGeo4W"ショートカットをクリックします。コマンドラインシェル ウィンドウが開きます。

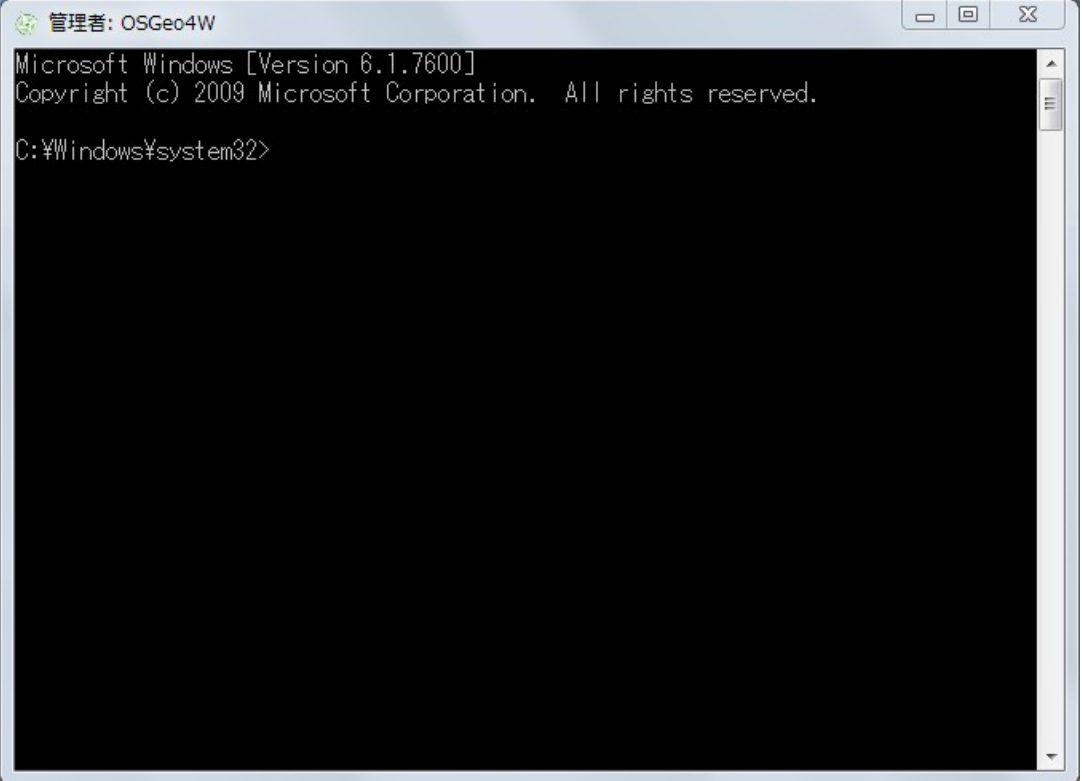

2) example13 ディレクトリへ変更します。

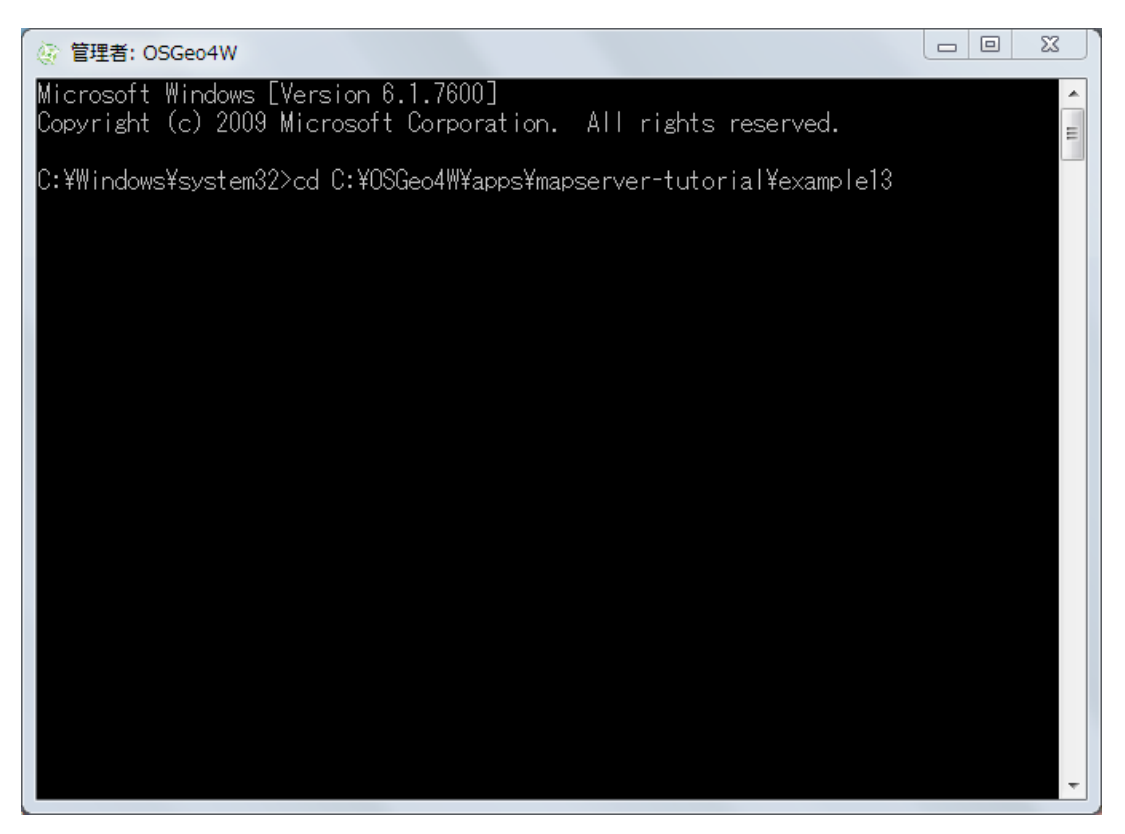

3) 次のコマンドを実行します: shp2img -m example.map -o test.png -map\_debug 3('test.png'マップ画像を作成、あるいはエラーを表示します)

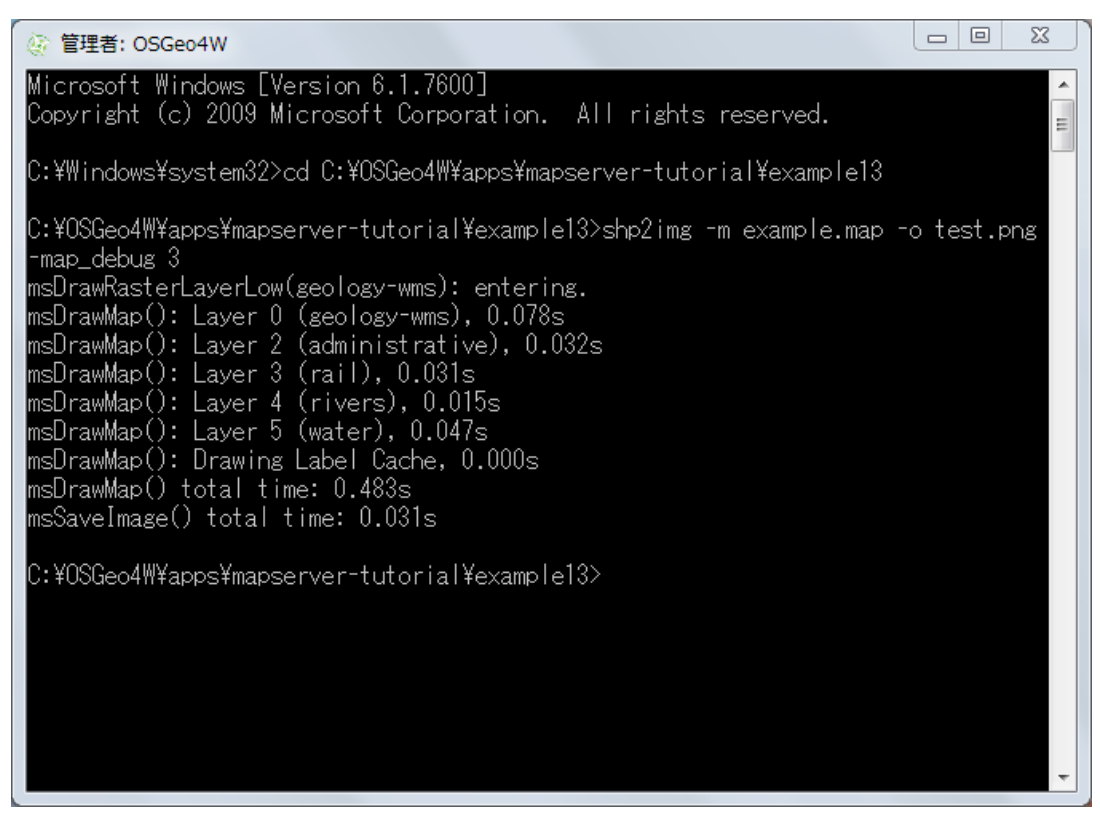

4) 'test.png'をウェブブラウザへドラッグします(画像が表示されない場合、テキストエデ ィターで example13/example.map を開き、全ての'STATUS OFF'値を'STATUS ON'に置 き換え、shp2img を再試行してください)。

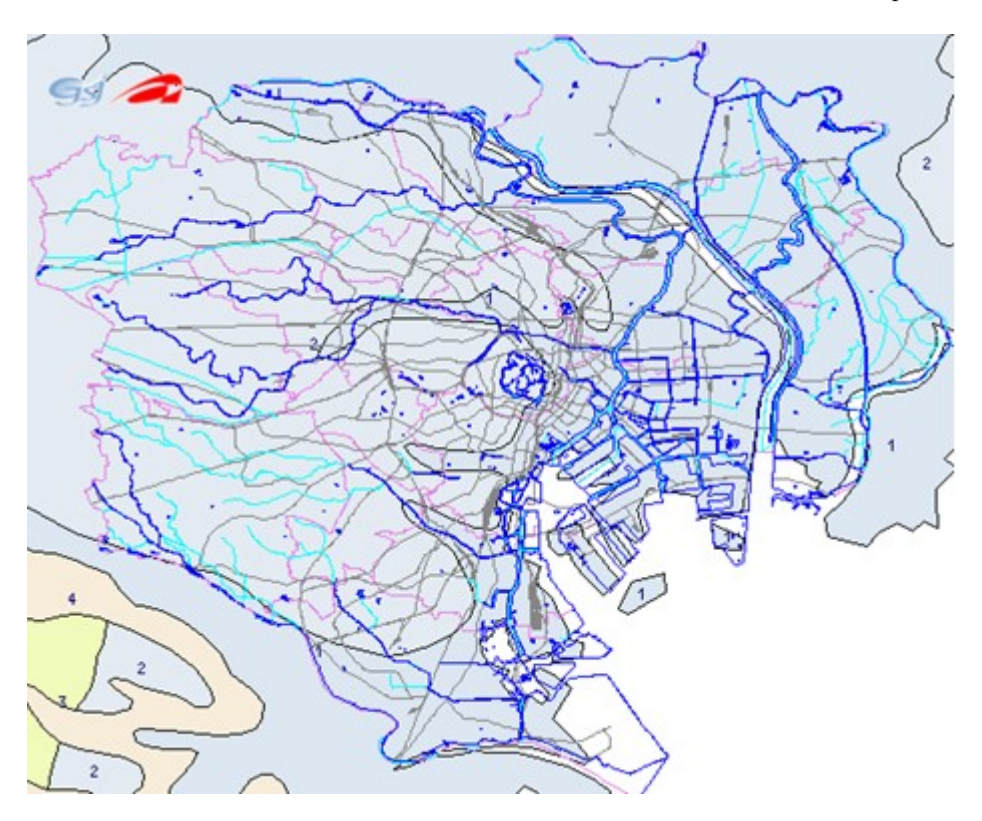

これで、リモート WMS サーバー (地質)レイヤーの上に重ね合わせられたローカルレイ ヤーのマップ画像を見ることができます。

# **MapServer** データで **OpenLayers** を使用する

# **OpenLayers** について

OpenLayers (<http://www.openlayers.org/>) は Open Source Geospatial Foundation (OSGeo) の 別のプロジェクトです。オンラインマッピングアプリケーションの作成で人気のある JavaScript API です。OpenLayers は WMS レイヤーでの使用のためにデザインされているた め、例 12 で設定した WMS レイヤーと GeoGrid WMS サービスの表示の例でこれを使用し ます。

# エクササイズ **14**:簡単な **OpenLayers** ビューアを作成する

このエクササイズでは、独自の WMS-served レイヤーと GeoGrid WMS レイヤーのために簡 単な JavaScript ビューアを作成するのに OpenLaters を使用します。

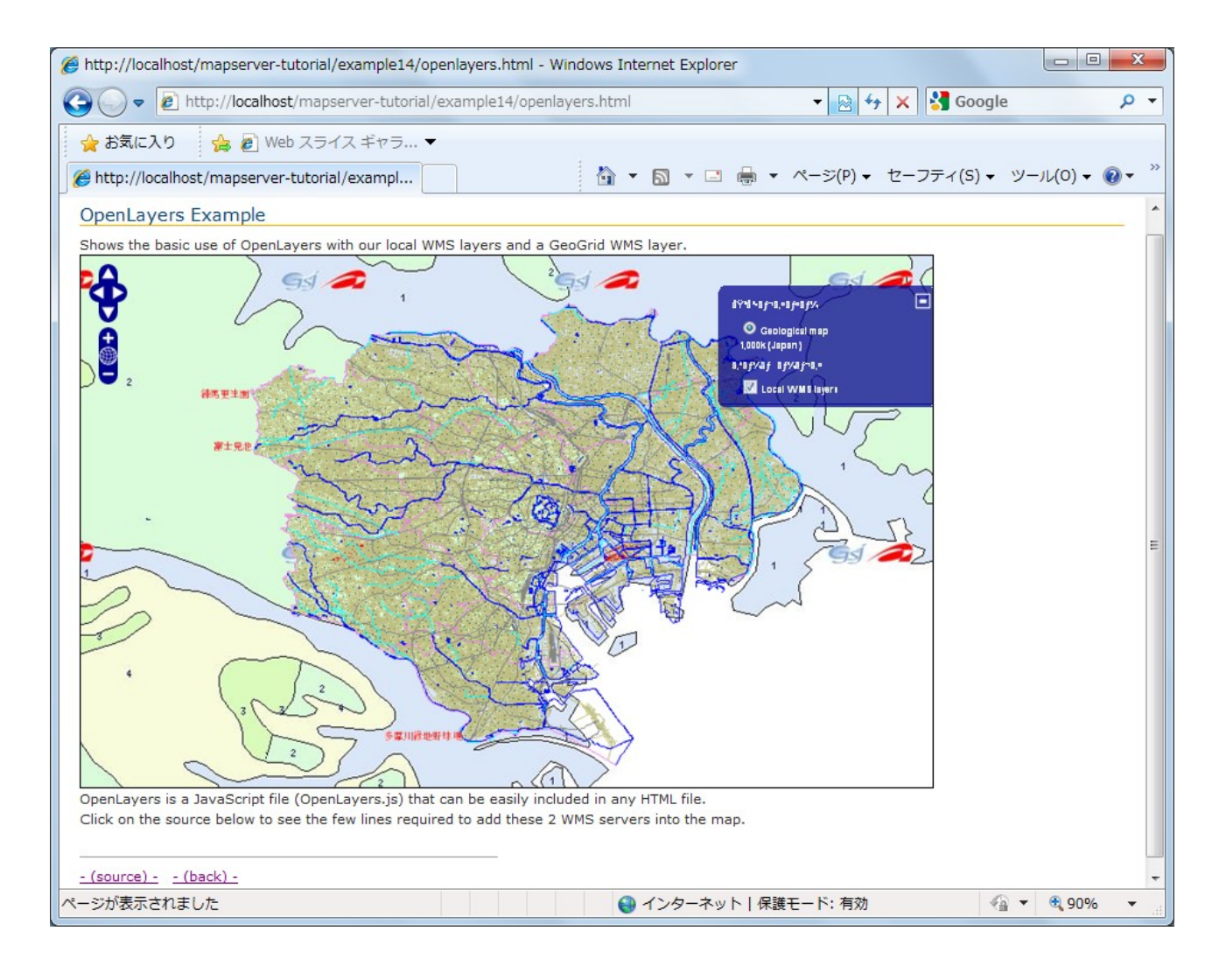

このインターフェースを作成するのに使用される HTML ファイルは次のとおりです:

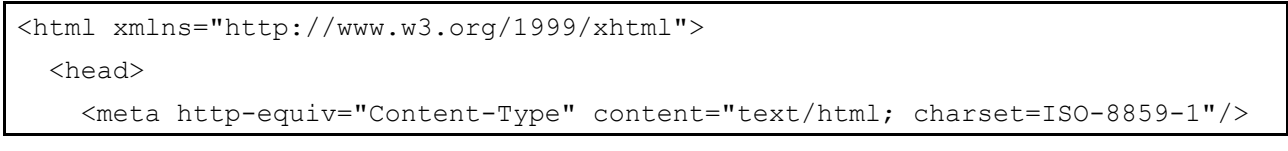

*MapServer with OSGeo4W Users Guide*

```
 <link rel="stylesheet" href="style.css" type="text/css" />
     <style type="text/css">
         #map {
          width: 800px;
             height: 500px;
             border: 1px solid black;
         }
     </style>
     <script src="OpenLayers.js"></script>
     <script type="text/javascript">
        var lon = 139.7245;
        var lat = 35.6816;
        var zoom = 11; var map, layer;
         function init(){
             map = new OpenLayers.Map( 'map' );
             g1000ke = new OpenLayers.Layer.WMS( "Geological map 1,000k
(Japan)",
                       "http://geodata1.geogrid.org/mapserv/g1000k/g1000ke",
                       {layers: 'g1000ke'} );
             map.addLayer(g1000ke);
            localWMS = new OpenLayers.Layer.WMS ( "Local WMS layers",
                                "http://127.0.0.1/cgi-bin/mapserv.exe?
MAP=C:/OSGeo4W/apps/mapserver-tutorial/example12/example.map",
                                {layers: 'mapserver_tutorial_wms_server',
transparent: true}, {isBaseLayer: false} );
             map.addLayer(localWMS);
            map.setCenter(new OpenLayers.LonLat(lon, lat), zoom);
            map.addControl( new OpenLayers.Control.LayerSwitcher() );
         }
     </script>
   </head>
   <body onload="init()">
     <h1 id="title">OpenLayers Example</h1>
     <div id="tags">
     </div>
     <p id="shortdesc">
```

```
 Shows the basic use of OpenLayers with our local WMS layers and a
GeoGrid WMS layer.
    \langle p \rangle <div id="map" class="smallmap"></div>
     <div id="docs">
         OpenLayers is a JavaScript file (OpenLayers.js) that can be easily
included in any HTML file.<br>Click on the source
         below to see the few lines required to add these 2 WMS servers into
the map.<br>
          \langle h r \rangle <hr noshade width="40%" size="1" align="left">
           <a href="/mapserver-tutorial/example14/openlayers_source.html">-
(source) -</a>&nbsp;&nbsp;
           <a href="/mapserver-tutorial/index.html">- (back) -</a>
    \langle div>
   </body>
</html>
```
上にあるように、このビューアを作成するのに必要な HTML ファイルはとても小さいです。 このファイルの重要なパーツは次のとおりです:

1) OpenLayers.js を指す<script>タグ

OpenLayers ライブラリの圧縮されたバージョンです。このファイルの作成方法は以下を見 てください: <http://docs.openlayers.org/library/deploying.html>

- 2) OpenLayers .Layer.WMS コンストラクターはローカル WMS サービスや GeoGrid サービ スの提示に使用されます。コンストラクターについてのドキュメントは以下を見てくだ さい:<http://dev.openlayers.org/apidocs/files/OpenLayers/Layer/WMS-js.html>
- 3) map.SetCenter 機能はビューアにおけるマップの範囲を指定するのに使用されます。この 機能についてのドキュメントは以下を見てください: <http://dev.openlayers.org/apidocs/files/OpenLayers/Map-js.html#OpenLayers.Map.setCenter>

全てが OpenLayers ビューアを作成するのに必要です。

# **MapServer** で **Quantum GIS** を使用する

# **Quantum GIS** について

Quantum GIS あるいは QGIS (<http://www.qgis.org/>) は Open Source Geospatial Foundation (OSGeo) の別のプロジェクトです。これは十分な機能を有するデスクトップ GIS です。それは多くの異なるオペレーティングシステムを動作し、たくさんのベクトル、 ラスター、データベース、OGC フォーマットをサポートします。 QGIS に提供された多くの機能の一つは、QGIS スタイルを MapServer マップファイルへエ クスポートできることです。

# エクササイズ **15**:**QGIS** に **WMS** レイヤーを追加し、**MapServer** へエクスポートする

# ステップ **1**:**OSGeo4W** から **QGIS** をインストールする

OSGeo4W のアドバンスインターフェースにある"Desktop"セクションから、"qgis-full"パ ッケージをインストールします。

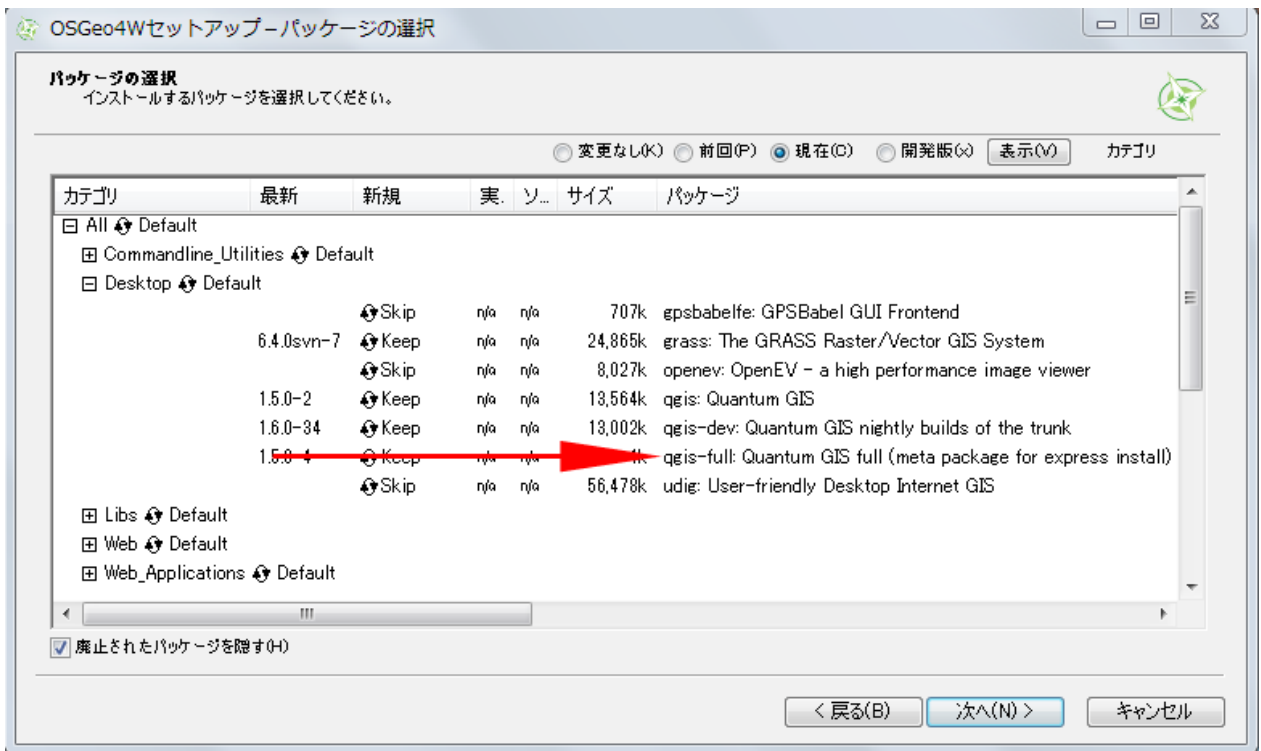

# ステップ **2**:**QGIS** をスタート

スタートメニュー/プログラム/OSGeo4W へ進み、"Quantum GIS"を選択します。

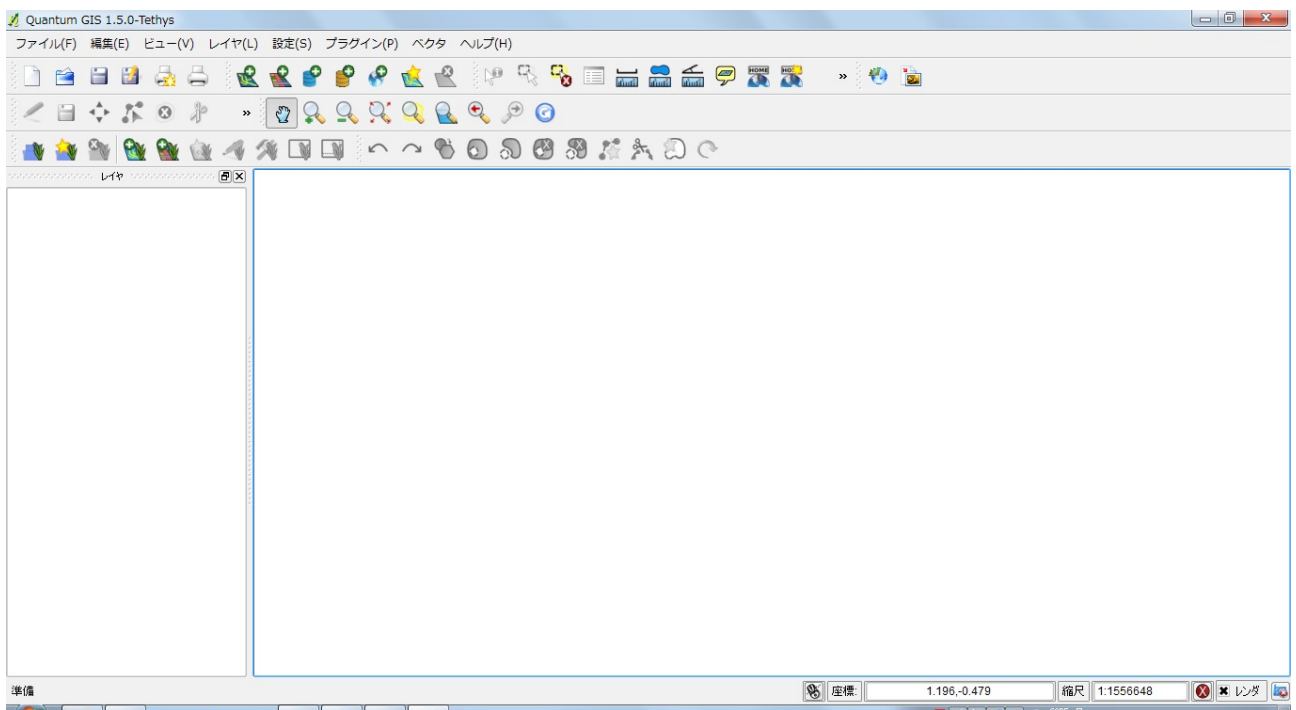

# ステップ **3**:エクササイズのシェープファイルの全てを追加する

- レイヤーメニューの"ベクタレイヤの追加"を選択します。
- ファイルのロケーションをブラウズ(OSGeo4W\apps\mapserver-tutorial\data\)
- 全てのシェープファイルを選択します。
- 凡例のレイヤー名をクリックしてスタイリングをしてみましょう。

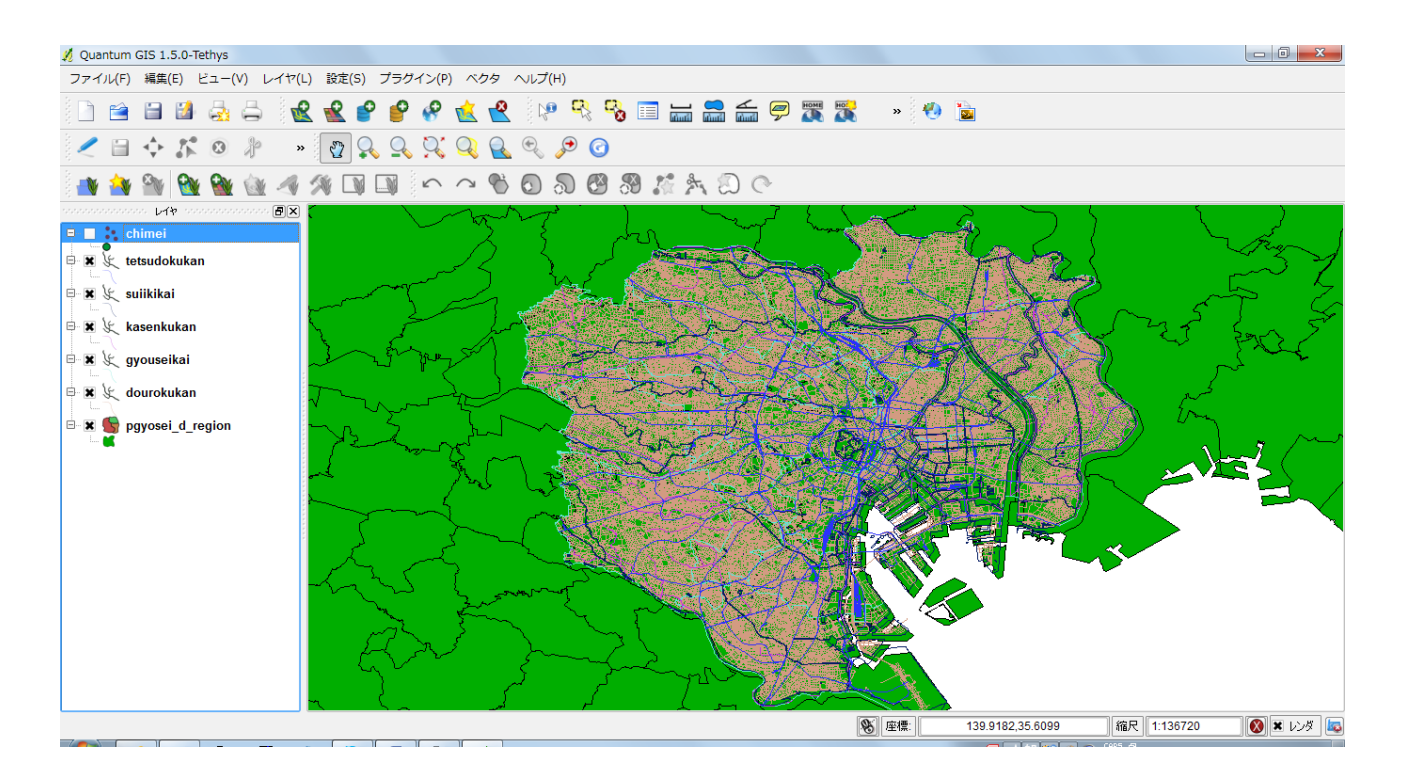

ステップ **4**:**GeoGrid WMS** レイヤーを追加する

- **●** レイヤーメニューの"WMS レイヤの追加"を選択します。
- "サーバからレイヤを追加"ウィンドウが表示されます。
- "新規"を選択します。

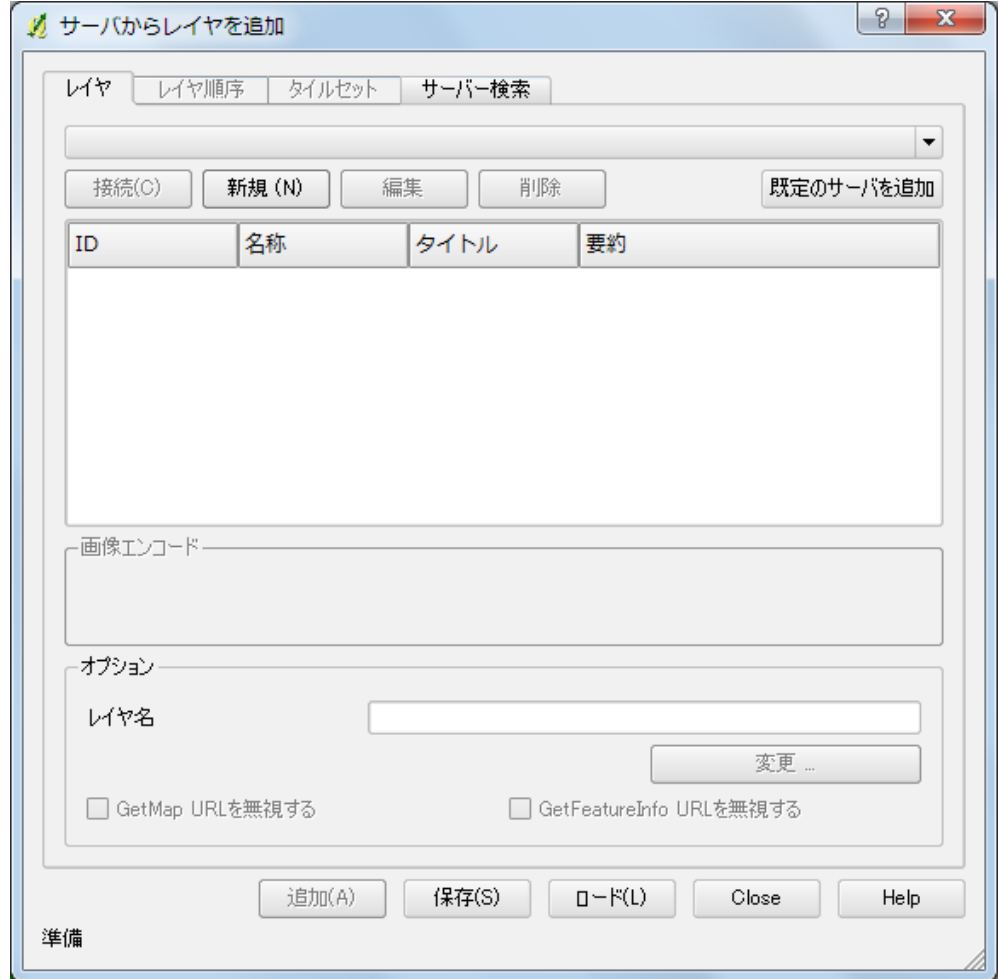

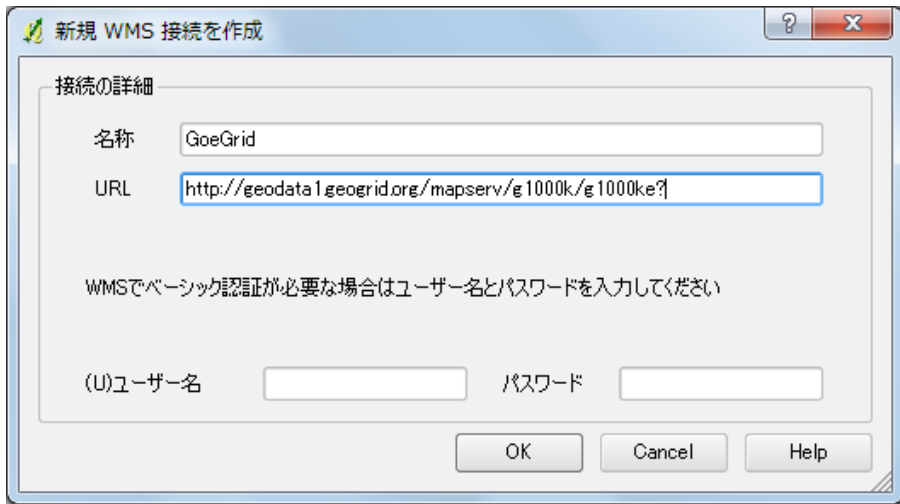

- "新規 WMS 接続を作成"ウィンドウに、名称
- "GeoGrid" 、URL"http://geodata1.geogrid.org/mapserv/g1000k/g1000ke?"を入力します。 ● "サーバからレイヤを追加"ウィンドウのドロップダウンメニューから、 "GeoGrid"を 選択します。

● 最初のレイヤー "g1000ke"がハイライトされている(次の画像を参照)ので、"追加" をクリックします。

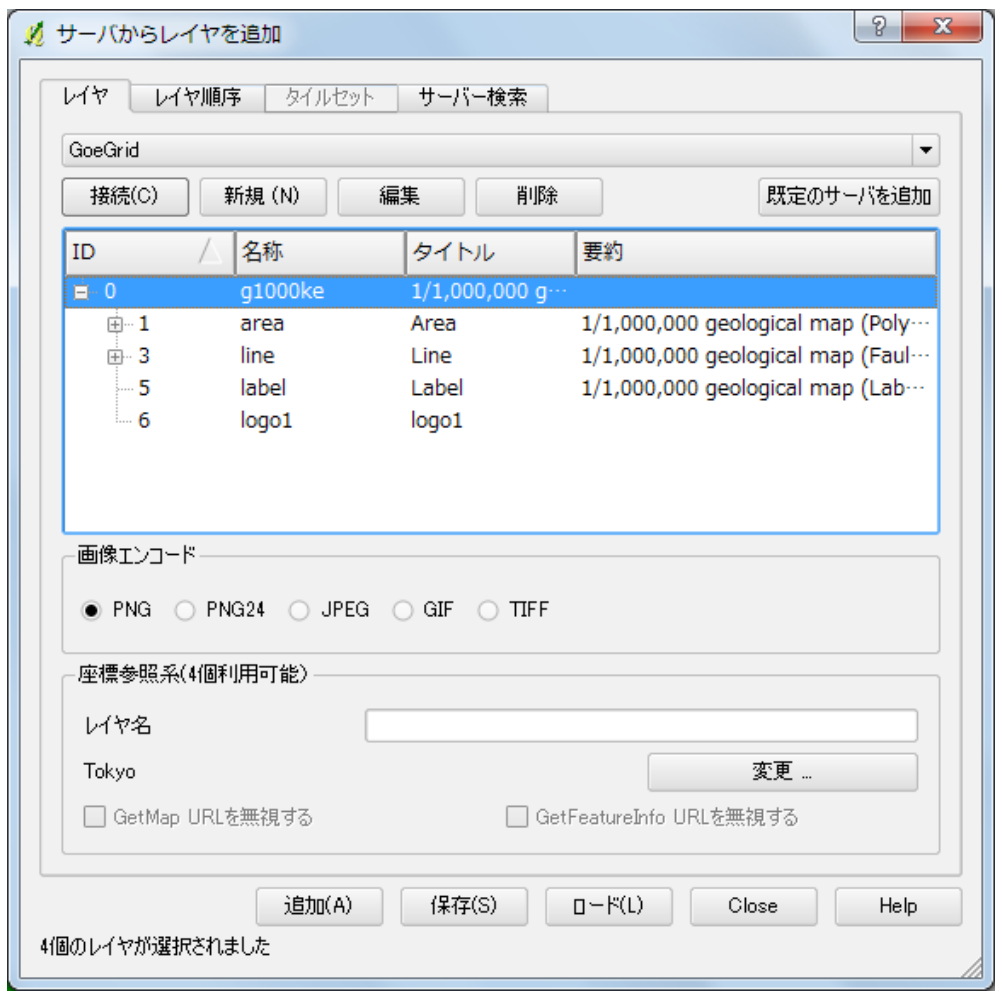

- "サーバからレイヤを追加"ウィンドウを閉じます。
- GeoGrid レイヤーがマップ画像に重ねられています。
- GeoGrid レイヤーが画像の下にくるように凡例にあるレイヤーを並び替え、そして 'pgyosei d region' レイヤーのチェックを外します。

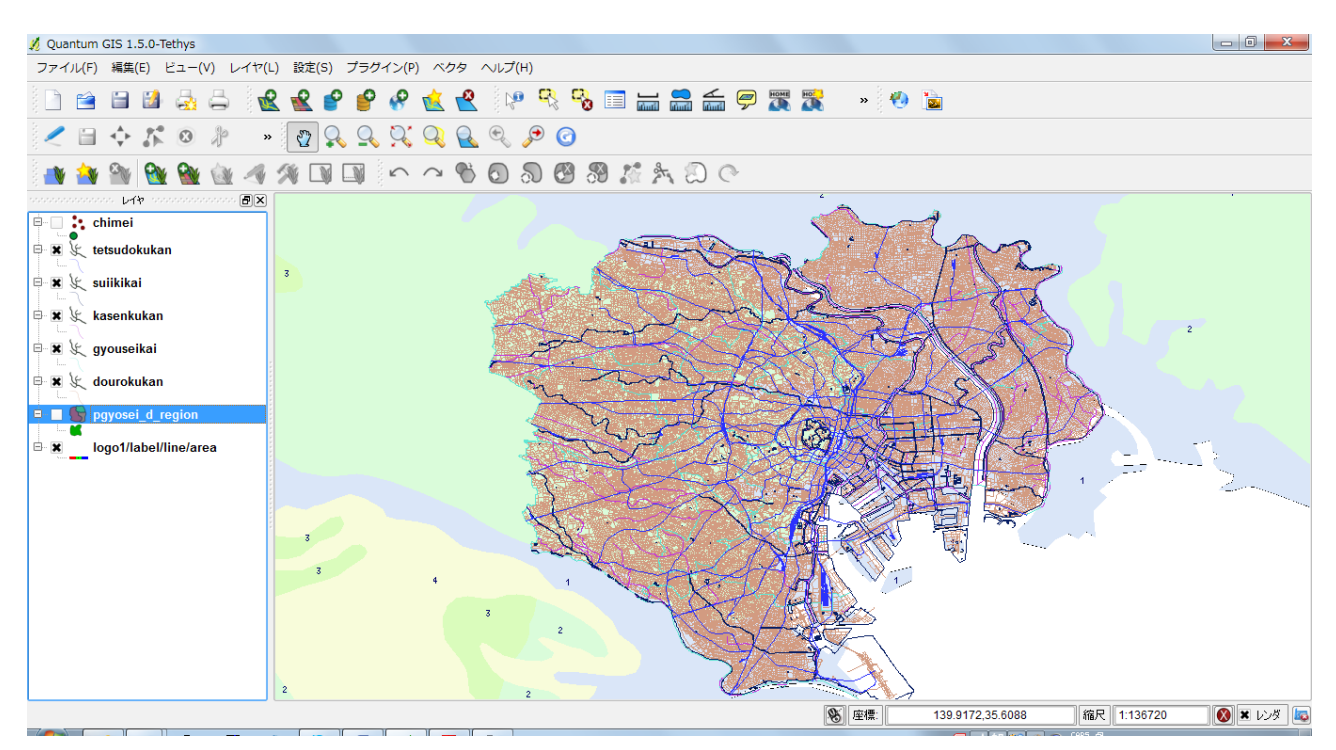

- プロジェクトを保存します(ファイル/プロジェクトを保存)。
- プラグイン/MapServer Export へ進んでください。
- MapServer Export ウィンドウが表示されます(次の画像を参照)。マップファイルに望 むオプションを設定し、"OK"を押します。

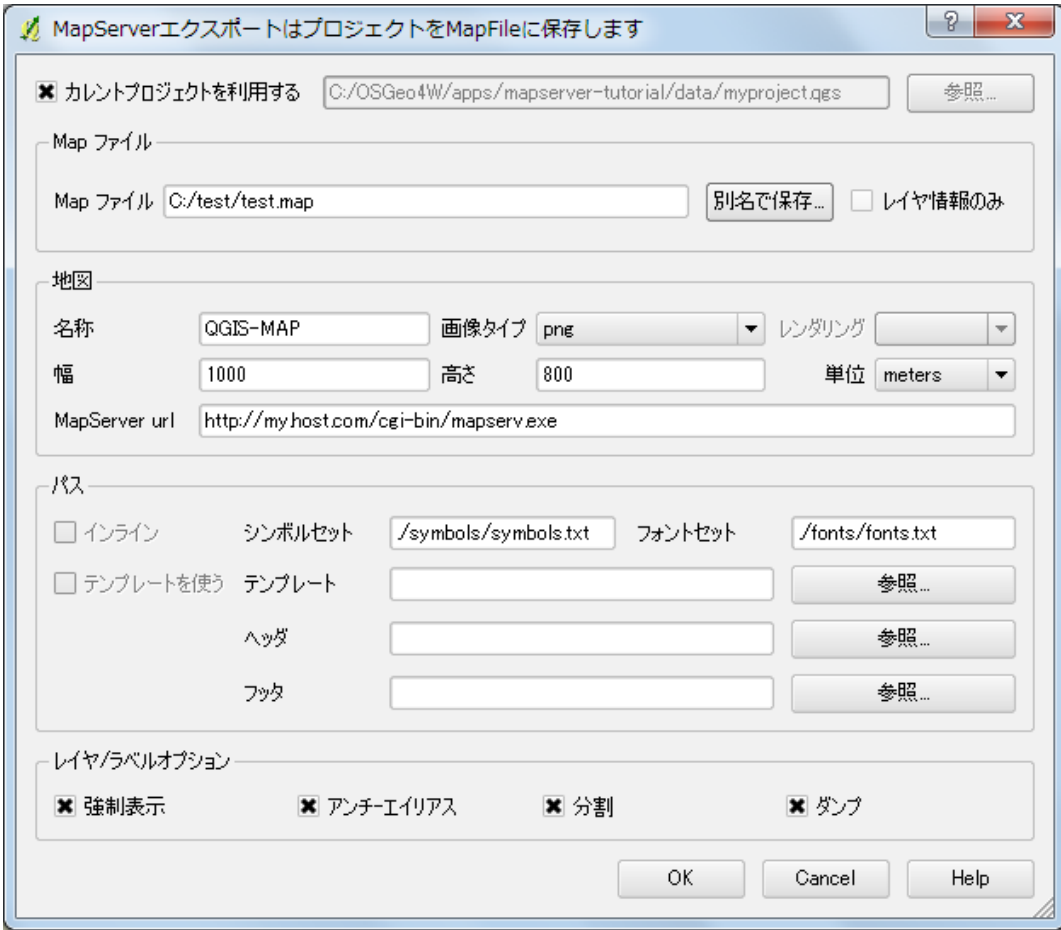

```
● GeoGrid WMS サーバーを含め、マップファイルは選択したスタイルで作成されていま
   す。テキストエディターでマップファイルを開き、間違いを修正することをお勧めしま
  す。shp2img コマンドラインユーティリティーでマップファイルをテストしてください。
# Map file created from QGIS project file C:/OSGeo4W/apps/mapserver-
tutorial/data/myproject.qgs
# Edit this file to customize for your map interface
# (Created with PyQgis MapServer Export plugin)
MAP
  NAME "QGIS-MAP"
  # Map image size
  SIZE 1000 800
  UNITS meters
   EXTENT 139.442912 35.533769 140.037075 35.823828
      ・・・
   LAYER
     NAME 'logo1/label/line/area'
     TYPE RASTER
     DUMP true
     TEMPLATE fooOnlyForWMSGetFeatureInfo
   EXTENT 139.442912 35.533769 140.037075 35.823828
     CONNECTIONTYPE WMS
     CONNECTION 'http://geodata1.geogrid.org/mapserv/g1000k/g1000ke?'
     METADATA
     'ows name' 'logo1, label, line, area'
     'wms server version' '1.1.1'
       'ows_srs' 'EPSG:4301'
       'wms_format' 'image/png'
     'wms style' ',,,'
     END
     METADATA
       'ows_title' 'logo1/label/line/area'
     END
     STATUS OFF
     TRANSPARENCY 100
     PROJECTION
     'proj=longlat'
     'ellps=WGS84'
     'datum=WGS84'
    'no defs'
     END
   END
```